VolP terminals

operating manual

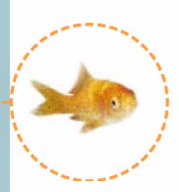

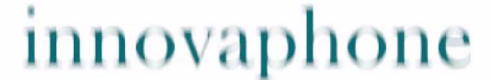

**Next Generation Telephony** 

#### **Release 5.01, 2nd edition, March 2004**

PDF version available for download at: http://www.innovaphone.com

Copyright © 2001-2004 innovaphone® AG Böblinger Str. 76 71065 Sindelfingen, Germany Tel +49 (70 31) 7 30 09-0 Fax +49 (70 31) 7 30 09-99 http://www.innovaphone.com

# **VoIP Terminals**

## **Version 5.01**

**Operating manual**

Brand names are used with no guarantee that they may be freely employed. Almost all hardware and software designations in this manual are registered trademarks or should be treated as such.

All rights reserved. No part of this manual may be reproduced in any way (print, photocopy, microfilm or by any other means) or processed, duplicated or distributed using electronic systems without explicit approval.

Texts and illustrations have been compiled and software created with the utmost care, however errors cannot be completely ruled out. This documentation is therefore supplied under exclusion of any liability or warranty of suitability for specific purposes. innovaphone reserves the right to improve or modify this documentation without prior notice.

Copyright © 2001-2004 innovaphone® AG

## **Contents**

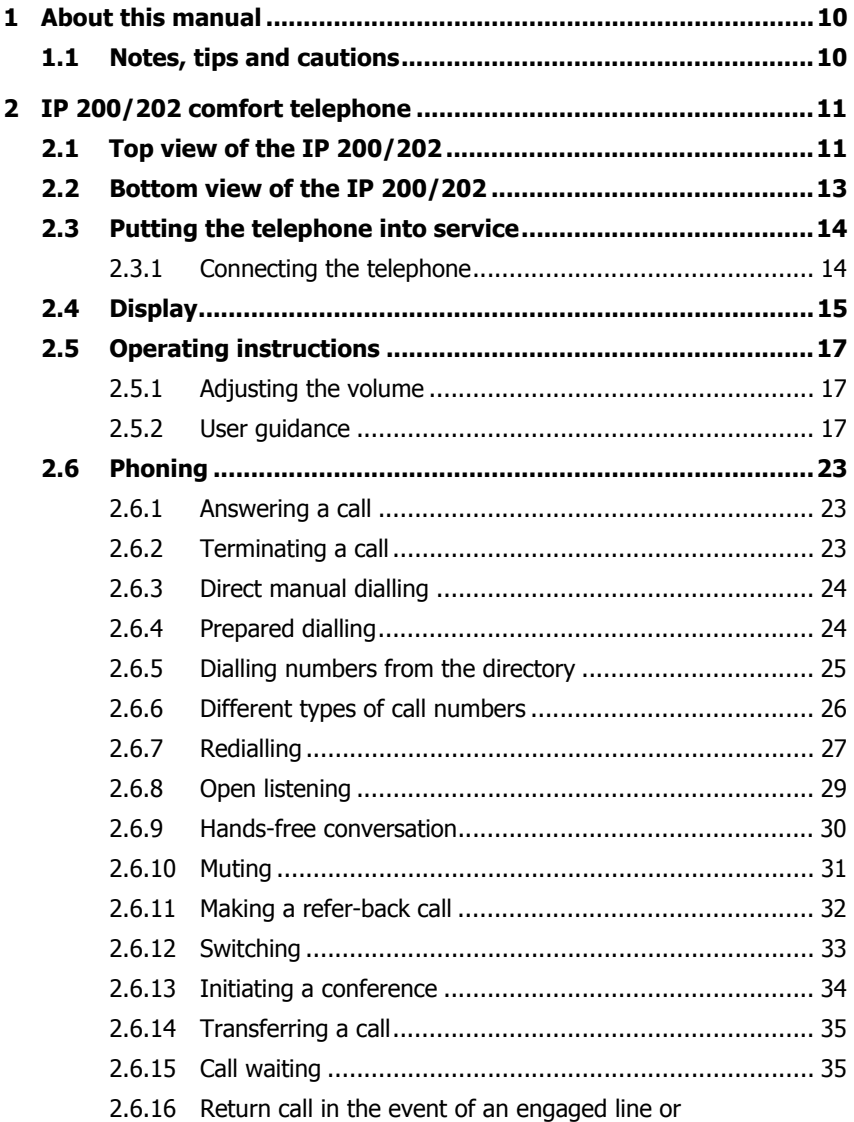

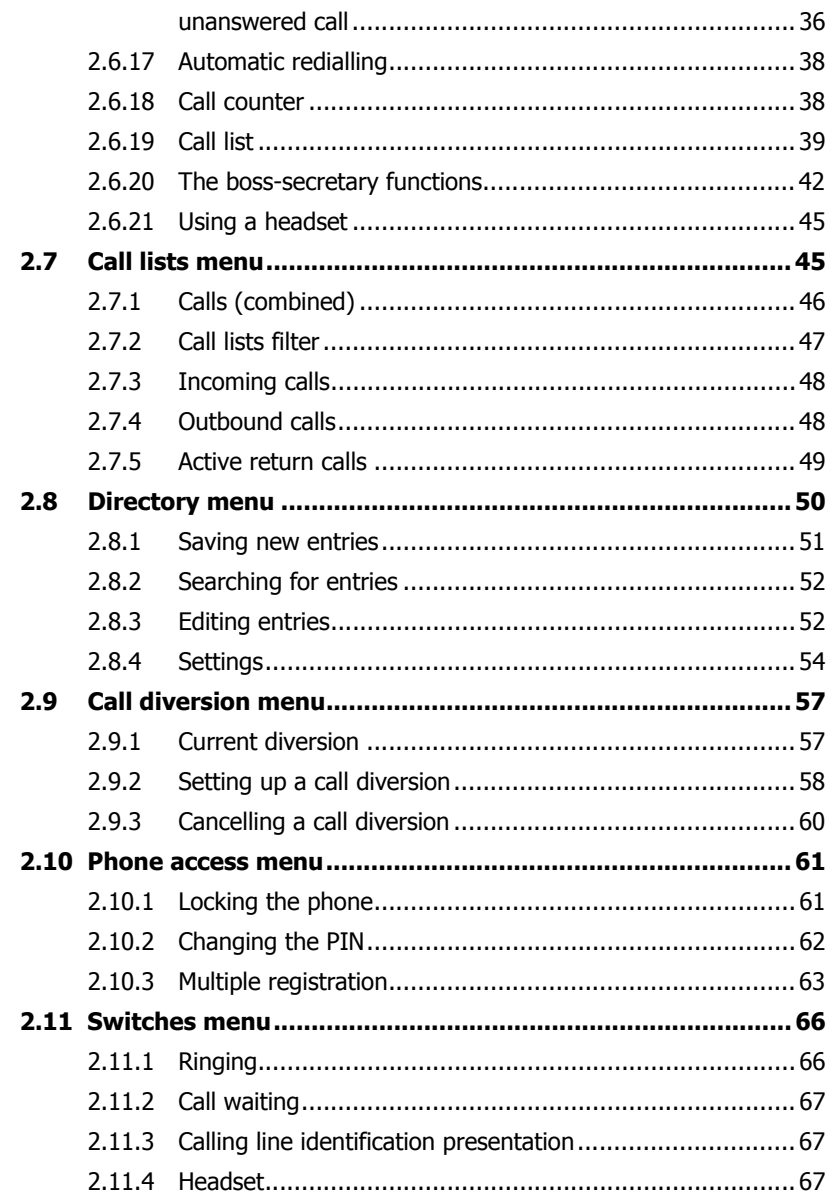

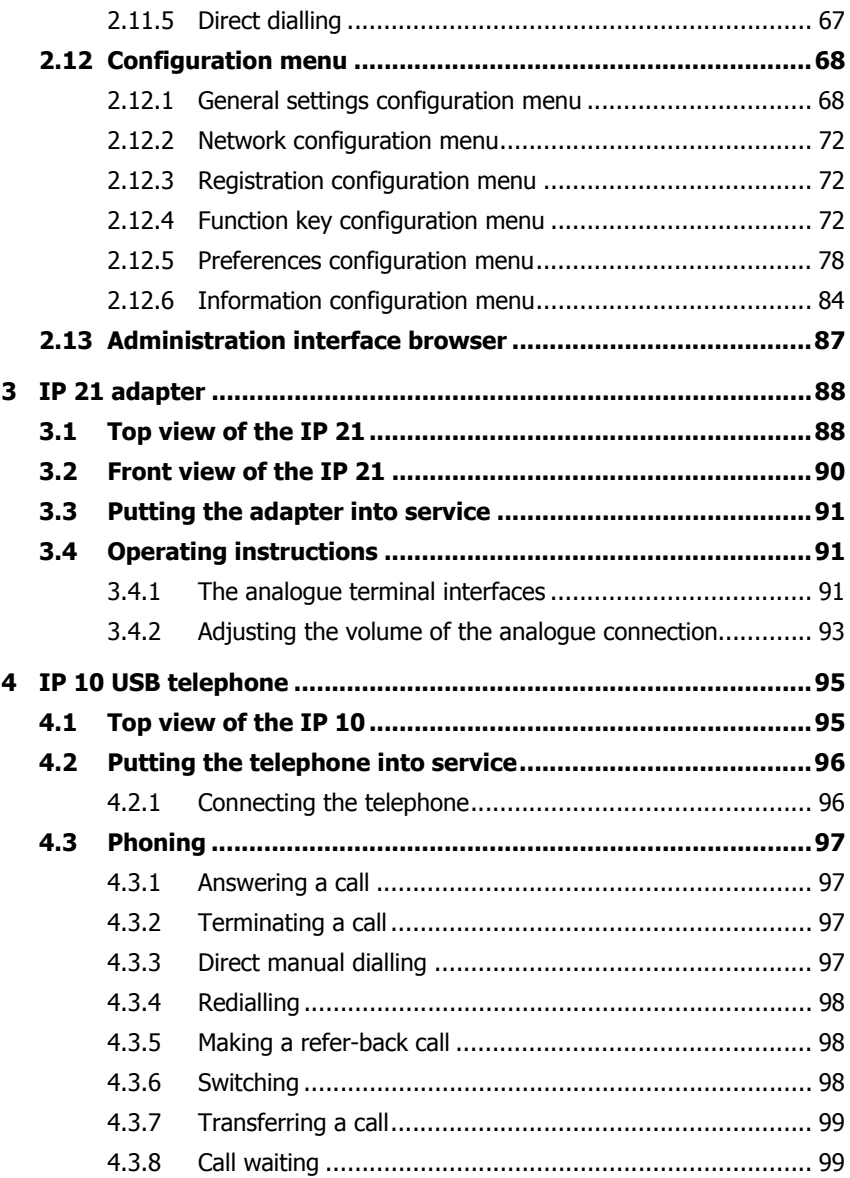

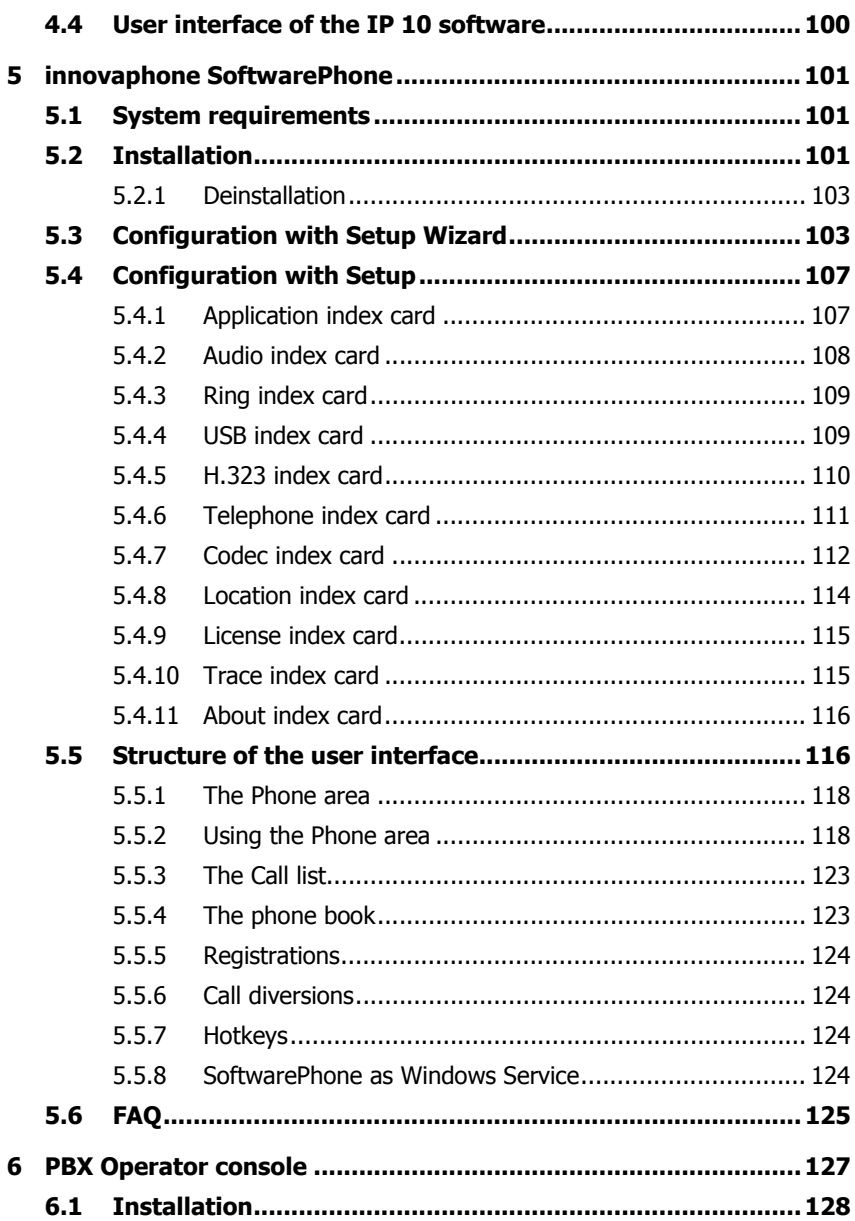

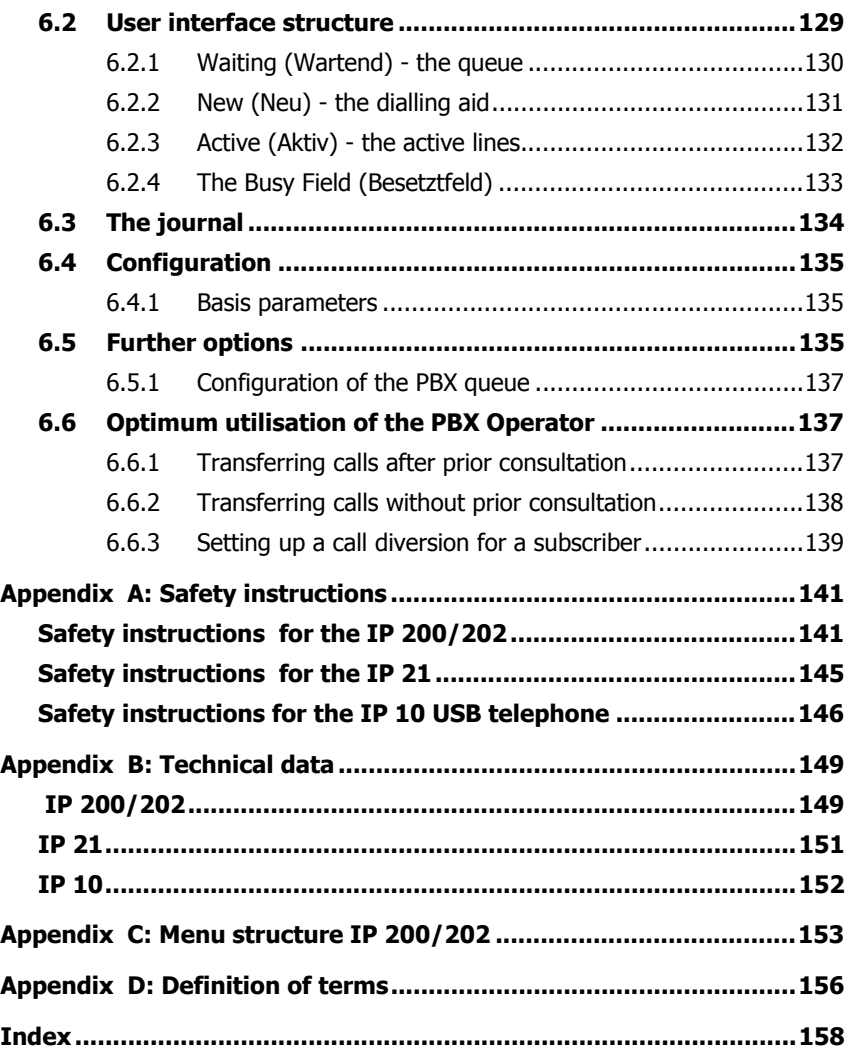

## **1 About this manual**

The innovaphone VoIP terminals which are able to be connected to your innovaphone gateway are described in this manual. The "innovaphone Administrator Manual - VoIP Gateways" and the "Administrator Manual innovaphone PBX" should also be observed for the configuration of the terminals. All instructions specified there should be followed carefully and the devices only used in accordance with these instructions. The manufacturer assumes no responsibility for any personal injury, damage to property or subsequent damage that can be attributed to improper use of the device.

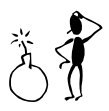

### **Caution**

Observe the safety instructions specified in the respective manuals at all times.

## **1.1 Notes, tips and cautions**

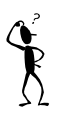

### **Note**

Notes provide you with information that you may first need to become familiar with in order to configure the terminals properly.

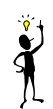

### **Tip**

Tips provide you with information on how to operate the terminals in a particularly easy or convenient manner.

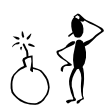

#### **Caution**

Make sure you observe these fields in order to prevent damage to the terminals or other equipment and to ensure your own safety.

## **2 IP 200/202 comfort telephone**

## **2.1 Top view of the IP 200/202**

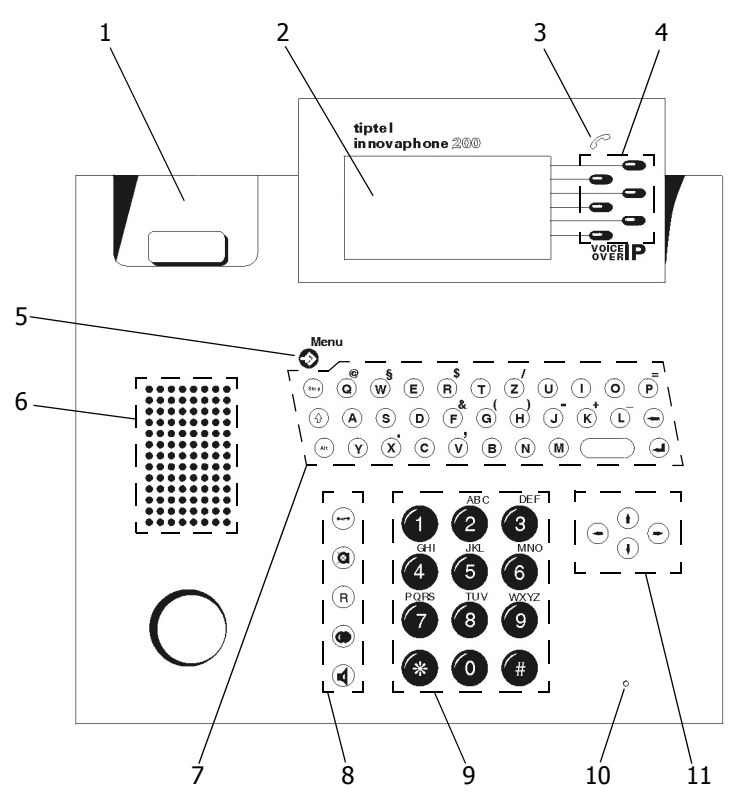

Fig. 1 Top of the IP 200/202 comfort telephone

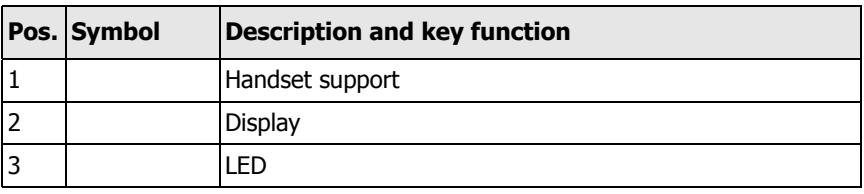

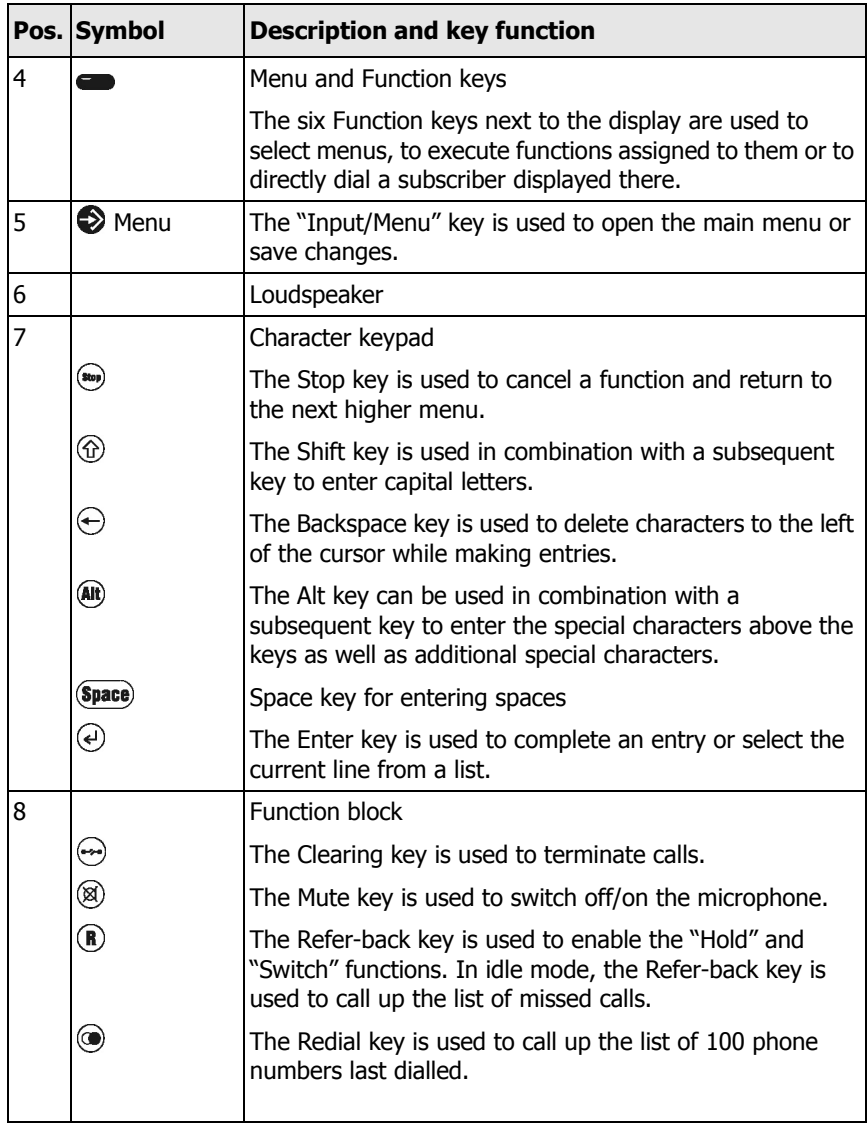

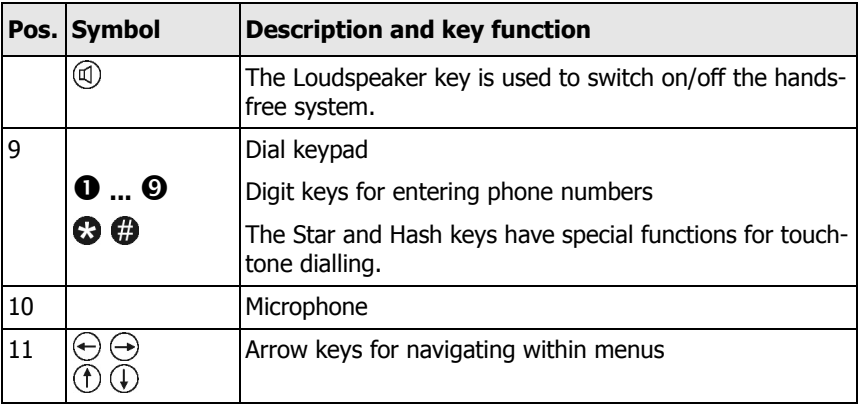

Table 1 Keys and function elements on the top of the IP 200/202

### **2.2 Bottom view of the IP 200/202**

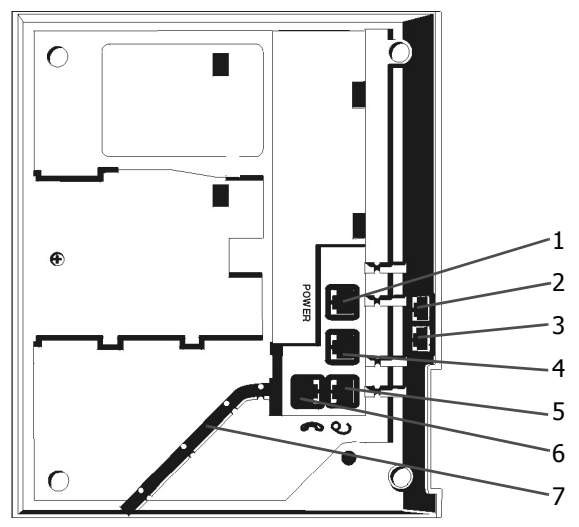

Fig. 2 Bottom of the IP 200/202 comfort telephone

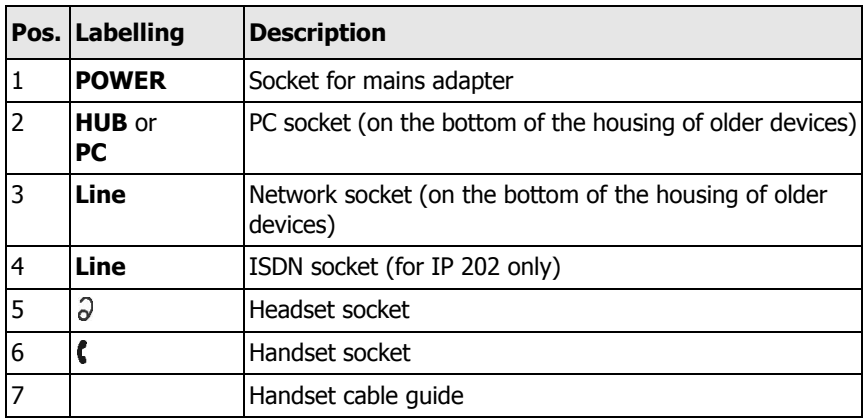

Table 2 Function elements on the bottom of the IP 200/202

### **2.3 Putting the telephone into service**

### **2.3.1 Connecting the telephone**

Your IP telephone is designed as a terminal for the connection to an Ethernet IP network. Connect all necessary cables before putting your device into service. To do this, turn your device upside down:

- Insert the plug of the handset spiral cable with the long end in the  $\mathbb{T}$  socket and the one with the short end in the handset.
- Insert the small plug of the mains adapter in the "POWER" socket and the mains adapter in a 230 V socket.
- Plug a network connection cable into the "LINE" socket on the back of the IP 200/202 and the other end into a network socket.

i

#### **Tip**

Proceed as follows if you only have one network connector at your workplace which you have been using for your PC up to now: Connect the IP telephone to the network connector. Use the second network cable to connect your PC to the "HUB" or "PC" socket of the IP telephone. The telephone has an integrated switch.

- The symbol  $\langle \psi \rangle$  flashes in the bottom line of the display after putting the telephone into service. This indicates that no connection has yet been able to be established to a gatekeeper in the network. The symbol  $\leftrightarrow$  is displayed permanently as soon as a connection has been established to the gatekeeper. No symbol appears here if your IP telephones is configured for operation without the RAS protocol. The telephone displays the date and time in the bottom line if it has access to a time server.
- To connect an IP 202 to the ISDN network, insert an ISDN connection cable into the "LINE" socket on the bottom of the IP 202. Connect the other end to the ISDN socket of your ISDN service provider.

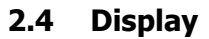

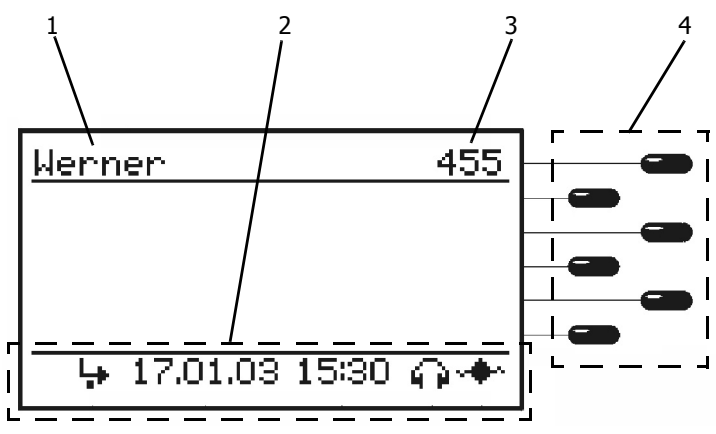

Fig. 3 Display of the IP 200/202 comfort telephone

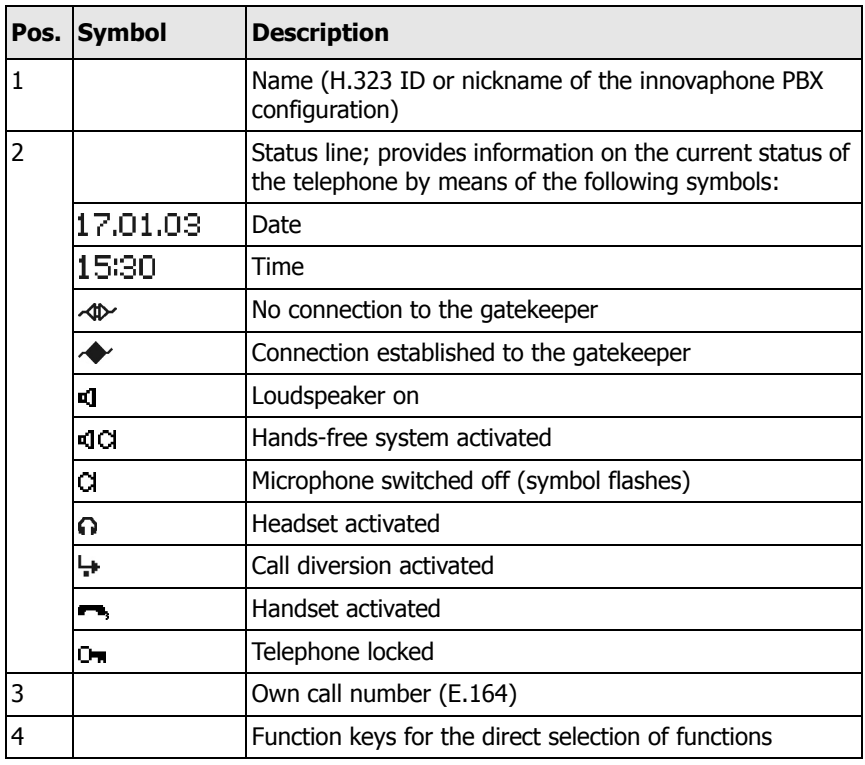

Table 3 IP 200/202 display contents

### **2.5 Operating instructions**

### **2.5.1 Adjusting the volume**

You can adjust the volume while establishing a connection as well as during the call. This setting only applies to the volume of the device currently active (handset, hands-free system or headset) and is retained after the call. The " $vol$ ." indicator shows the current value (see Fig. 4).

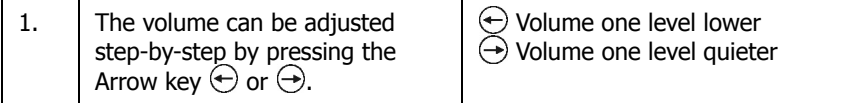

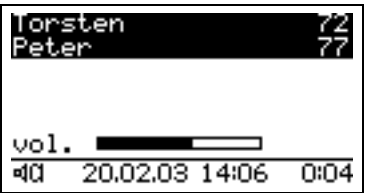

Fig. 4 Adjusting the volume

### **2.5.2 User guidance**

The menu system can be used to operate your IP 200/202 telephone. Starting at the main menu, you are guided to the function of your choice via submenus.

|  |  |  | call lists……………<br>directories<br>call diversion<br>phone access<br>switches<br>configuration |
|--|--|--|-----------------------------------------------------------------------------------------------|

Fig. 5 Main menu

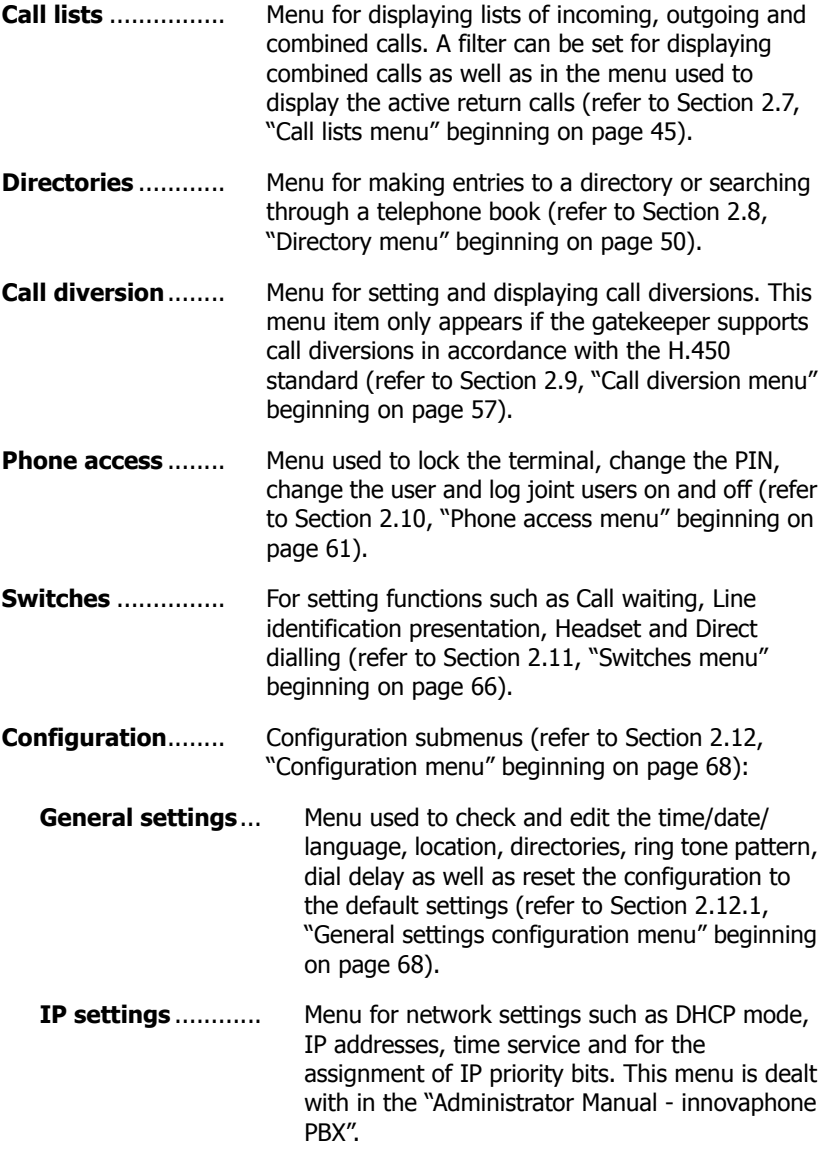

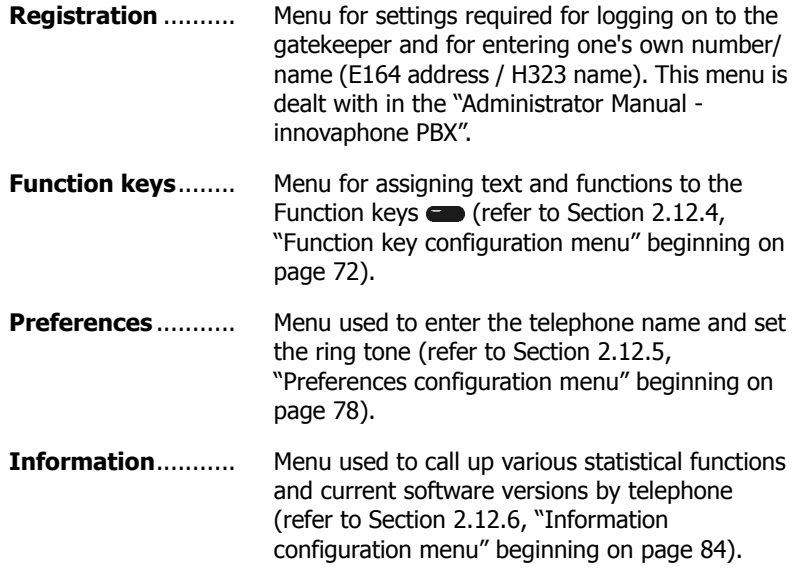

In general, the following applies:

- The initial condition is that the handset is hung up and the date and time are on the display.
- The **Menu** key is used to switch from the initial condition to the main menu. It is used to switch from any submenu to the next higher menu level while at the same time confirming any changes made in the submenu.
- The modified values are saved upon returning to the main menu, but first you are asked whether the changes are to be saved.
- The Function keys  $\bullet$  next to the display are used to switch to the corresponding submenu of the respective line (i.e. one menu level lower) or to activate the function assigned to the line.
- The Arrow keys  $\circled{t}$  and  $\circled{t}$  are used to switch between the menu selection lines or function lines and the edit fields of a menu, i.e. to determine the current line of the menu.
- The current line is displayed inversely if it contains a menu item or function. If it is an edit field, a flashing cursor indicates the input position.

- The Arrow key  $\leftrightarrow$  is used to switch to the corresponding submenu of the current line (i.e. one menu level lower) or to activate the function assigned to the line.
- The menu is switched one level higher each time the Stop key  $\overset{\text{\tiny (300)}}{=}$  or Arrow key  $\bigodot$  is pressed. Any changes made in the submenu are discarded. To save changes, the submenu has to be exited by pressing the **Menu** key  $\triangleright$ .
- The Clearing key  $\odot$  is used to discard all entries and return to the initial condition.
- The Enter key  $\bigodot$  is used to complete entries in an edit field.
- For orientation, the current menu level is in the bottom line of the display  $(\langle \cdot, \ldots \rangle)$ . The number of arrows " $\langle$ " corresponds to the level in the menu.

### **Moving within lists**

Your IP telephone provides you with a number of lists which you can select using the Arrow keys. The current entry is displayed inversely.

```
Joachim . . . . . . . . . . . . . *
Martin . . . . . . . . . . . . . . *
Peter . . . . . . . . . . . . . .
Thomas..........
Torsten . . . . . . . . . .
    directory
```
Fig. 6 Example of a telephone directory entry

You can use the Arrow keys  $\circled{t}$  and  $\circled{t}$  to move up and down within lists.

In submenus, the Arrow key  $\ominus$  moves you to the current entry. The entry can be edited in these menus.

In context menus, the **Menu** key  $\triangleright$  moves you to the current entry. Additional information on the entry is displayed in these menus. Furthermore, it allows you to dial with calling line identification presentation either switched on or off.

The current entry is dialled immediately by lifting the handset or pressing the Enter key  $\Theta$ , i.e. the destination specified by the entry is dialled (hands-free mode).

The Function keys  $\bullet$  can also be used to dial entries. This precise function however, depends on the type of list.

### **Editing entries**

Various forms contain edit fields in which you can make entries. The cursor is displayed in edit fields flashing vertical line.

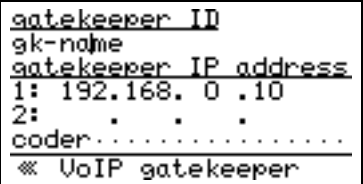

Fig. 7 Editing entries

Newly entered characters are added to the left of the cursor. Characters to the right of the cursor are shifted to the right. The Backspace key  $\bigoplus$  (above the Enter key  $\left(\overline{e}\right)$  deletes the character to the left of the cursor.

The key combination  $\mathbf{a}$  and  $\bigodot$  deletes the character to the right of the cursor.

### **Entering special characters**

You can enter any Western European characters in accordance with ISO 8859-1 using the keypad. Characters without their own key can be used by first pressing  $(40)$  or  $(6)$ ,  $(40)$  and then the corresponding letter key (see Table 4).

Different characters can be selected by pressing the letter key consecutively in quick succession. The following special characters can be entered by pressing the corresponding key combination beginning with the respective character:

 $!$  "  $\#$  \$ % & '( ) \* + , - . / : ; < = > ? @ [ ] \ ^ \_ ' { | } ~ £  $\frac{5}{1}$  &  $\div$ 

| <b>Key</b>   | $\left  \stackrel{\text{(alt)}}{\text{(alt)}} + \text{key} \right $ | $\circled{1} + \circled{4} +$<br>key | <b>Key</b> | $(Ait) + key$           | $\textcircled{1} + \textcircled{4}$<br>key |
|--------------|---------------------------------------------------------------------|--------------------------------------|------------|-------------------------|--------------------------------------------|
| Q            | $@$ [ ] \                                                           | $'()$ *                              | F.         | $\&^{\prime}$ ( )       | $\sim$ £ § $\dot{\mathcal{L}}$             |
| W            | $\S$ $\dot{\epsilon}$ ÷                                             | $E \S$ $\dot{\zeta}$                 | G          | $( )$ * +               | $\{   \} \sim $                            |
| E.           | èéêë                                                                | ÈÉÊË                                 | Н.         | $\vert$ $\rangle$ * + , | $\}$ ~ £ §                                 |
| R.           | \$968                                                               | %& '                                 | J          | $-$ . / : ;             | $[ ] \wedge \dots$                         |
| T.           | ðΨ                                                                  | ð¥                                   | K          | $+$ , - . /             | $]\wedge$ $\sim$                           |
| Z            | 1:7                                                                 | ? @ []                               | L          | $\lfloor$ { $\rfloor$ } | ^ _ ' {                                    |
| U            | üùúû                                                                | ÜÙÚÛ                                 | Y          | Ýýÿ                     | Ýýÿ                                        |
| $\mathbf{I}$ | <u>ìíîii</u>                                                        | ÌÍÎÏ                                 | X.         | . / : ;                 | $;$ < = >                                  |
| O            | öøòóôõ                                                              | öøòóôõ                               | C          | $C \phi$                | Ç                                          |
| P            | $=$ > ?                                                             | $ \}$ ~ £                            | V          | $, -$ . $/$ :           | $+$ , - . /                                |
| A            | lä å æ à á â ã                                                      | ÄÅÆÀÁÂÃ                              | B.         | Þ                       | þ                                          |
| S            | ß                                                                   | ß                                    | N          | ñ                       | Ñ                                          |
| D            | Ð                                                                   | Ð                                    | M          | $\mu$                   | μ                                          |

Table 4 Special characters

## **2.6 Phoning**

### **2.6.1 Answering a call**

You receive a call and your telephone rings. The name and the phone number of the caller are displayed. The name and phone number of the person for whom the call is intended are also displayed. This is particularly useful if you want to identify the actual caller when a call is diverted to your telephone.

call from subscriber<br>001723137397 for the subscriber Torsten (72) 20.02.03 14:29  $0:01$ 

Fig. 8 Answering a call

If you would like to answer the call:

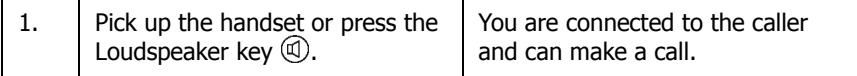

If you would like to reject the call:

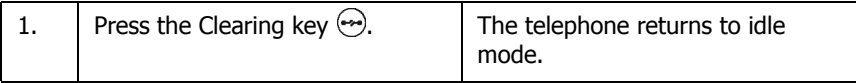

### **2.6.2 Terminating a call**

If you would like to terminate an existing connection:

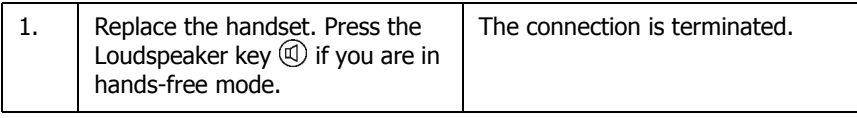

### **2.6.3 Direct manual dialling**

With direct manual dialling, the IP telephone already dials the number while it is being entered. All digits which are entered are transmitted as DTMF signals during existing connections. You can remote control terminals this way.

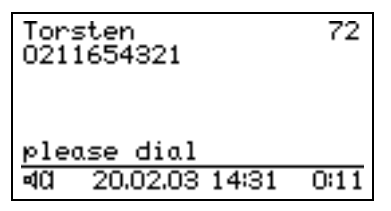

Fig. 9 Direct dialling

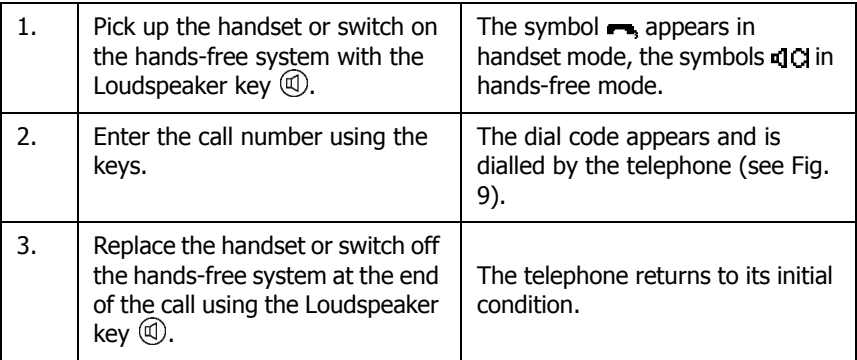

### **2.6.4 Prepared dialling**

With prepared dialling, numbers are first prepared and then dialled.

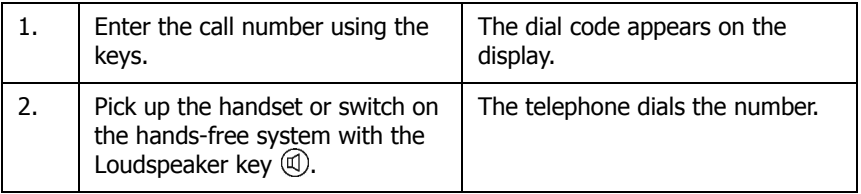

### **Tip**

The **Menu** key  $\odot$  can be used to go to a menu in which you can switch call number suppression on or off before dialling.

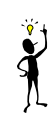

### **2.6.5 Dialling numbers from the directory**

The telephone directory is opened automatically by entering the first letter of an entry. The entries matching the incomplete entry are displayed. The desired entry can be selected using the Arrow keys  $(\hat{t})$  or  $(\hat{t})$ .

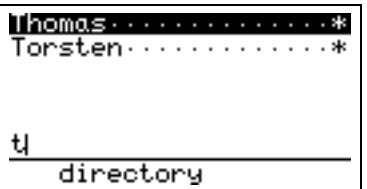

Fig. 10 Directory menu

This subscriber is dialled by picking up the handset, pressing the Loudspeaker key  $\circledR$  or pressing the Enter key  $\circledR$ . The current entry can also be dialled by pressing the Function key  $\blacksquare$  next to the entry. The previous entry is dialled by pressing the Function key  $\bullet$  next to the sixth line.

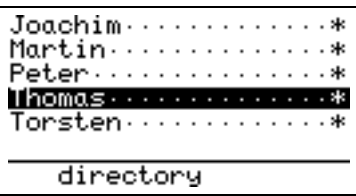

Fig. 11 Dialling numbers from the directory

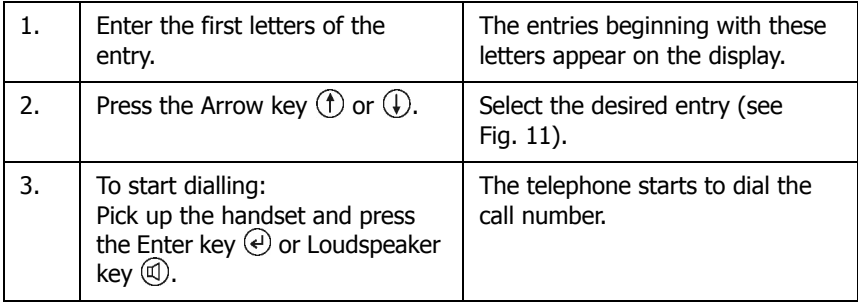

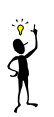

## **Tip**

In context menus, the **Menu** key **O** moves you to the current entry. You can start dialling from this menu (with phone number suppression if desired).

### **2.6.6 Different types of call numbers**

In addition to dialling normal call numbers, your IP telephone can also dial H.323 names and IP addresses.

Call numbers consisting of characters other than the digits 0 to 9 and the characters  $*$  and  $#$  are considered to be H.323 names. Call numbers beginning with the character @ are always regarded to be H.323 names. The @ is removed before dialling however.

In some cases you can also directly dial an IP address. To do this, enter @ followed by the IP address, using the Star key  $\Omega$  as decimal point. Extension numbers can be added, separated by a hash #.

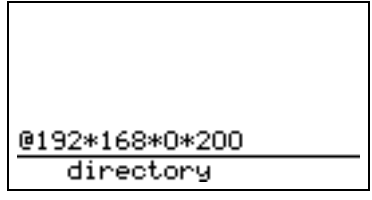

Fig. 12 Dialling an IP address

### **2.6.7 Redialling**

The 100 call numbers last dialled are saved automatically together with their time and date and can be dialled again. Press the Redial key  $\circledcirc$  in the initial condition to call up the function. The list of call numbers dialled last are displayed. The handset symbol  $\blacksquare$ , on the display indicates that there has been a call.

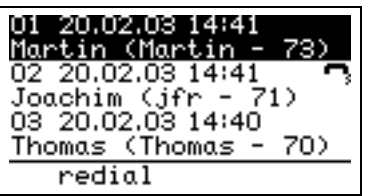

Fig. 13 List of the call numbers dialled last

Dialling numbers from the redial list

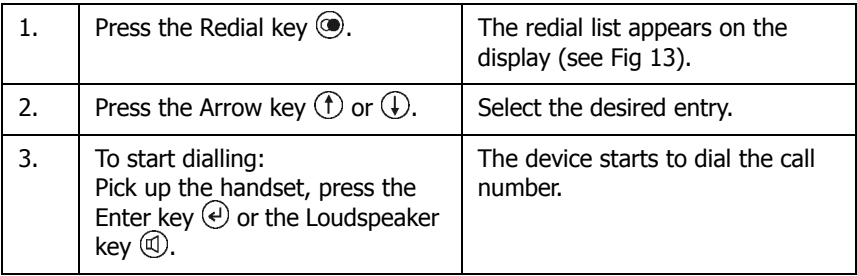

**Tip**

In context menus, the **Menu** key  $\oslash$  moves you to the current entry. You can start dialling from this menu (with phone number suppression if desired). If, during a connection, a call was diverted to a different number, the destination of the diversion is displayed in addition to the number initially dialled. You can dial this number too (with phone number suppression if desired).

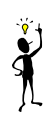

### Dialling corrected numbers from the Redial list

It is possible for you to first correct the call number to be repeated.

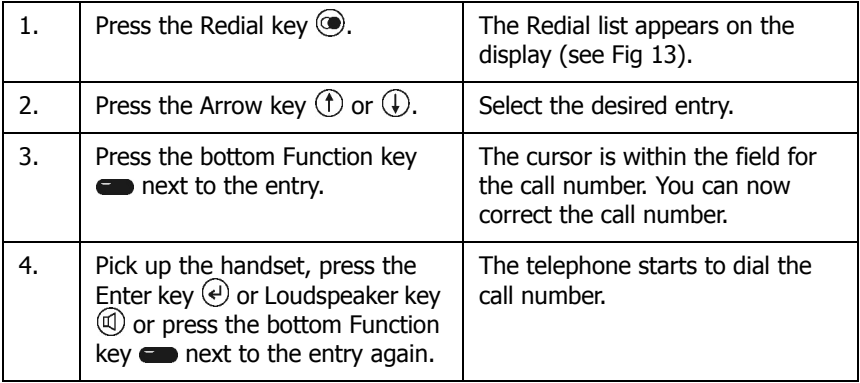

Editing the Redial list

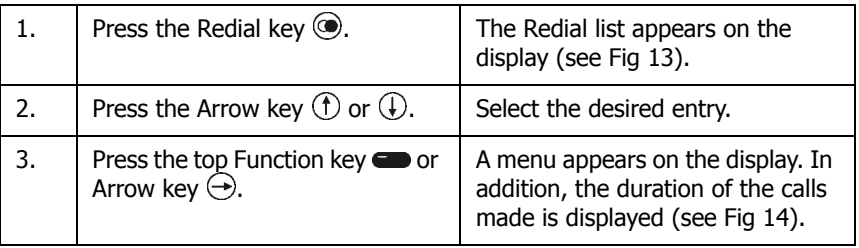

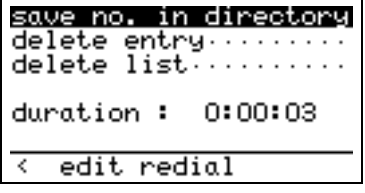

Fig. 14 Editing the Redial list

#### Adding a number to the telephone directory

You can copy call numbers from the Redial list into your telephone directory.

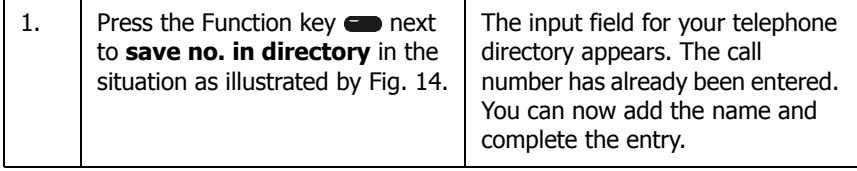

Deleting an entry

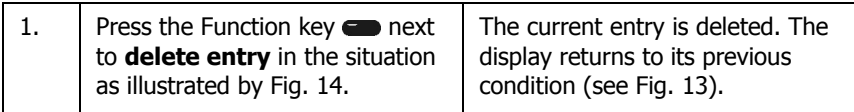

Deleting a list

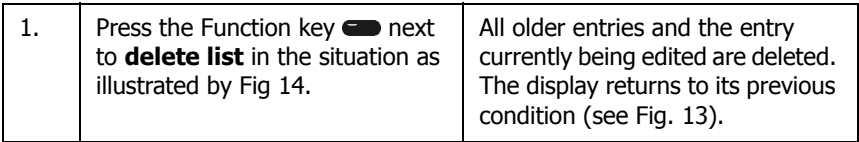

### **2.6.8 Open listening**

You can switch on the loudspeaker while making a call with the handset, allowing the call to be heard in the room.

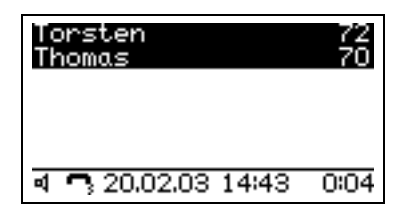

Fig. 15 Open listening

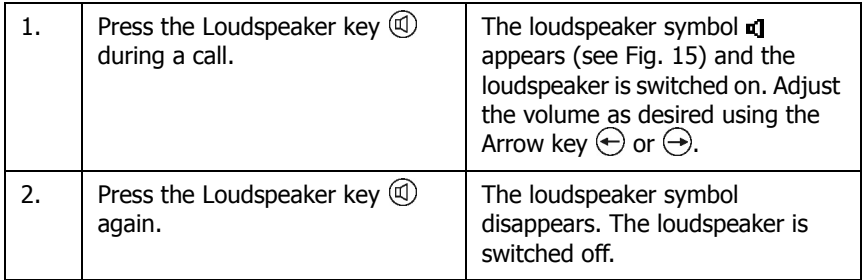

### **2.6.9 Hands-free conversation**

The hands-free system allows calls to be made while the handset is hung up.

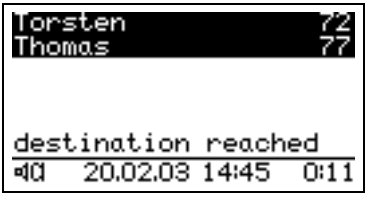

Fig. 16 Hands-free conversation

a) You receive a call:

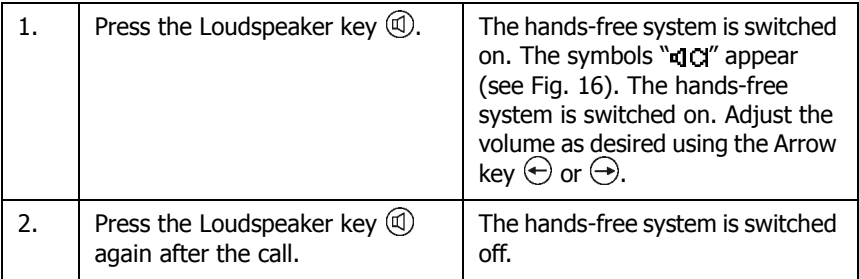

b) If you want to call your conversation partner with the hands-free function on:

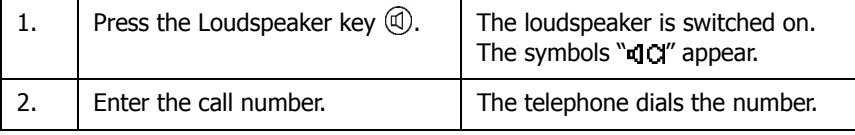

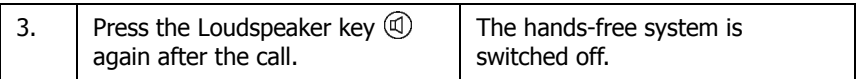

Switching from the handset to the hands-free system and vice versa

If you are making a call using the handset and would like to switch to the handsfree system:

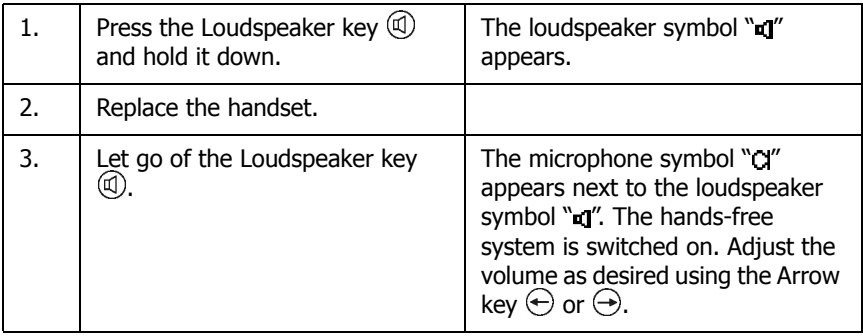

If you are making a call using the hands-free system and would like to switch to the handset:

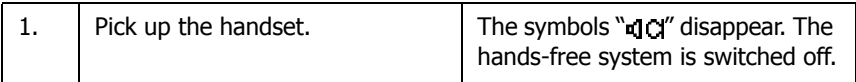

### **2.6.10 Muting**

You can mute the microphone during a phone call in order to make a confidential enquiry in the room without your conversation partner hearing you.

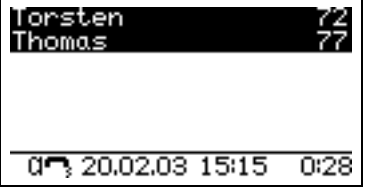

Fig. 17 Muting

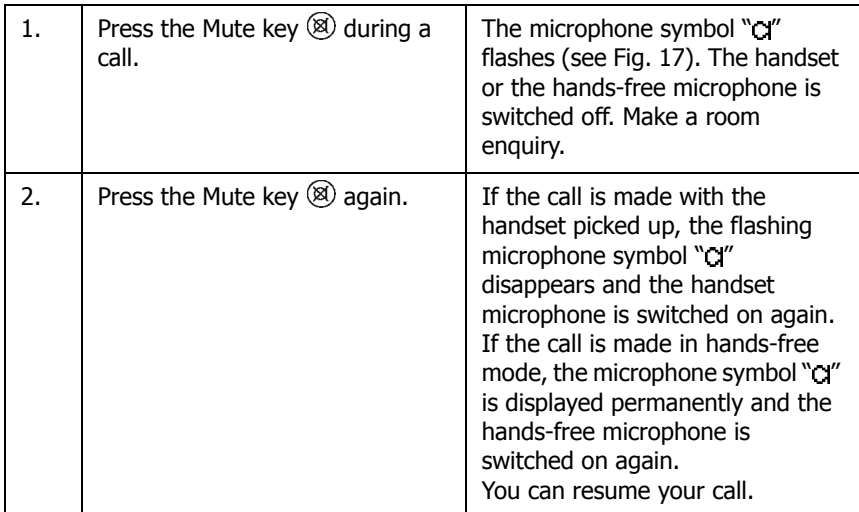

### **2.6.11 Making a refer-back call**

The line can be put on hold during a call. With the call on hold, you can make a refer-back call to another subscriber. Your conversation partner who has been put on hold cannot listen to this refer-back call. The Hold function is also required to use the Switch and Transfer functions.

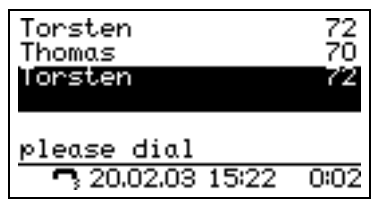

Fig. 18 Holding a call

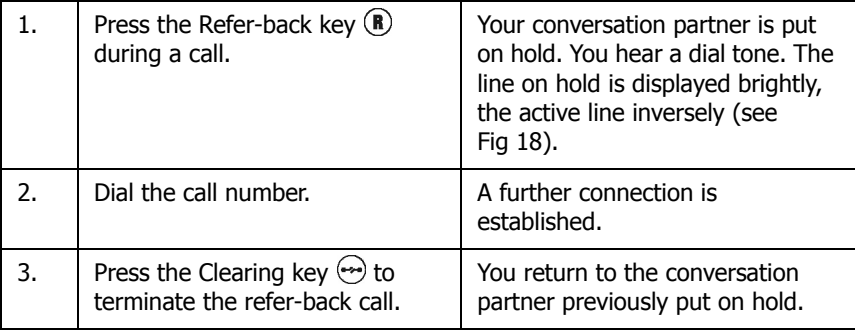

### **Tip**

The call with the conversation partner highlighted on the display (active) is terminated by pressing the Clearing key  $\odot$ . If you alternatively want to terminate a call with another conversation partner, first select the respective conversation partner whose connection you want to disconnect using the Arrow key  $\circled{1}$  or  $\circled{1}$  and only then press the Clearing key  $\circled{2}$ .

## **2.6.12 Switching**

You can switch between two lines using the Switch function.

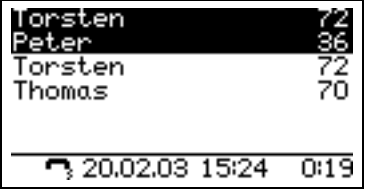

Fig. 19 Switching

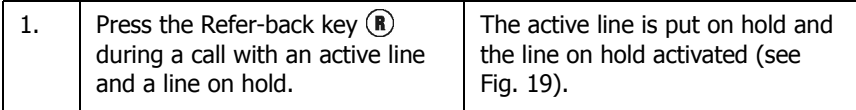

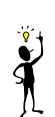

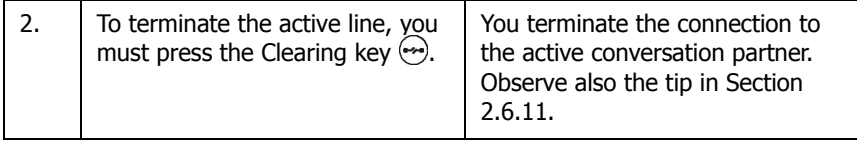

### **2.6.13 Initiating a conference**

You can set up a conference between two lines using this function. To do this, you need an active line and a line on hold (refer to Section 2.6.11, "Making a referback call" beginning on page 32).

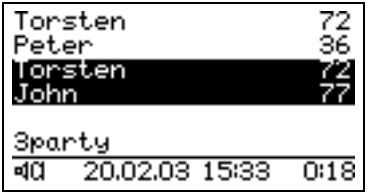

Fig. 20 Conference

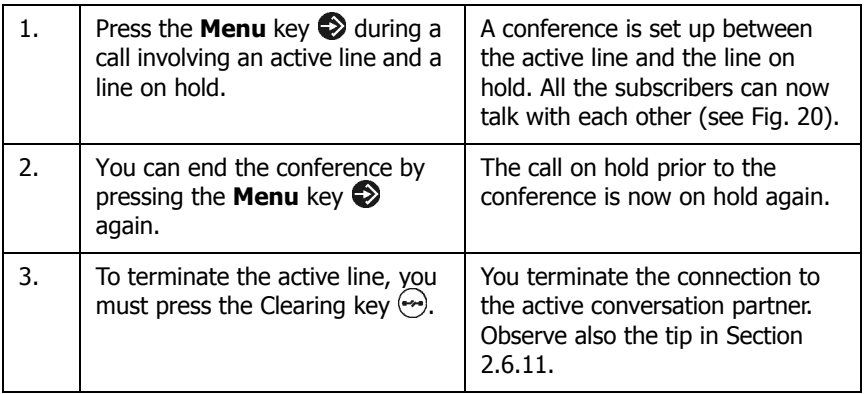

### **2.6.14 Transferring a call**

You are making a call and would like to transfer it to another line.

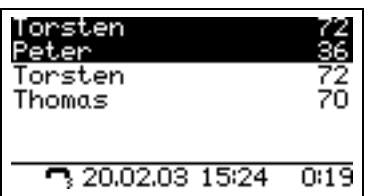

Fig. 21 Transferring a call

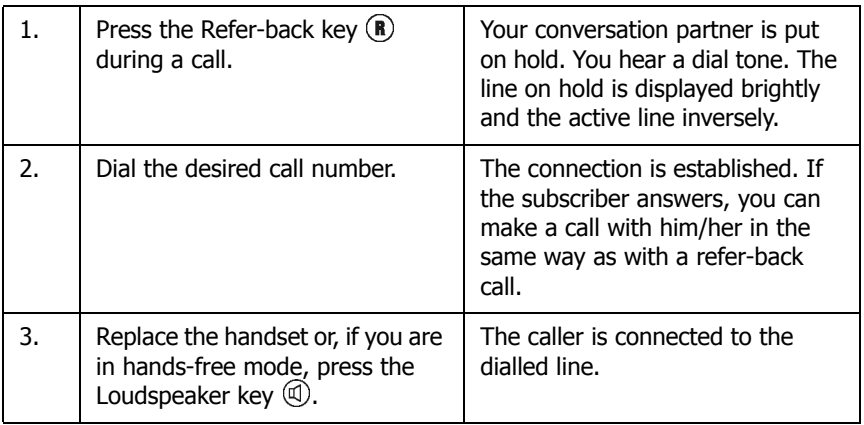

#### **Tip**

When transferring a call, you do not have to wait until the desired subscriber answers. The handset can be replaced immediately once the phone number has been dialled.

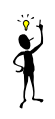

### **2.6.15 Call waiting**

Someone tries to call you during a call. You are notified by a knocking tone. In addition the red LED flashes on the right above the display and the new connection flashes on the display.

Press the Refer-back key  $\circledR$  if you would like to answer the caller without terminating the current call. Press the Clearing key  $\odot$  if you would like to terminate the current call before answering the call.

Call waiting can be deactivated in the **Switches** menu, which can be accessed via the main menu (refer to Section 2.11.2, "Call waiting" beginning on page 67).

### **2.6.16 Return call in the event of an engaged line or unanswered call**

An automatic return call can be initiated if the line of the called party is engaged. The IP 200/202 indicates that the line is free as soon as the called party has terminated the call. As soon as you pick up the handset of the IP 200/202, the call is initiated and the opposite telephone rings. The telephone network of the call partner must support this feature.

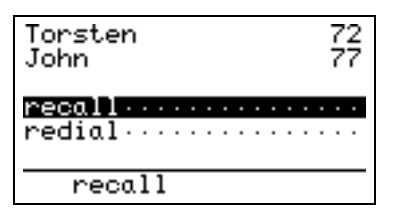

Fig. 22 Recall menu

You can find further information in Section 2.7.5, "Active return calls" beginning on page 49.

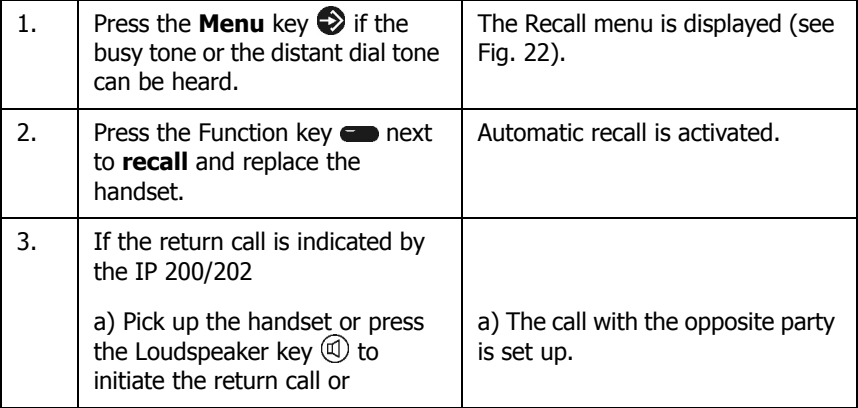
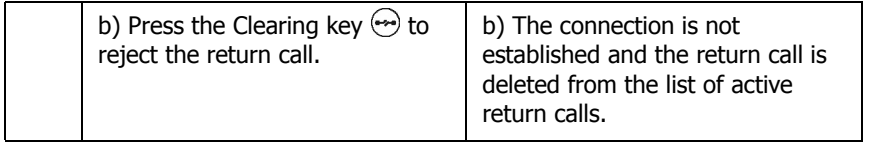

**Tip**

The Recall function is restricted to an hour. The call is then automatically deleted from the list of active return calls.

Automatic recall is only possible within the innovaphone PBX network. Use the automatic redial function instead of the Recall function outside the innovaphone PBX network (refer to the next section).

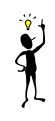

### **2.6.17 Automatic redialling**

Automatic redialling can be initiated if no-one answers the call at the opposite terminal or the busy tone is heard.

If a call is made again at the called terminal, the recall option is displayed on your IP 200/202 and the telephone rings.

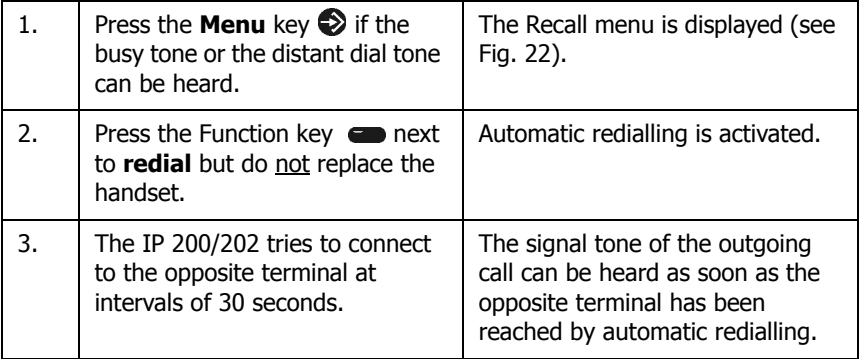

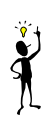

# **Tip**

Redialling is restricted to 20 minutes. Just simply hang up if you wish to terminate the redialling procedure any earlier. The call is deleted from the list of active return calls.

### **2.6.18 Call counter**

The IP 200/202 has a call counter which indicates the amount of incoming calls during a period of absence.

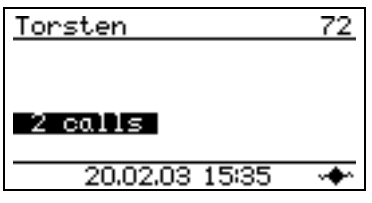

Fig. 23 Call counter

The call counter is deleted automatically if the call list is called up. You can call up the call list by pressing the Refer-back key  $(\mathbf{R})$ .

### **2.6.19 Call list**

In the initial condition, press the Refer-back key  $(\widehat{R})$  to call up the call list. The call list is a list of all incoming calls.

"no entry" is displayed if there are no entries. The following is displayed if entries are available:

| 04 15.05.03 14:12<br>.rk (dm – 22)          |
|---------------------------------------------|
| 05 15.05.03 13:58<br>Amt (amt - O)          |
| 06 15,05,03 13:10                           |
| Christoph (ckl -<br>-32)<br>calls (inbound) |

Fig. 24 Incoming call list menu

The call list contains the following information:

- Consecutive numbering of the entries, beginning with 01 for the latest call.
- Date and time of the call.
- Success (connected/not connected). Successful connections are indicated by the symbol, unlike unsuccessful connections.
- Name of the caller (if entered in the telephone directory) and call number of the caller (if transmitted).

#### **Dialling numbers from the call list**

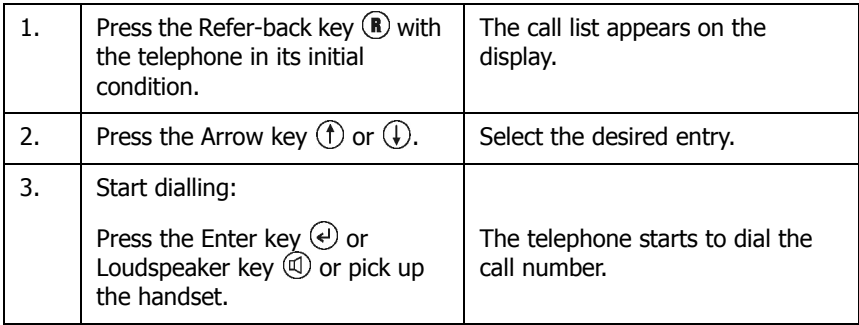

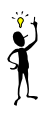

# **Tip**

In context menus, the **Menu** key  $\oslash$  moves you to the current entry. You can start dialling from this menu (with phone number suppression if desired). If the call has been diverted from another line, the number of the transferring party is displayed in addition to the number of the initial caller. You can dial this number too (with phone number suppression if desired).

#### Dialling corrected numbers from the call list

You can correct call numbers first before dialling them.

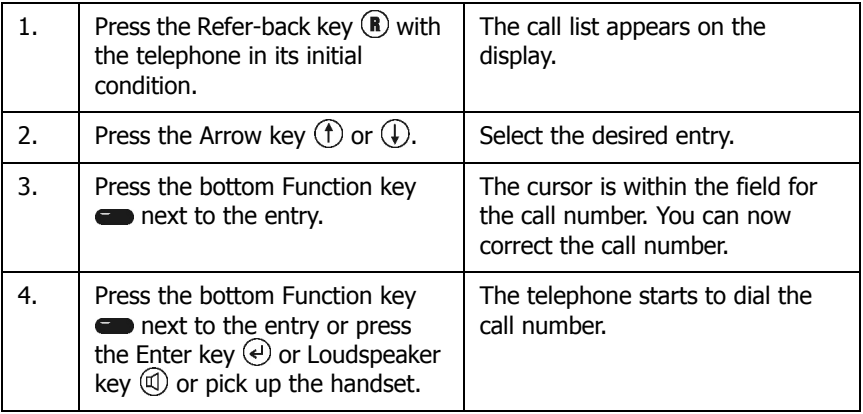

Editing the call list

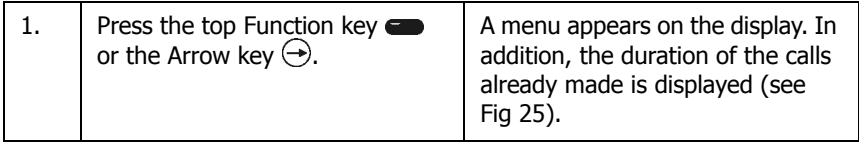

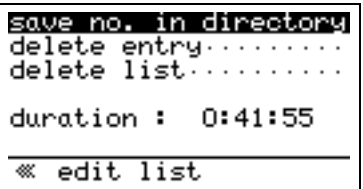

Fig. 25 Editing the call list

Adding a call number to the telephone directory

You can copy numbers from the call list into your telephone directory.

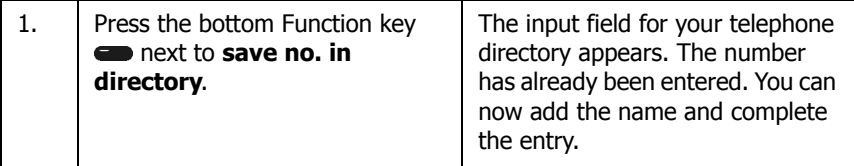

Deleting an entry from the call list

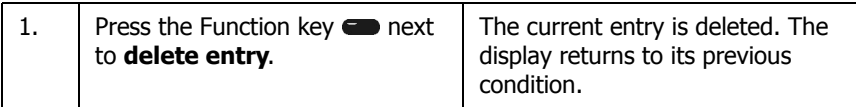

Deleting the call list

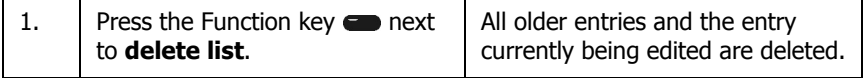

### **2.6.20 The boss-secretary functions**

Your IP 200/202 provides you with several functions to help you with your office work. One of the functions summarised under the term boss-secretary functions, for example, allows you to use the **Announcement function** to make announcements to a telephone without the other subscriber having to pick up the handset. The **Partner function** allows you to display the status of a partner's telephone on your own telephone. The **Pickup list** allows you to pick up calls for other subscribers conveniently on your own telephone.

### **Announcement function**

The Announcement function allows you to speak directly to another subscriber without the subscriber having to pick up the handset. A short tone is heard at the opposite terminal and your voice can then be heard over the loudspeaker of the telephone. The telephone of the opposite party automatically switches to handsfree mode without activating the microphone (see Fig. 26).

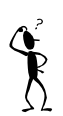

### **Note**

The prerequisite for this is that the opposite party is also using an IP 200/202 telephone.

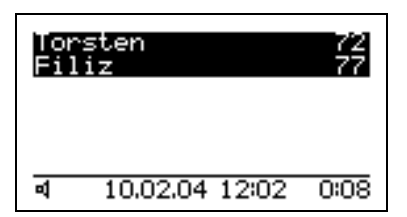

Fig. 26 Incoming announcement

The Announcement function can only be used after it has been assigned to one of the six Function keys (Announcement key). Please observe Section 2.12.4, "Function key configuration menu" beginning on page 72 for the configuration of the Function keys.

### **Partner function**

The Partner function allows you to display the status of a partner's telephone on your own telephone.

The Partner function can only be used after it has been assigned to one of the six

Function keys (Partner key). Please observe Section 2.12.4, "Function key configuration menu" beginning on page 72 for the configuration of the Function keys.

To set up the signalling of this function, refer to the Section , "Partners" beginning on page 82.

If you have assigned the Partner function to a Function key of your telephone for a group member and the telephone of the configured partner is called, this call is signalled on your telephone. The symbol  $\blacksquare$  and the call number of the caller appear next to the name of the partner (see Fig. 27).

The call can be picked up by pressing the adjacent Function key.

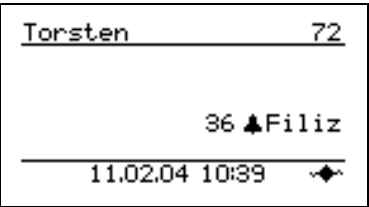

Fig. 27 Incoming call at partner

If the line of the set-up partner is engaged, the symbol  $\Box$  appears next to the name of the partner (see Fig. 28).

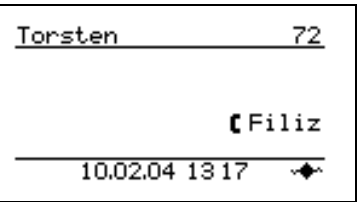

Fig. 28 Partner engaged

### **Tip**

The key can be used like an abbreviated dialling key if the line of the set-up partner is free. The partner is called by pressing the key.

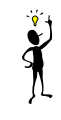

### **Pickup List function**

The Pickup List function is used to display all telephones of the group which are currently ringing and the number of the first caller.

The Pickup list can only be used after it has been assigned to one of the six Function keys (Pickup List key). Please observe Section 2.12.4, "Function key configuration menu" beginning on page 72 for the configuration of the Function keys.

To set up the signalling of this function, refer to the Section , "Pickup list" beginning on page 84.

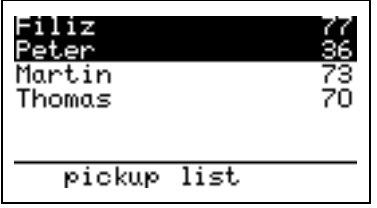

Fig. 29 Active calls in the Pickup list

If there is only **one call** currently active, it can be picked up by pressing the Pickup List key.

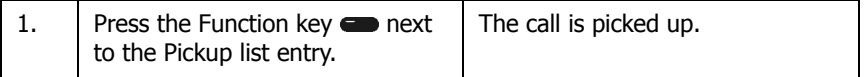

If there are **several active calls**, all of these calls can be displayed in a menu by pressing the Pickup Lists key (see Fig. 29). Calls can be selected from the list in order to answer them using the adjacent Function key  $\blacksquare$  or the Navigation keys  $\circled{\text{f}}$  or  $\circled{\text{f}}$ .

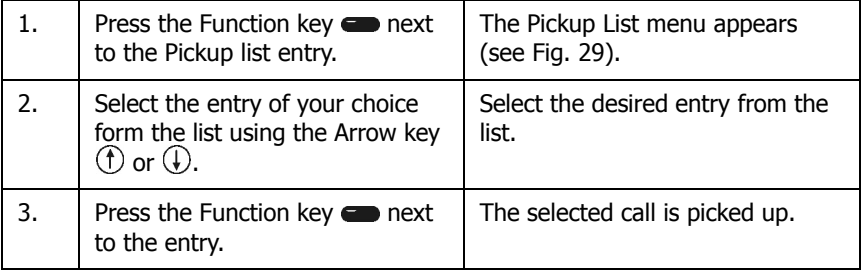

### **2.6.21 Using a headset**

You can use the (Space) key to switch a connected headset on or off. You need permission to do this however (Menu  $\bigotimes$ , switches  $\bigotimes$ , headset  $\bigotimes$ ). The symbol  $\Omega$  appears in the status line.

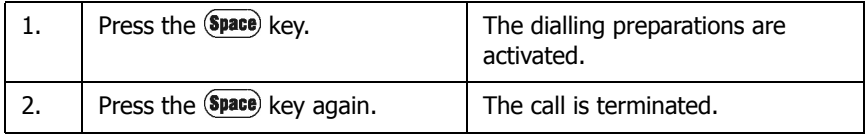

It is possible to transfer a call to the handset by picking up the handset. The headset can then still be used to follow the call. The  $\widehat{\text{Space}}$  key can be used to transfer the call from the handset to the headset. A call over the headset can also be followed on the telephone by pressing the Loudspeaker key  $\mathcal{D}$ . The call is transferred from the headset to the hands-free system if the (Space) key is pressed after pressing the Loudspeaker key  $\mathbb{Q}$ . In the same way it is possible to transfer the call from the handset or hands-free system back to the headset. You merely need to press the  $$$ *pace*) key.

# **2.7 Call lists menu**

All outgoing and incoming calls are saved in a call list. In the initial condition, press the keys: **Menu**  $\odot$ **. Call lists**  $\bullet$ . The following is displayed:

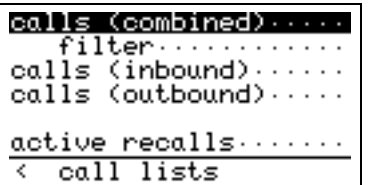

Fig. 30 Call lists menu

It is possible to dial the call number again directly via the menus **calls (combined)**, **calls (incoming)** and **calls (outgoing)**. Refer to Section 2.6.7, "Redialling" beginning on page 27 and Section 2.6.19, "Call list" beginning on page 39 for the procedure.

# **2.7.1 Calls (combined)**

This function displays a call list with call types which can be combined. It includes all call types indicated with (+) in the **Call lists > Filter** menu.

In the initial condition, press the keys: **Menu**  $\bigotimes$ **, Call lists**  $\bigotimes$ , **Calls (combined)**  $\bullet$ . "No entry" is displayed if there are no entries. The following is displayed if entries are available:

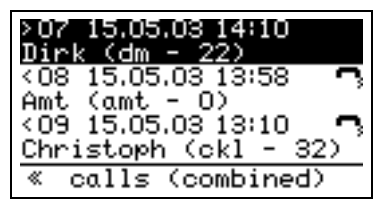

Fig. 31 Combined call list menu

The combined call list contains the following information:

- Type of call (incoming/outgoing). Incoming calls are indicated with ">" and outgoing calls with "<".
- Consecutive numbering of the entries, beginning with 01 for the last entry
- Date and time of the call.
- Success (connected/not connected). Successful connections are indicated by the symbol  $\blacksquare$ , unlike unsuccessful connections.
- Name of the caller/conversation partner (if entered in the directory) and call number of the caller/conversation partner (if transmitted). For incoming calls from a diverted call number, the initial number of the caller and not that of the diverted device is transmitted.

### **2.7.2 Call lists filter**

In the **call lists > filter** menu those entries are selected from the preceding **call lists > calls (combined)** menu which are to be filtered in order to be displayed.

In the initial condition, press the keys, **menu** , call lists  $\bullet$ , filter  $\bullet$ . The following is displayed:

| utbound connected:             |  |
|--------------------------------|--|
| inbound connected              |  |
| outb. not reached              |  |
| inbound missed                 |  |
| recalls missed                 |  |
|                                |  |
| $\overline{\textbf{F}}$ filter |  |

Fig. 32 Call lists filter menu

The **calls (combined)** menu display can be switched on (+) or off (-) for the following call types by pressing the respective Function key  $\blacksquare$  next to the displayed call type:

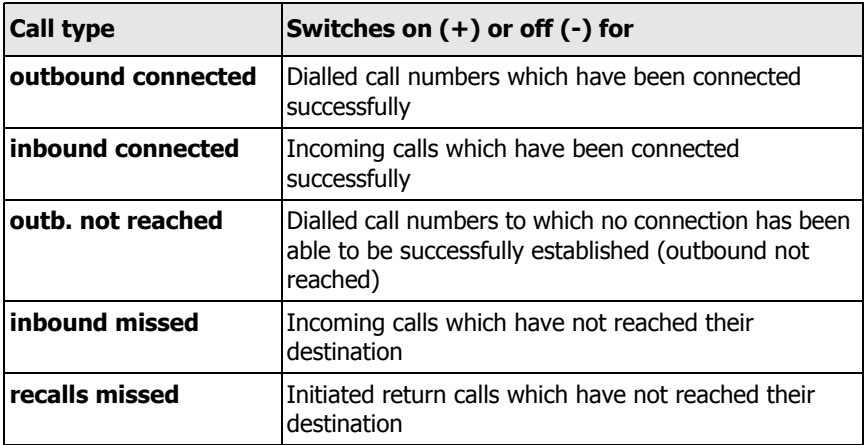

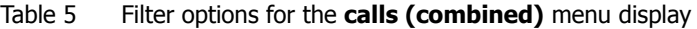

### **2.7.3 Incoming calls**

This function displays all incoming calls in the same way as by pressing the Referback key  $(\mathbf{R})$ .

In the initial condition, press the keys, **Menu** , **call lists** , **calls (inbound)**  $\bullet$ . "no entry" is displayed if there are no entries. The following is displayed if entries are available:

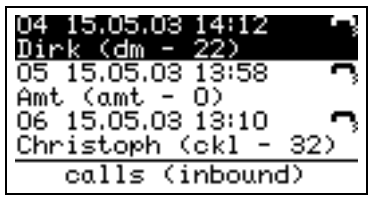

Fig. 33 Incoming call list menu

You can find further information in Section 2.6.19, "Call list" beginning on page 39.

The **calls (inbound)** list contains, among others, the following information:

- Consecutive numbering of the entries, beginning with 01 for the last incoming call
- Date and time of the call.
- Success (connected / not connected). Successful connections are indicated by the symbol  $\blacktriangleright$ , unlike unsuccessful connections.
- Name of the caller (if entered in the telephone directory) and call number of the caller (if transmitted).

### **2.7.4 Outbound calls**

This function is used to display all dialled calls numbers in the same way as by pressing the Redial key  $\circledcirc$ .

In the initial condition, press the keys, **Menu**  $\diamondsuit$ , call lists  $\diamondsuit$ , calls **(outbound)** . "No entry" is displayed if there are no entries. The following is displayed if entries are available:

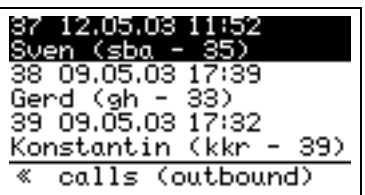

Fig. 34 Outgoing call list menu

You can find further information in Section 2.6.7, "Redialling" beginning on page 27.

The **calls (outbound)** list contains among others the following information:

- Consecutive numbering of the entries, beginning with 01 for the call number dialled last.
- Date and time of the call.
- Success (connected/not connected). Successful connections are indicated by the symbol  $\blacktriangleright$ , unlike unsuccessful connections.
- Name of the conversation partner (if entered in the directory) and dialled call number.

### **2.7.5 Active return calls**

This function is used to display a list of all return calls still active.

In the initial condition, press the keys, **Menu** , call lists  $\bullet$ , active recalls . "no entry" is displayed if there are no entries. The following is displayed if entries are available:

| 01 23.01.03 11:34<br>Peter (ple - 36) |
|---------------------------------------|
|                                       |
| active recalls<br>«                   |

Fig. 35 Active recall list menu

You can find further information in Section 2.6.16, "Return call in the event of an engaged line or unanswered call" beginning on page 36.

The **active recalls** list contains among others the following information:

- Consecutive numbering of the entries, beginning with 01 for the return call activated last.
- Date and time of the call.
- Name of the conversation partner (if entered in the directory) and dialled call number.

# **2.8 Directory menu**

The telephone directory is your personal phone book in which the names and call numbers of your conversation partners are administered. In the initial condition, press the keys, **Menu**  $\odot$ **, directory**  $\bullet$ . The following is displayed:

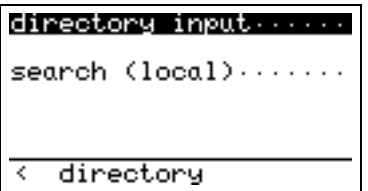

Fig. 36 Directory menu

Depending on the configuration, it may be possible to access the directory of the telephone system (exchange) or of an external LDAP server.

Entries in the local telephone directory consist of the name  $(=$  search term), the call number and, if desired, further settings and notes.

The number of possible entries depends among others on the amount of notes additionally entered. Notes can be e.g. addresses or dates of birth. Approximately 2000 entries can be administered without notes. All entries are sorted alphabetically. The entire telephone directory can be saved on a PC and reloaded for further processing and in order to additionally back up the data. You can also import external address books from the PC. To do this, please refer to your administrator (see "Administrator Manual - innovaphone PBX").

#### **2.8.1 Saving new entries**

In the initial condition, press the Enter key  $\bigodot$ . The following is displayed:

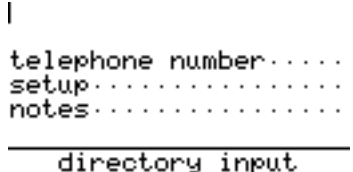

Fig. 37 Directory input menu

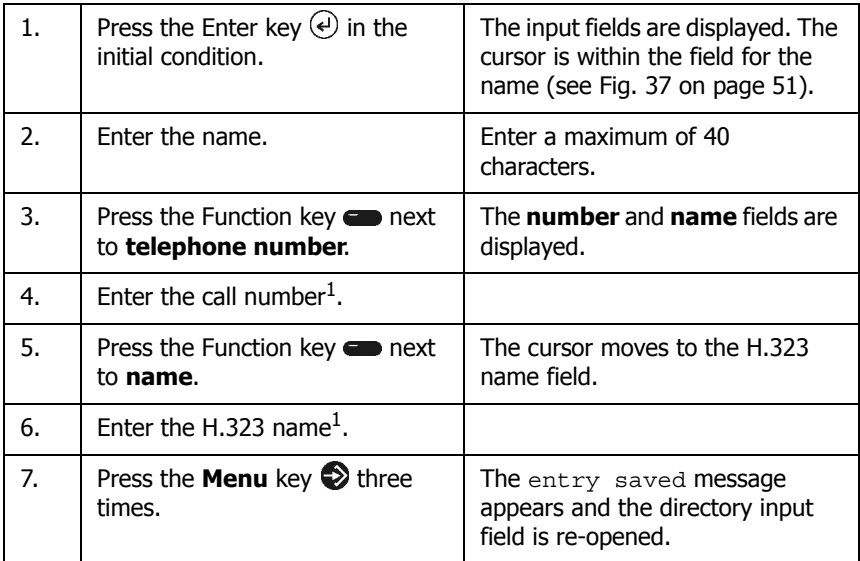

1.**Either** the call number **or** the name has to be entered. The call number is determined automatically by entering the name.

### **2.8.2 Searching for entries**

There are different ways of looking for telephone directory entries. From the initial condition, you can move to:

- The display of all directory entries beginning with the letter entered first by means of the character keypad
- The start of the alphabetical telephone directory by pressing the Arrow key  $(f)$
- The end of the alphabetical telephone directory by pressing the Arrow key  $\mathbb Q$

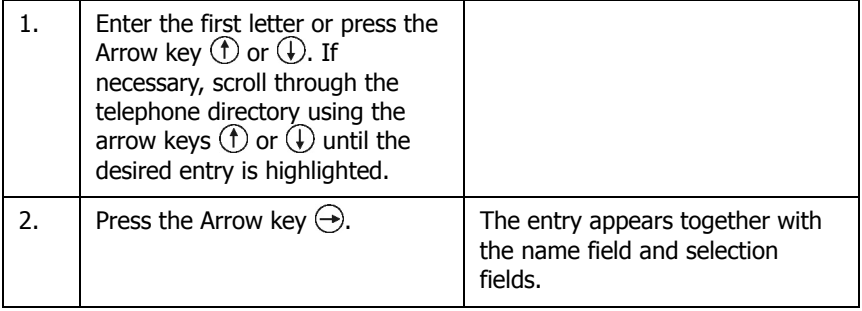

Once the entry has been found, the selected call number can be dialled by picking up the handset or pressing the Loudspeaker key  $(\mathbb{I})$ .

The selected entry can also be edited however. Refer to Section 2.8.3, "Editing entries" beginning on page 52.

### **2.8.3 Editing entries**

Entries can be checked, corrected, supplemented or deleted at any time. In these cases you need to find the relevant entry. Refer to Section 2.8.2, "Searching for entries" beginning on page 52.

The following is displayed once the desired entry has been selected (for example the entry "Madonna" in Fig. 38):

Madonna

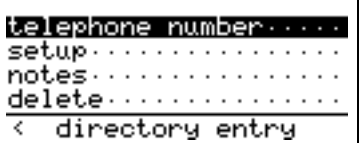

Fig. 38 Directory input menu

# **Editing the call number and name**

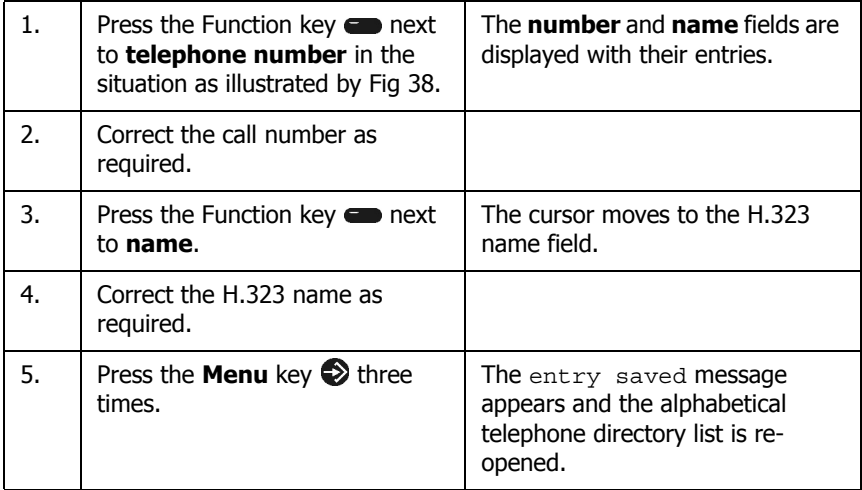

### **2.8.4 Settings**

You can change the ring tone settings for each entry in the telephone directory.

### **Ringing**

You can select either "yes", "no" or "VIP" here.

- "Yes" means that calls from the entered number are signalled acoustically, provided no other restrictions have been imposed on the acoustic signalling.
- "No" means that calls from the entered number are only signalled optically and not acoustically.
- "VIP" means that there are no restrictions on calls from the entered number in terms of acoustic signalling.

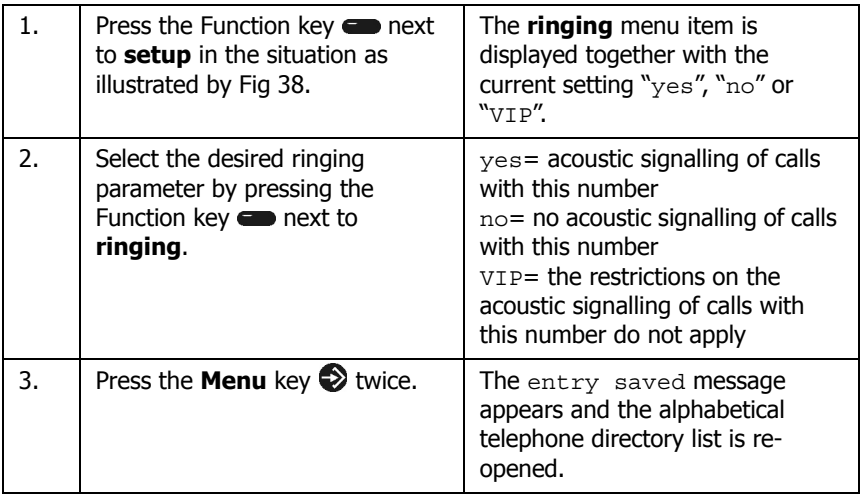

### **Setting the ring tone for a telephone directory entry**

You can set a special ringing tone for the selected telephone directory entry here.

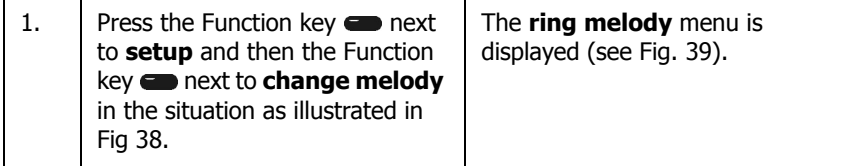

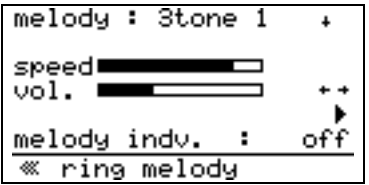

Fig. 39 Ring melody menu

### **Selecting a melody:**

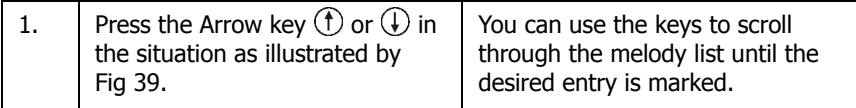

#### **Listening to a melody:**

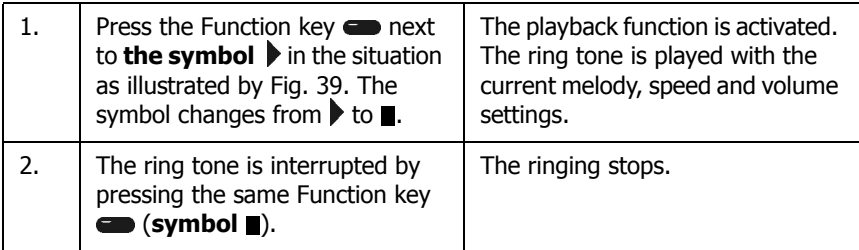

#### **Selecting the volume and speed:**

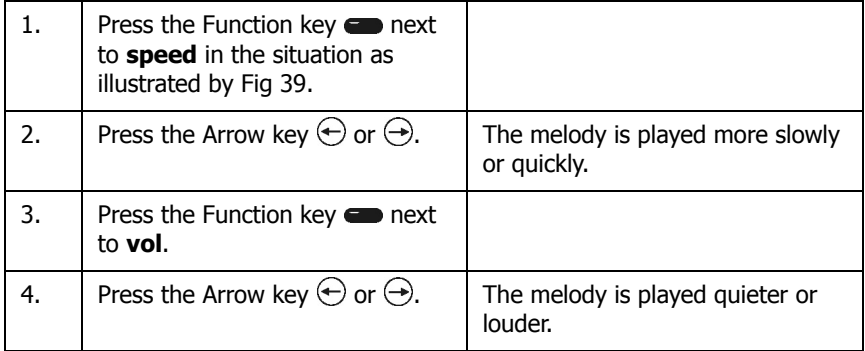

#### **Switching the customised ring tone on or off**

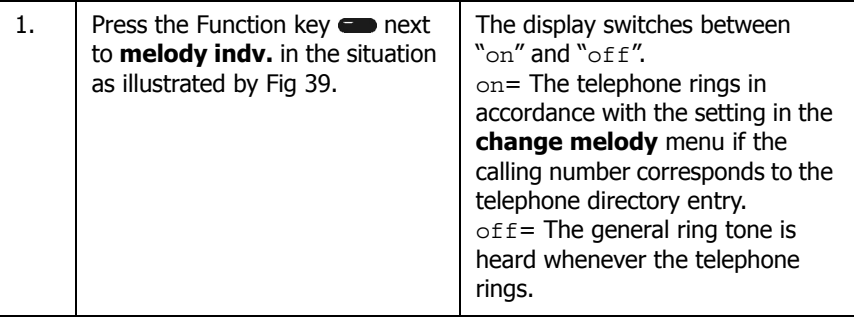

### **Entering notes**

You can add notes to each telephone directory entry.

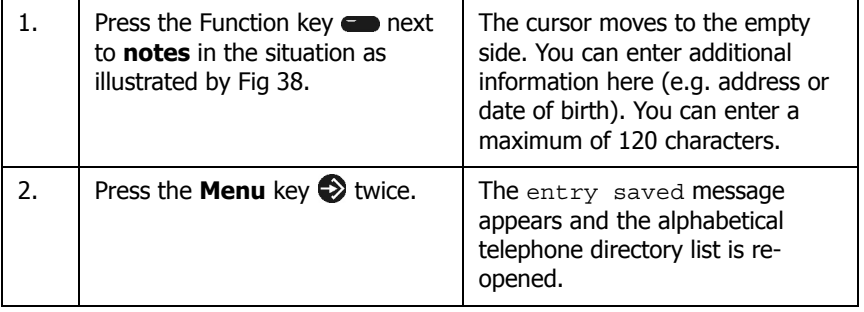

### **Deleting entries**

Proceed as follows if you wish to delete the selected entry:

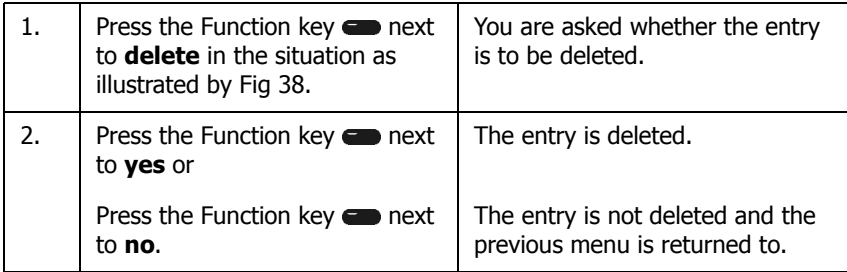

# **2.9 Call diversion menu**

#### **Note**

Calls are diverted in accordance with the H.450 standard. The gatekeeper must support this protocol.

**Call diversion** is not included in the menu of the IP telephone if the gatekeeper does not support this protocol (see Fig. 5 on page 17).

# **2.9.1 Current diversion**

#### **Tip**

In the initial condition of the IP telephone, an active call diversion is indicated by the symbol  $\rightarrow$  in the status line. With permanent diversions, the destination of the diversion is also displayed.

The IP telephone supports three different types of call diversions:

- Permanent diversion: In this case calls are diverted to another subscriber.
- Diversion if busy: In this case, calls are diverted if there is already an active call.
- Diversion if there is no response: In this case, calls are diverted which have not been answered within a certain period of time.

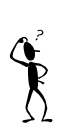

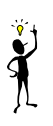

### **2.9.2 Setting up a call diversion**

Up to four frequently used diversion profiles can be saved in the telephone and then activated by a few keystrokes (even more quickly if you assign a call diversion to a Function key  $\blacksquare$ ).

In the initial condition, press the keys, **Menu**, **call diversion** and select one of the diversion profiles 1 to 4 by pressing the corresponding Function key  $\blacksquare$ .

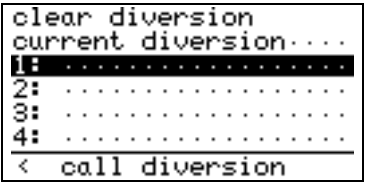

Fig. 40 Call diversion menu

Enter a name (e.g. "Mobile") and the desired forwarding destinations and save the entry.

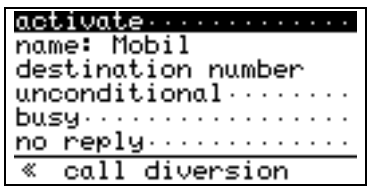

Fig. 41 Editing a call diversion

In the initial condition, you can now activate the diversions saved in diversion profile 1 by pressing the keys  $\bigotimes$  **Menu**, call diversion  $\bigotimes$ , 1: Mobile  $\bigotimes$ , **activate** (see Fig. 42).

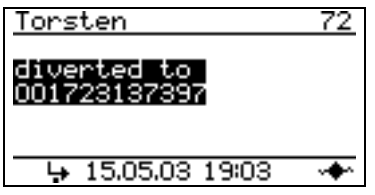

Fig. 42 Call diversion activated

You can also set up a single diversion using the **current diversion** menu. This menu which is used to display the current active diversions can also be used to set up call diversions. The forwarding destinations entered here are not saved in the telephone though.

In the initial condition, press the keys, **Menu**, call diversion  $\blacksquare$ , current **diversion** .

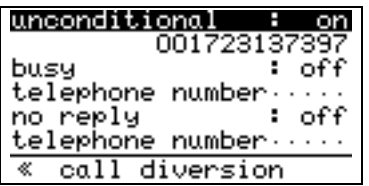

Fig. 43 Editing the current call diversion

Entering the destination number

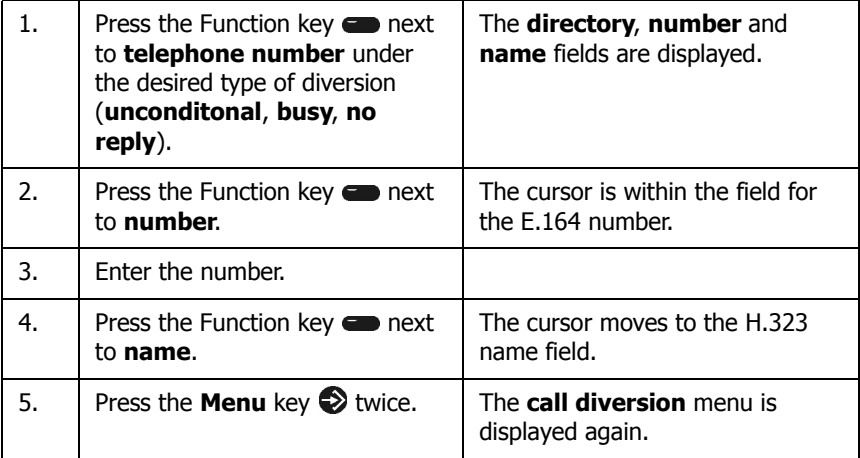

#### **Tip**

You can select a telephone directory entry as an alternative to entering the call number. To do this, press the Function key **source that is directory**.

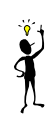

Activating and deactivating a call diversion

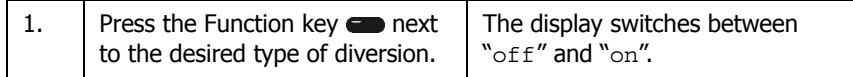

### **2.9.3 Cancelling a call diversion**

In the initial condition, press the keys, **Menu**, call diversion  $\bullet$ , clear **diversion** .

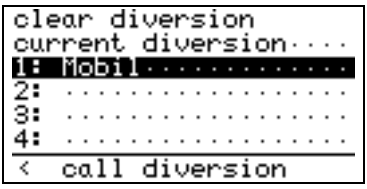

Fig. 44 Cancelling a call diversion

All the diversions are cancelled in this way. Individual diversions can be cancelled via the **current diversion** menu.

### **2.10 Phone access menu**

The Phone access menu can be used to disable the telephone, change the PIN, change the user and log joint users on and off. In the initial condition, press the keys. **Menu**  $\bullet$ **, phone access**  $\bullet$ . The following is displayed:

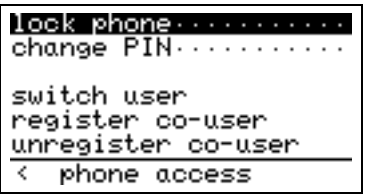

Fig. 45 Phone access menu

### **2.10.1 Locking the phone**

The IP 200/202 comfort telephone can be locked as follows:

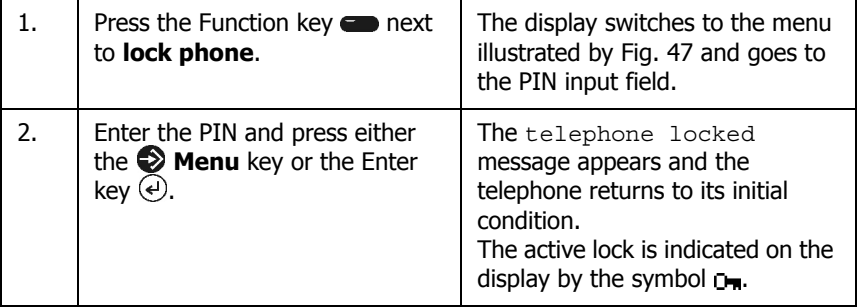

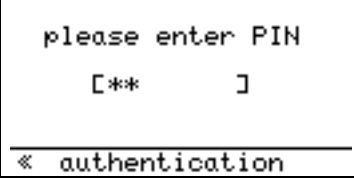

Fig. 46 Locking the telephone

The telephone can be unlocked by pressing the **Menu** key and then entering the PIN and pressing the Enter key  $\overline{\Theta}$ .

### **2.10.2 Changing the PIN**

You can use this function to change your current PIN (personal security code).

Proceed as follows to change the PIN:

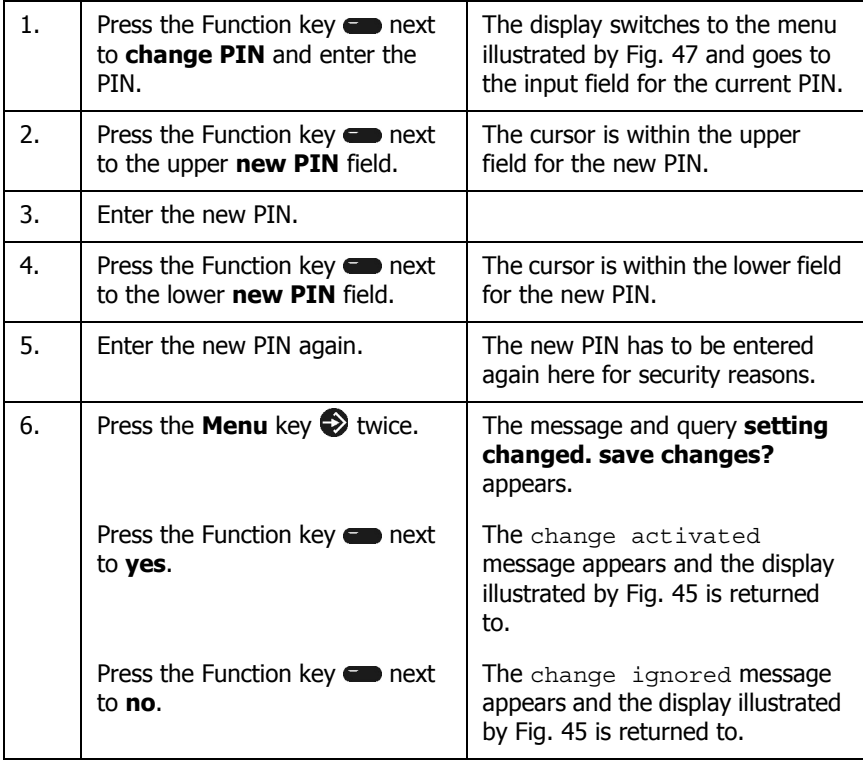

change PIN ≪

Fig. 47 Changing the PIN

**Tip**

cur PIN

new PIN

new PIN

There is no default PIN setting.

 $2 -$  skokok

: skokokok

1 米米米米

### **2.10.3 Multiple registration**

Multiple registration makes it possible to log on to a IP 200/202 with additional users. This feature enables a variety of options. It is possible, for example, for a co-worker working at several locations to log on to the telephone at different workplaces. Or it is possible to implement the function of a telephone exchange or hotline by co-workers being able to log on as joint users of this circuit. It is also possible to stand in temporarily for a colleague (his/her call number) by means of multiple registration.

#### **Tip**

This feature can only be used if it is possible to register the call number at several telephones in the PBX component. For further information refer to the "Administrator Manual - innovaphone PBX".

### **Logging on joint users**

Joint users can be logged on to your IP 200/202 as follows:

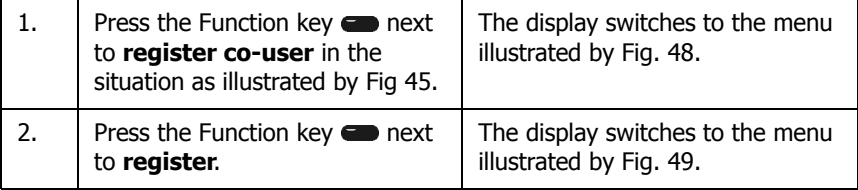

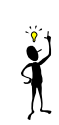

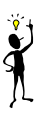

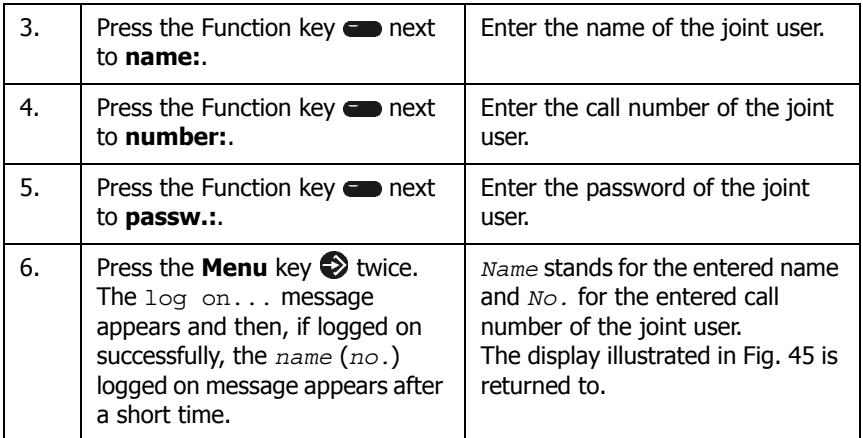

Proceed in the same manner to log on further joint users.

Alternatively, a joint user name can also be selected from the telephone directory by pressing the Function key **source in the situation** as illustrated by Fig. 45.

If the joint user to be logged on is connected to another gatekeeper, the gatekeeper setting can be corrected by pressing the Function key  $\blacksquare$  next to **VoIP gatekeeper......** in the situation as illustrated by Fig. 45.

If the joint user to be logged on is to be the active user of the IP 200/202, this value can be set to **YES** by pressing the Function key **next to Active user: NO**.

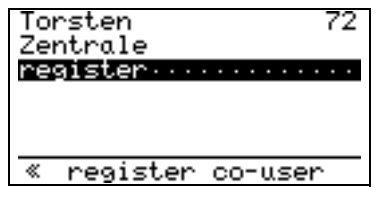

Fig. 48 Logging on a joint user

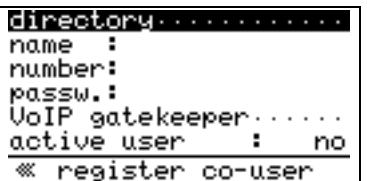

Fig. 49 Logging on a joint user

# **Changing the user**

If several users are logged on to your IP 200/202 and a connection is to be established under an identity other than that of the active user, the user must be changed as follows before establishing the connection:

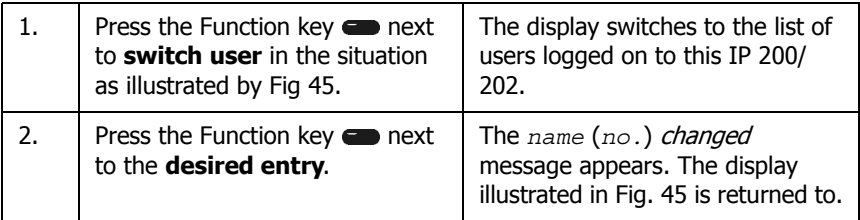

### **Logging off joint users**

Users can be logged off from your IP 200/202 as follows:

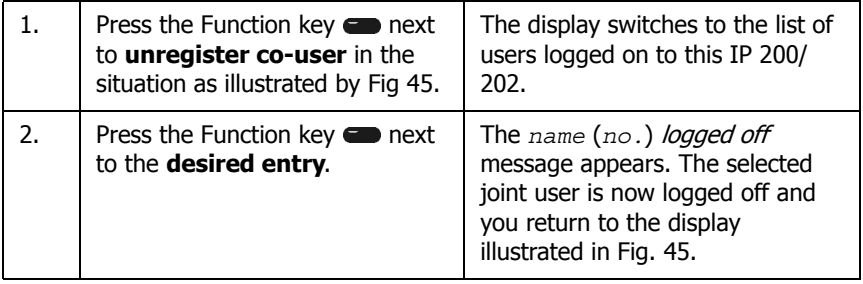

# **2.11 Switches menu**

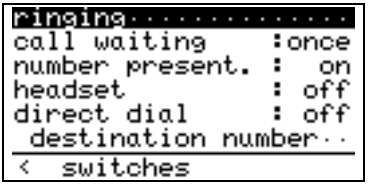

Fig. 50 Switches menu

### **2.11.1 Ringing**

The integrated ring tone can be switched on or off (silent telephone). Furthermore it is possible to switch off the acoustic signalling of certain calls separately.

If, for example, the signalling of internal calls is switched off, internal calls are only signalled acoustically if the caller is marked in the telephone directory as a VIP.

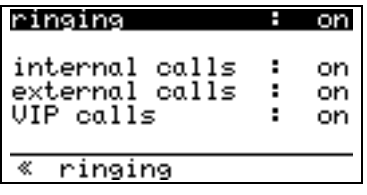

Fig. 51 Switches ringing menu

In the initial condition, press the keys,  $\bigotimes$  **Menu**, **switches**  $\bigotimes$ , **ringing**  $\bigotimes$ .

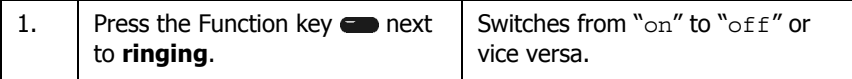

### **2.11.2 Call waiting**

This function allows you to control the call waiting procedure during an existing telephone call.

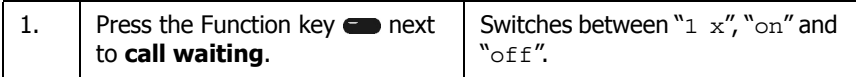

### **2.11.3 Calling line identification presentation**

Press the Function key  $\blacksquare$  next to **number present.** to switch calling line identification presentation on or off for outbound calls. This setting applies to all subsequent calls unless settings are made for individual calls.

It is possible to switch calling line identification presentation on or off separately both for prepared dialling as well as for dialling numbers from a list via the respective context menu.

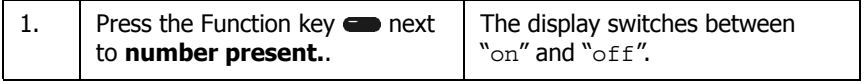

### **2.11.4 Headset**

Press the Function key **next to Headset** to switch the head set on or off.

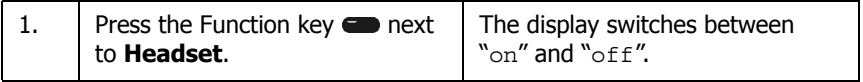

### **2.11.5 Direct dialling**

If direct dialling is switched on, the entered direct dialling number is dialled after picking up the handset or pressing the Loudspeaker key  $\mathbb{Q}$ . All keys of the IP telephone are disabled, except for the **Menu** key  $\gg$ .

In the initial condition, press the keys, **Menu**, **switches** 

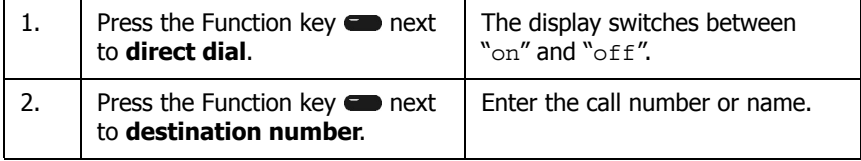

# **2.12 Configuration menu**

For the advanced configuration of the IP 200/202 comfort telephone refer to the "Administrator Manual - innovaphone PBX". Administration which goes beyond that described in this manual may only be carried out by a system administrator. Please get in touch with your administrator for advanced configuration.

| general settings            |  |  |
|-----------------------------|--|--|
| IP settings                 |  |  |
| $\blacksquare$ registration |  |  |
| function keys               |  |  |
| preferences                 |  |  |
| informations                |  |  |
| configuration<br>K.         |  |  |

Fig. 52 Configuration menu

# **2.12.1 General settings configuration menu**

# **Date/Time**

The date and time can be set manually if it is not possible to receive the date and time automatically from a time server in the IP network. Furthermore, the time can be displayed in 12 or 24 hour format.

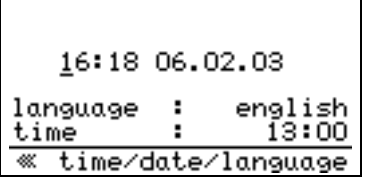

Fig. 53 Time/Date/Language configuration menu

In the initial condition, press the keys, **Menu**, **configuration e**, **general** settings  $\blacksquare$ , time/date/language  $\blacksquare$ .

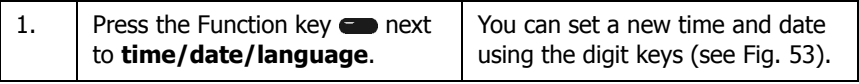

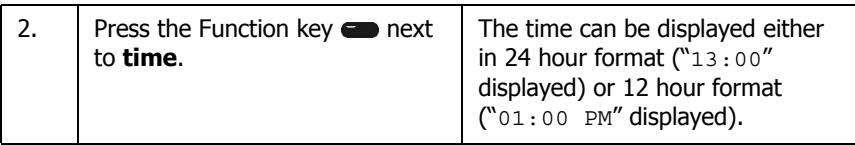

#### **Language**

The IP telephone can display text in different languages.

In the initial condition, press the keys,  $\odot$  **Menu, general settings**  $\bullet$ , **time/ date/language** .

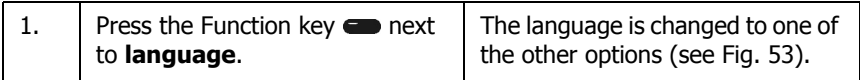

#### **Location**

In the initial condition, press the keys,  $\bigotimes$  **Menu**, **general settings**  $\bigotimes$ , **location** .

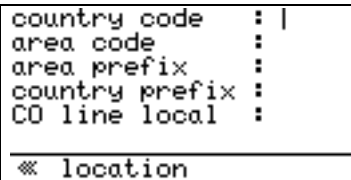

Fig. 54 Location configuration menu

You can enter values for the

- **country code** (e.g. "49"),
- **area code** (e.g. "30" for Berlin),
- **area prefix** (e.g. "0"),
- **country prefix** (e.g. "00") and
- **CO line local** (e.g. "0") here.

### **Directories**

In the initial condition, press the keys, **Menu**, **configuration , general settings** , **directories** .

You can use this function to determine which telephone directory is to be searched through in addition to the internal directory of the IP telephone. The additional directories **PBX directory** and **ext. directory** can be selected or deselected by pressing the respective Function keys  $\bullet$  (see Fig. 55) with the values "on" or  $"$ off".

The telephone directory (LDAP directory) of the innovaphone PBX is included in the search if the **PBX directory** menu item is set to "on".

The telephone directory (LDAP directory) of an external server is included in the search if the **ext. directory** menu item is set to "on".

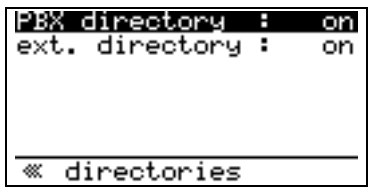

Fig. 55 Directories configuration menu

### **Ring tone pattern**

The ring tone pattern can be used to set the dial tone of the telephone.

In the initial condition, press the keys, **Menu**, **configuration e**, **general settings** .

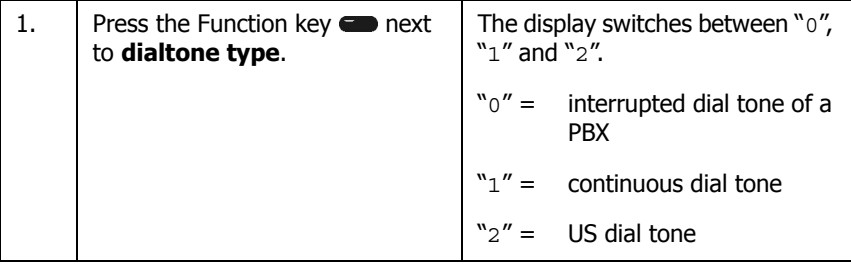

# **Dial delay**

Dial delay is the time in seconds until a digit is dialled after the digit has been

entered. Each digit is dialled directly after it has been entered if the time delay is set to 0. There is a delay of the time set in seconds if the dial delay is greater than 0. As a result, several digits can be entered consecutively. The number is dialled in a block (en-bloc dialling) only once the last digit has been entered and the set time has expired.

### **Tip**

If a time which is greater than 0 has been set as dial delay, but you do not want to wait for that time to expire, you can, of course, also finish dialling by pressing the Enter key  $\textcircled{e}$ .

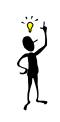

In the initial condition, press the keys,  $\bigotimes$  **Menu**, **general settings**  $\bigotimes$ .

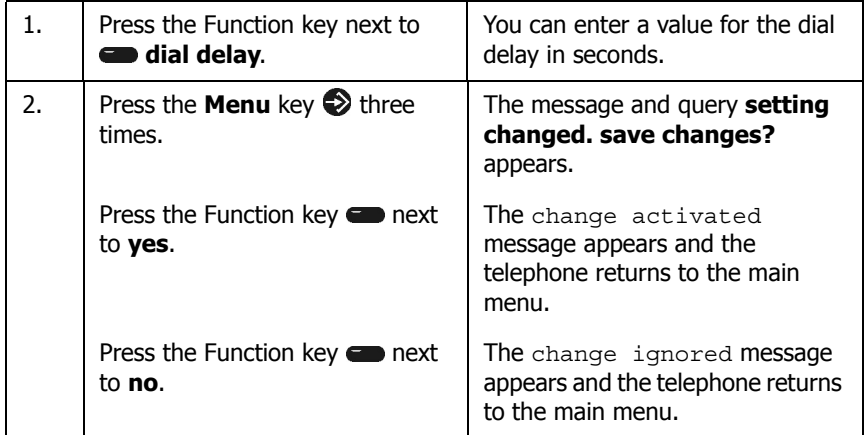

# **Resetting the configuration**

### **Caution**

If you perform this function, **all** data in the telephone is deleted and the telephone is reset to its initial condition.

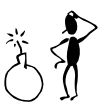

In the initial condition, press the keys, **Menu**, **general settings** ...

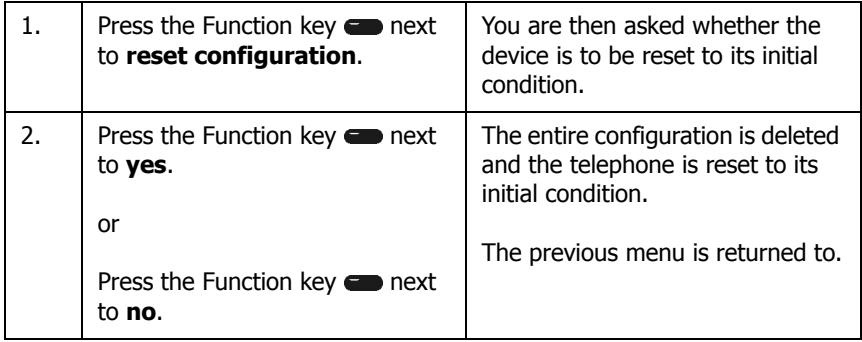

#### **2.12.2 Network configuration menu**

The administrative network data is set up in the **configuration > IP settings** menu. These entries may only be made by the system administrator and are therefore not explained in detail here. Please get in touch with your administrator for advanced configuration. Refer also to the "Administrator Manual innovaphone PBX".

### **2.12.3 Registration configuration menu**

The IP 200/202 is registered in the **configuration > registration** menu. These entries may only be made by the system administrator and are therefore not explained in detail here. Please get in touch with your administrator for advanced configuration. Refer also to the "Administrator Manual - innovaphone PBX".

### **2.12.4 Function key configuration menu**

#### **Programming Function keys**

The six Function keys  $\bullet$  on the right, next to the display can be programmed separately as Function keys.
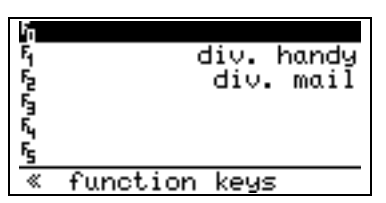

Fig. 56 Function key configuration menu

In the initial condition, press the keys, **Menu**, **configuration**  $\blacksquare$ , **function keys** and then the key to be programmed between **F0** and **F5** (see Fig. 57). Alternatively, in the initial condition you can press the Shift key  $\circled{v}$  together with the Function key to be programmed.

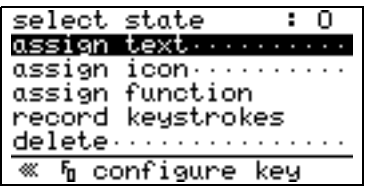

Fig. 57 Assigning a Function key

Up to 4 symbols/function pairs can be assigned to a Function key  $\bullet$ . They correspond to the statuses 0 to 3.

Any text or pre-prepared icon can be assigned as a symbol. A pre-defined function or any key combination can be assigned as a function.

The function assigned to the current status is performed at the press of the key. The next defined status is then set for the key, with the effect that the corresponding function is performed the next time the key is pressed. The predefined functions specified in Table 6 can be assigned.

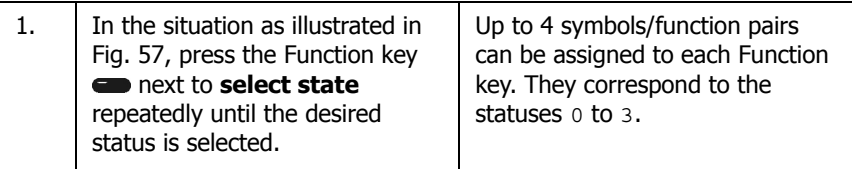

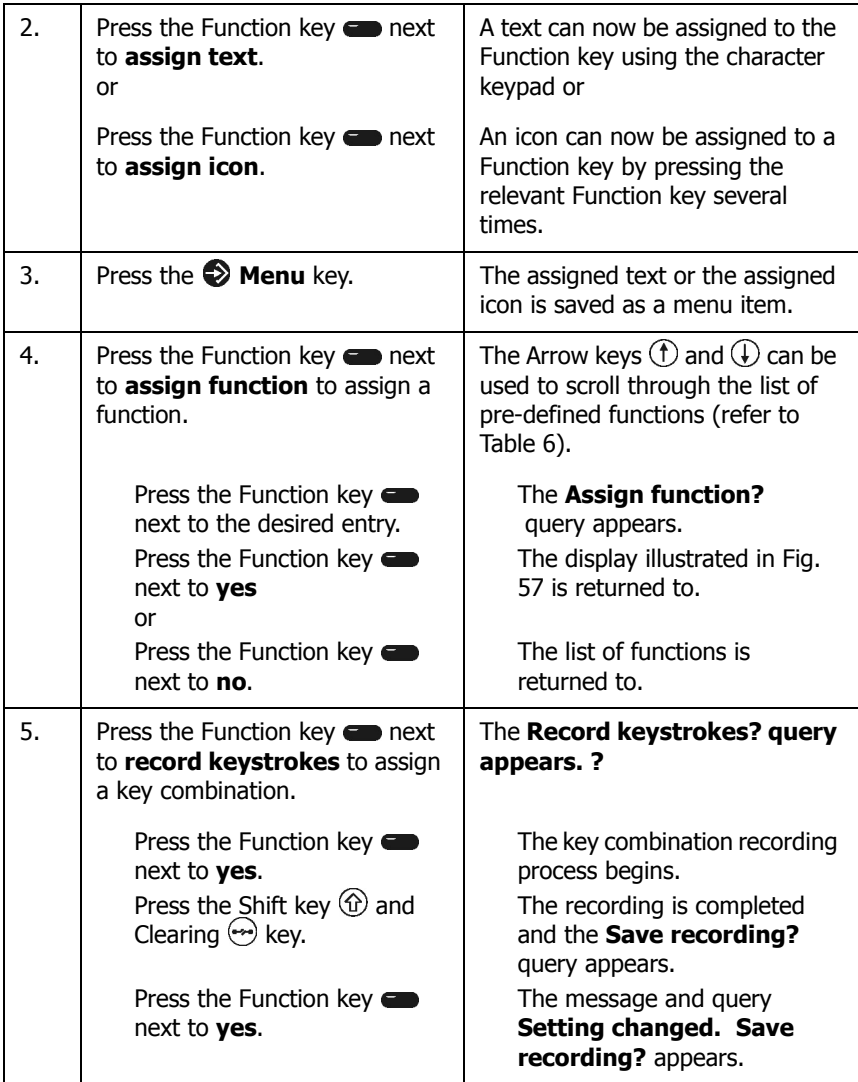

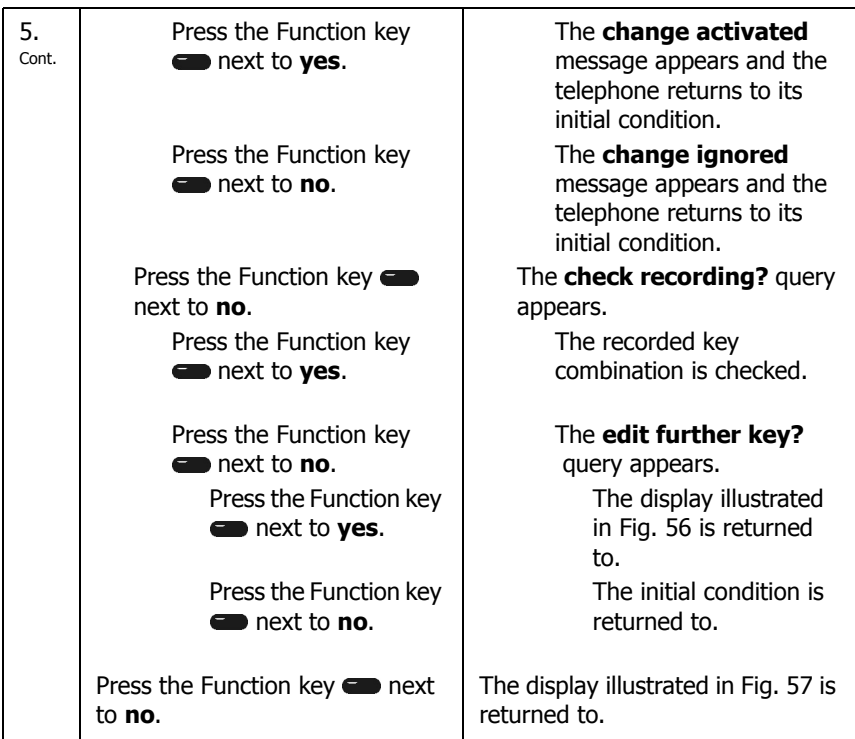

The following pre-defined functions are available for programming the Function keys.

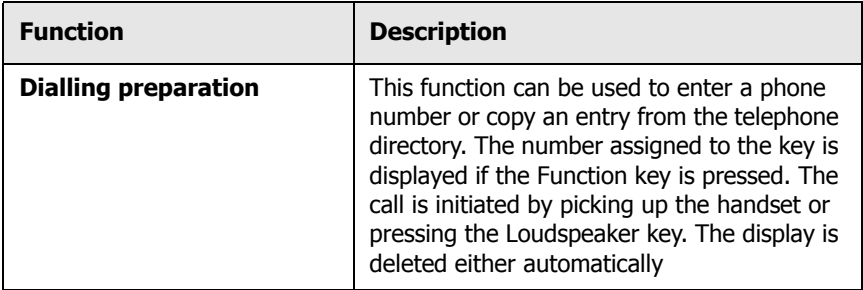

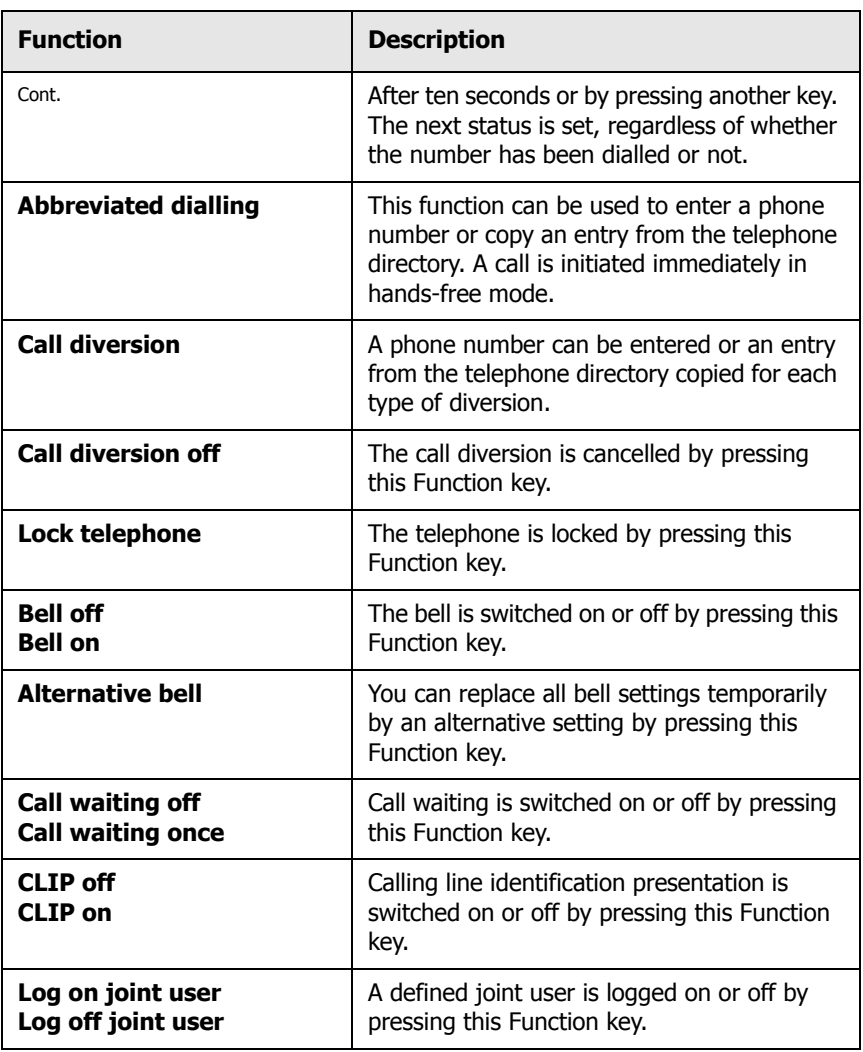

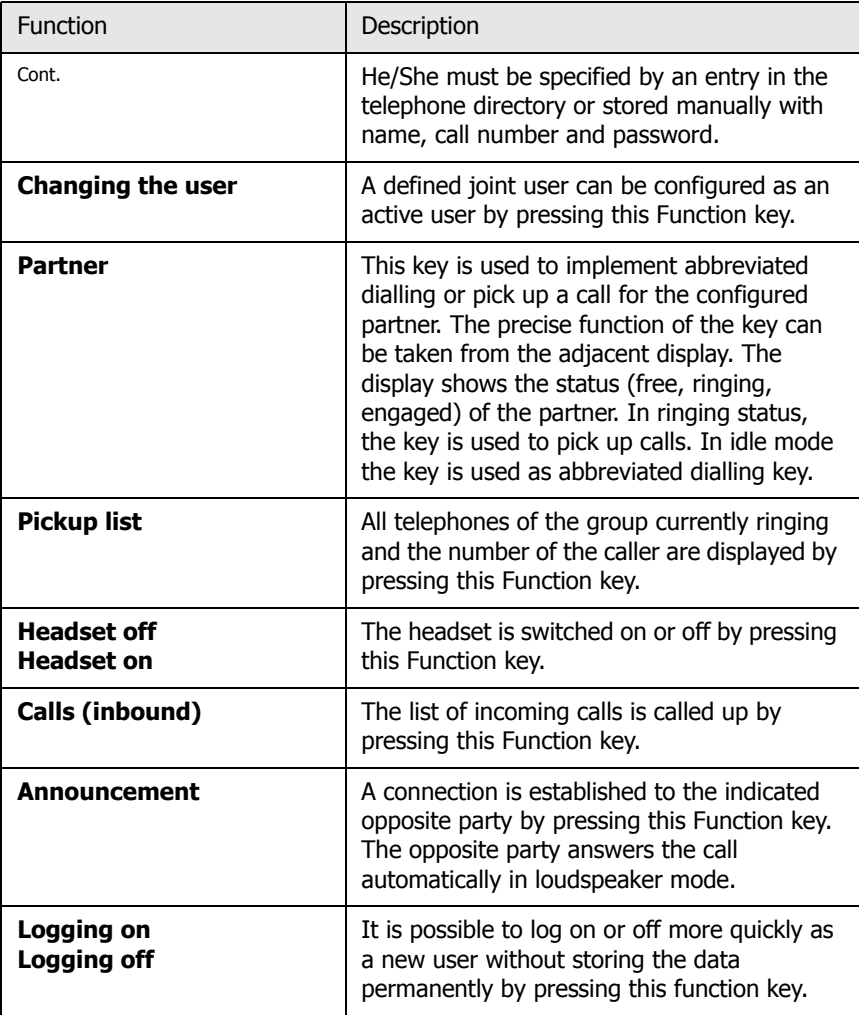

Table 6 Function options for the programmed Function keys

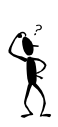

#### **Note**

The **Partner**, **Pickup list** and **Announcement** functions can only be used if the configuring user and the user to be configured belong to the same group. The same group is selected from the **Group indications** menu in the configuration menu of the respective user in the innovaphone PBX.

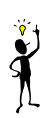

### **Tip**

Programmed Function keys can only be used while the telephone is in idle mode.

### **2.12.5 Preferences configuration menu**

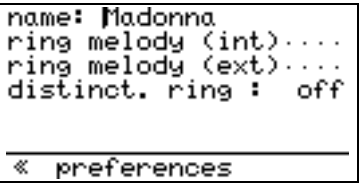

Fig. 58 Preferences configuration menu

### **Assigning a telephone name**

The IP 200/202 telephone can be given a name, which, in its initial condition, is displayed at the top left of the display.

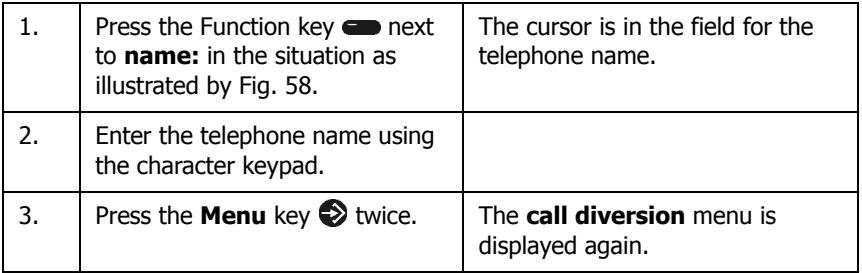

#### **Ring tone**

The volume, melody and speed of the ring tone can be set separately for internal and external calls.

In the initial condition, press the keys,  $\bigotimes$  Menu, configuration  $\bigcirc$ , **preferences** , **ringing tone** (see Fig. 59).

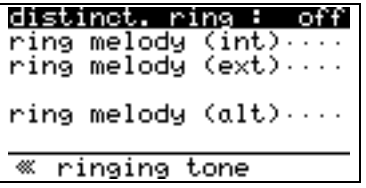

Fig. 59 Ringing tone menu

#### **Setting the internal ring tone**

To set the internal ring tone, press the **ring melody (int)** key in the situation as illustrated by Fig. 59.

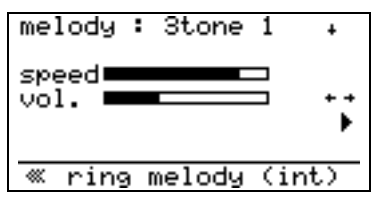

Fig. 60 Internal ring tone menu

#### **Setting the external ring tone**

To set the external ring tone, press the **ring melody (ext)** key in the situation as illustrated by Fig. 59.

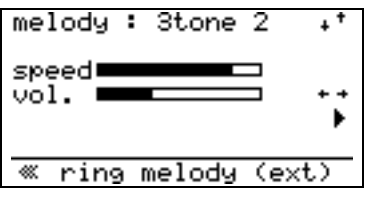

Fig. 61 External ring tone menu

#### **Setting an alternative ring tone**

To set the alternative ring tone, press the **alternative ring tone** key in the situation as illustrated by Fig. 59.

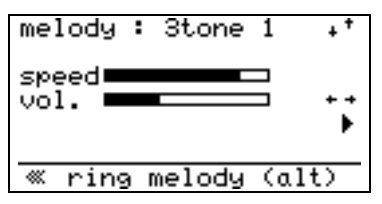

Fig. 62 Alternative ring tone menu

#### **Selecting a melody:**

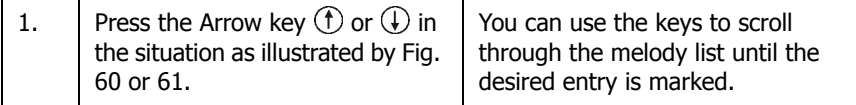

#### **Listening to a melody:**

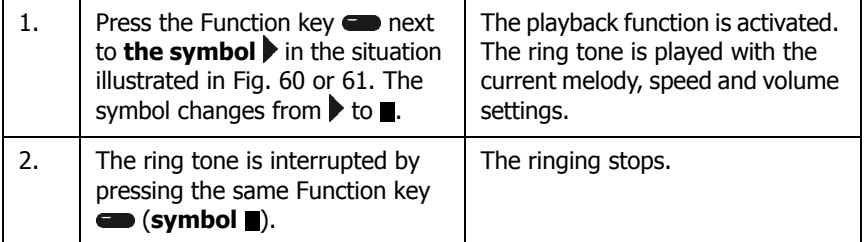

#### **Selecting the volume and speed:**

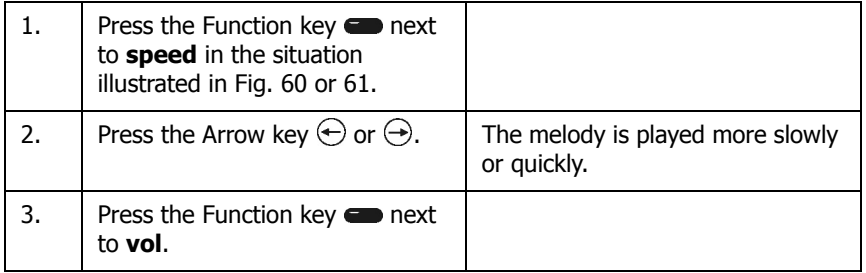

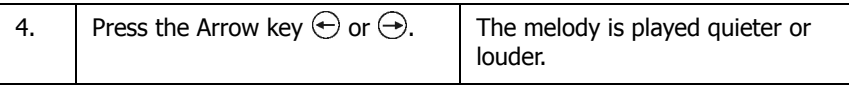

### **Tip**

Press the Function key  $\bullet$  for playback " $\bullet$ " before changing the melody, volume or speed of the ring tone. You can then directly hear the changes made. Press the same Function key again to stop the ring tone being played after setting the ring tone of your choice.

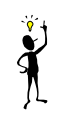

### **Call groups**

The IP 200/202 telephone can be assigned up to three call groups for which separate ring tones can be set in the **configuration > preferences > call groups** menu.

In the initial condition, press the keys, **Menu**  $\diamondsuit$ , **configuration**  $\diamondsuit$ , **preferences**  $\bullet$ , **call groups**  $\bullet$ . The following is displayed:

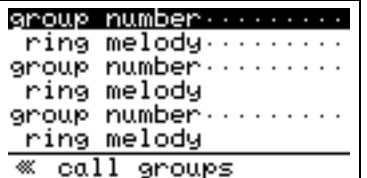

Fig. 63 Call groups preferences configuration menu

Proceed as follows to make the settings:

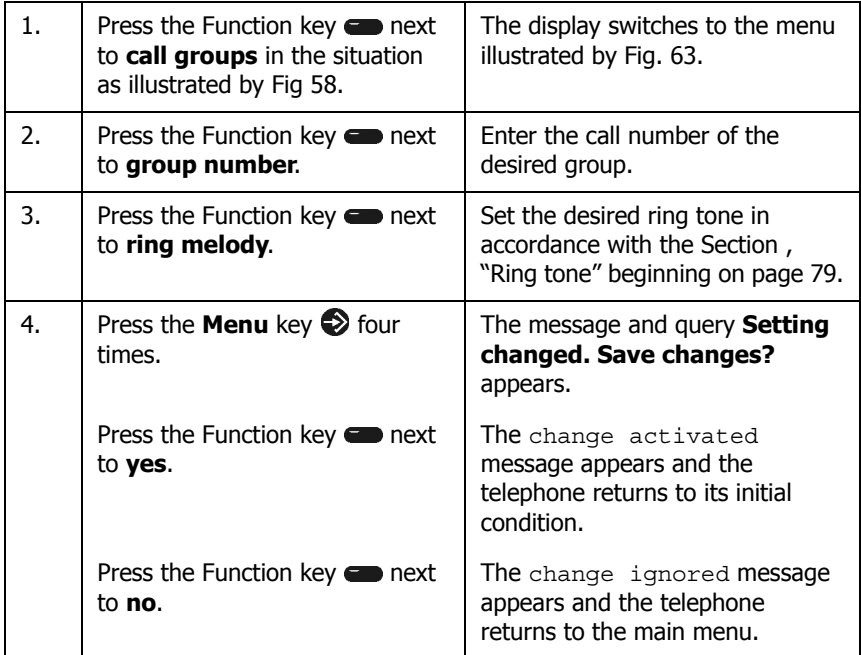

### **Partners**

The basic settings regarding the way the **Partner** function is to be signalled are made in the **configuration > preferences > partners** menu. The Partners function is described in Section , "Partner function" beginning on page 42.

In the initial condition, press the keys, **Menu**  $\mathcal{D}$ , **configuration**  $\mathcal{D}$ , **preferences**  $\blacksquare$ , **partners**  $\blacksquare$ . The following is displayed:

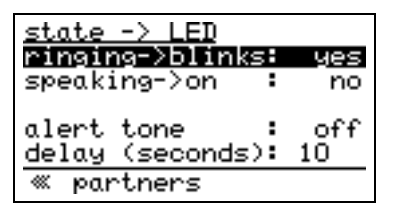

Fig. 64 Partners preferences configuration menu

Proceed as follows to make the settings:

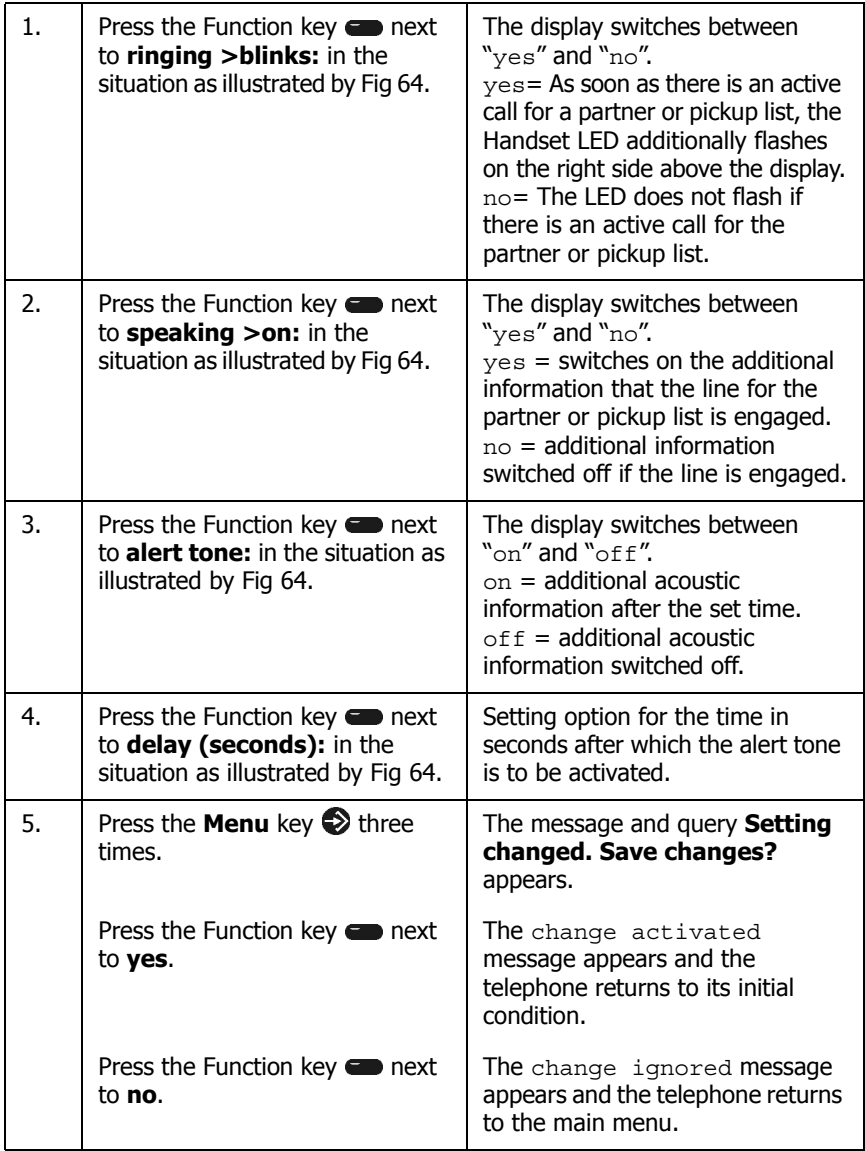

### **Pickup list**

The basic settings regarding the way the **Pickup list** function is to be signalled are made in the **configuration > preferences > pickup list** menu. The Pickup list function is described in the Section , "Pickup List function" beginning on page 44.

In the initial condition, press the keys, **Menu**  $\bigotimes$ , **configuration**  $\bigotimes$ , **preferences**  $\bullet$ , **pickup list**  $\bullet$ . The following is displayed:

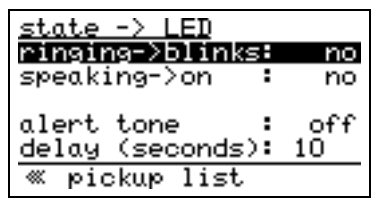

Fig. 65 Pickup list preferences configuration menu

To make the settings, proceed in accordance with the description in the Section , "Partners" beginning on page 82.

### **2.12.6 Information configuration menu**

In the initial condition, press the keys:  $\bullet$  Menu, Configuration  $\bullet$ , General **settings** , **Information** .

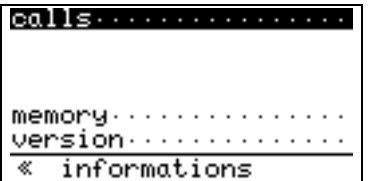

Fig. 66 Information configuration menu

In this menu you can view the number of outgoing and incoming calls since the last date was saved and have the memory assignment displayed. Furthermore, the version numbers of the firmware and the boot code and the serial number can be displayed.

## **Displaying call statistics**

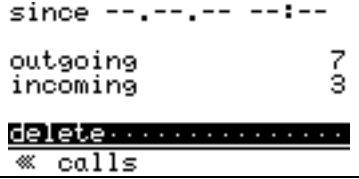

Fig. 67 Calls information configuration menu

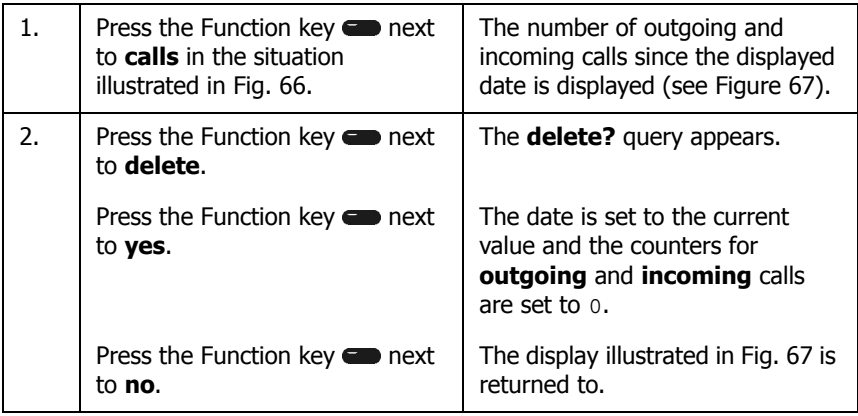

### **Displaying the memory assignment**

If the technical support of innovaphone $<sup>®</sup>$  AG asks you to specify the memory data,</sup> you can display it as follows:

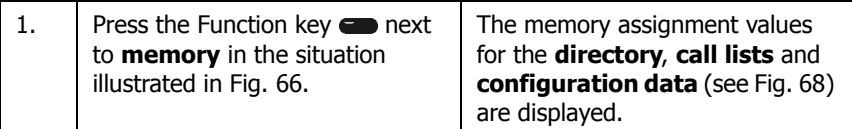

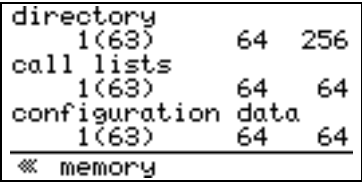

Fig. 68 Memory information configuration menu

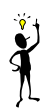

### **Tip**

This information is only of interest for support purposes.

### **Displaying version numbers**

V5.00 beta3 IP200E02-5258J<br>BootcodeE205J HUE2021 2048/8192 sen 00-90-33-03-13-23  $%$  version

Fig. 69 Version information configuration menu

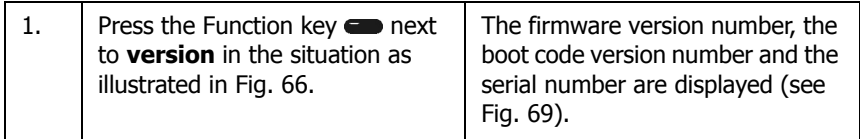

### **2.13 Administration interface browser**

Refer to the "Administrator Manual - innovaphone PBX" for further details on the administration interface browser of the IP 200/202 comfort telephone. Administration which goes beyond that described in this manual may only be carried out by a system administrator. Please get in touch with your administrator for advanced configuration.

A **quick setup** is available for the initial installation of the IP 200/202, which can be called up by means of the administration interface browser of the IP 200/202 comfort telephone (refer to "Administrator Manual - innovaphone PBX").

## **3 IP 21 adapter**

## **3.1 Top view of the IP 21**

There are no connectors on the top of the international and 1-channel versions of the IP 21. The **TAE** sockets specified in Table 7 (positions 8 to 11) are on the top of the German 2-channel version of the IP 21.

Please observe that only one call can be active at a time at both **TEL1** and **TEL2**.

Furthermore the indicators specified in Table 7 (positions 1 to 7) are on the top of the IP 21.

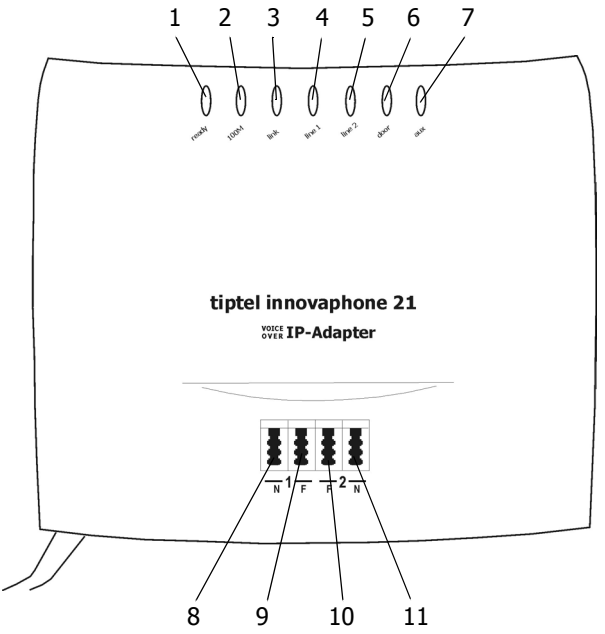

Fig. 70 Connectors of the IP 21

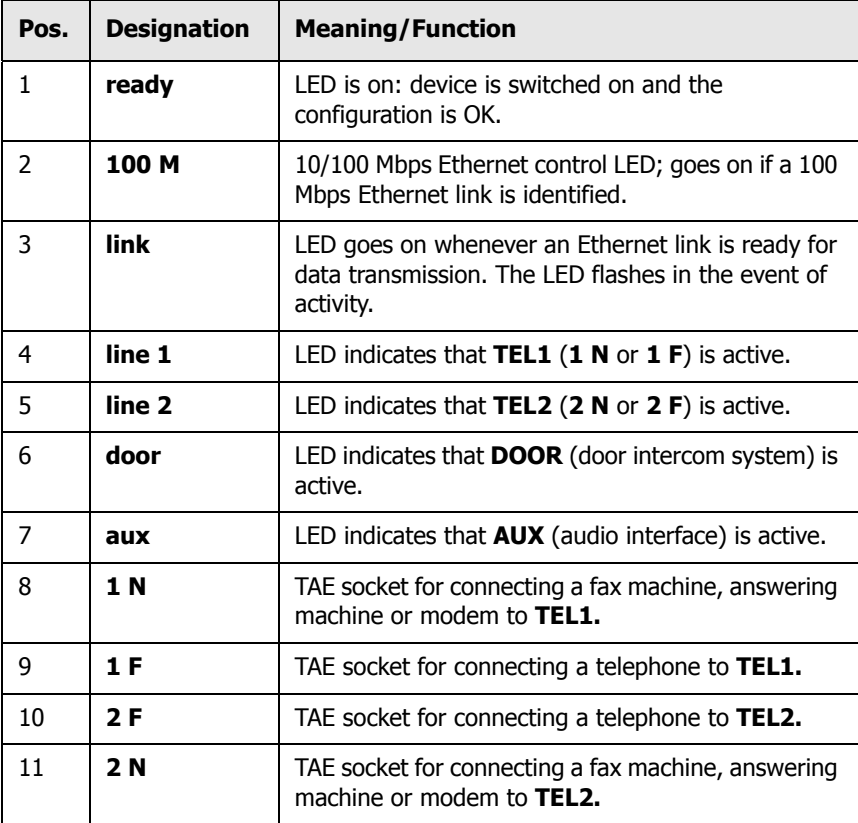

Table 7 Connectors and indicators on the top of the IP 21

## **3.2 Front view of the IP 21**

The following connectors and control elements are on the front of the IP 21:

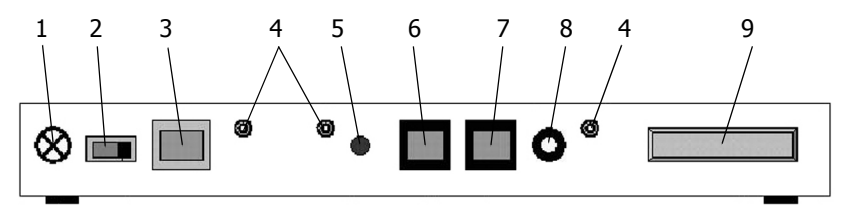

Fig. 71 Connectors on the front of the IP 21

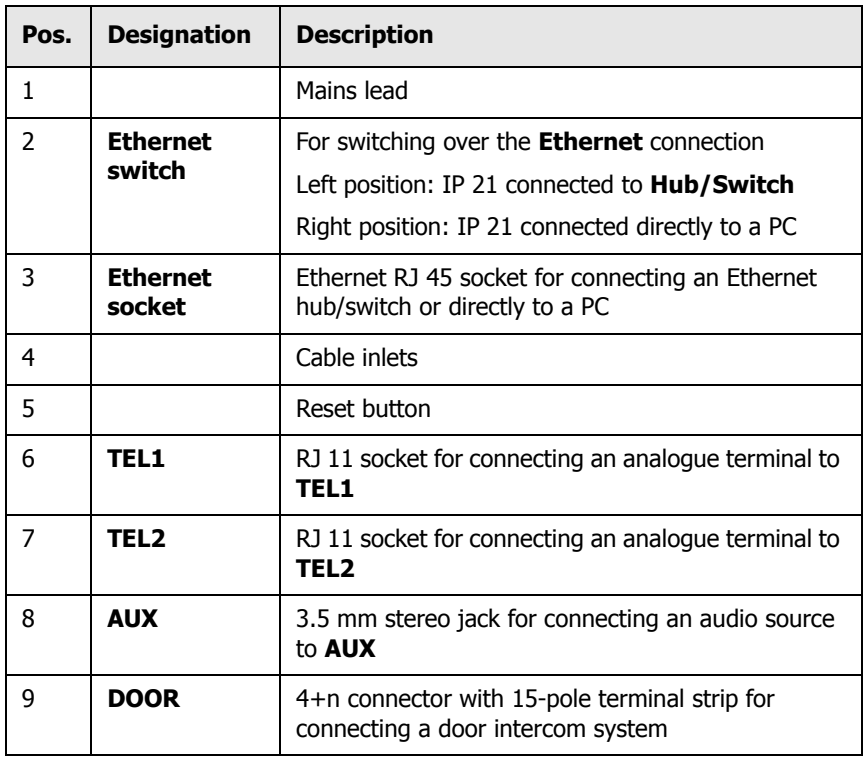

Table 8 Connectors and control elements on the front of the IP 21

### **3.3 Putting the adapter into service**

The IP 21 is connected and configured by the administrator. The "innovaphone Administrator Manual - VoIP Gateways" should be observed for the configuration of the VoIP terminals.

## **3.4 Operating instructions**

### **3.4.1 The analogue terminal interfaces**

The two analogue interfaces of the IP 21, **TEL1** and **TEL2** are designed solely for analogue terminals (the interfaces are referred to as FXS interfaces). Typically, an analogue telephone or group 3 fax machine can be connected to them. The connection of analogue PBX systems is not intended.

### **Call waiting**

The analogue interfaces support the **Call waiting** function. If a call arrives while another call is already being made, it is indicated by a **knocking tone** at the active terminal. This function is not desired if a fax machine is connected to the interface, since the knocking tone would interfere with fax transmission. Refer to the section "Considerations on the configuration of analogue interfaces" in the "innovaphone Administrator Manual - VoIP Gateways" for further configuration.

- Switch to **Analogue interfaces > TEL1** in the configuration applet or to the connection with the analogue terminal.
- Tick the **Busy on busy** checkbox if a fax machine is connected or call waiting is not desired for the telephone.

#### **Performance features at analogue connections**

If a telephone is connected to **TEL1** or **TEL2**, it can benefit from certain advanced performance features such as holding, switching and transferring via **Flash/ DTMF** sequences.

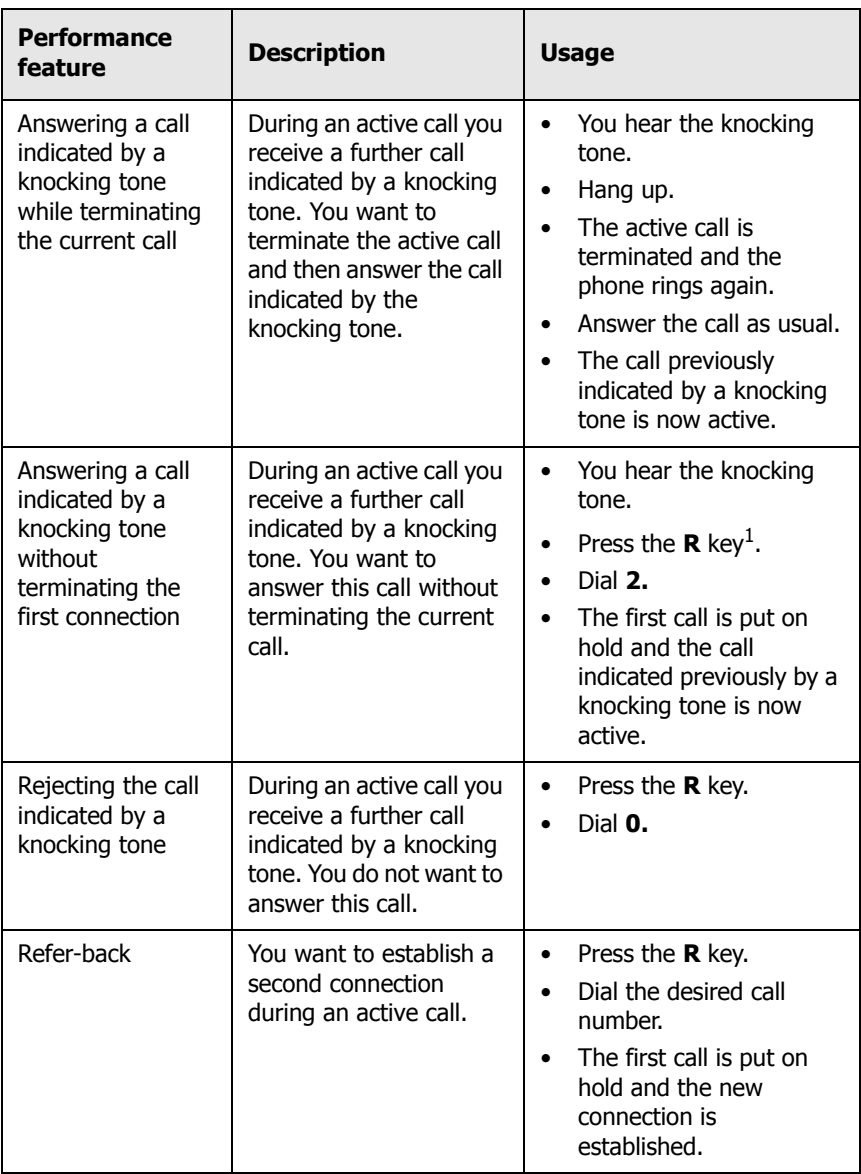

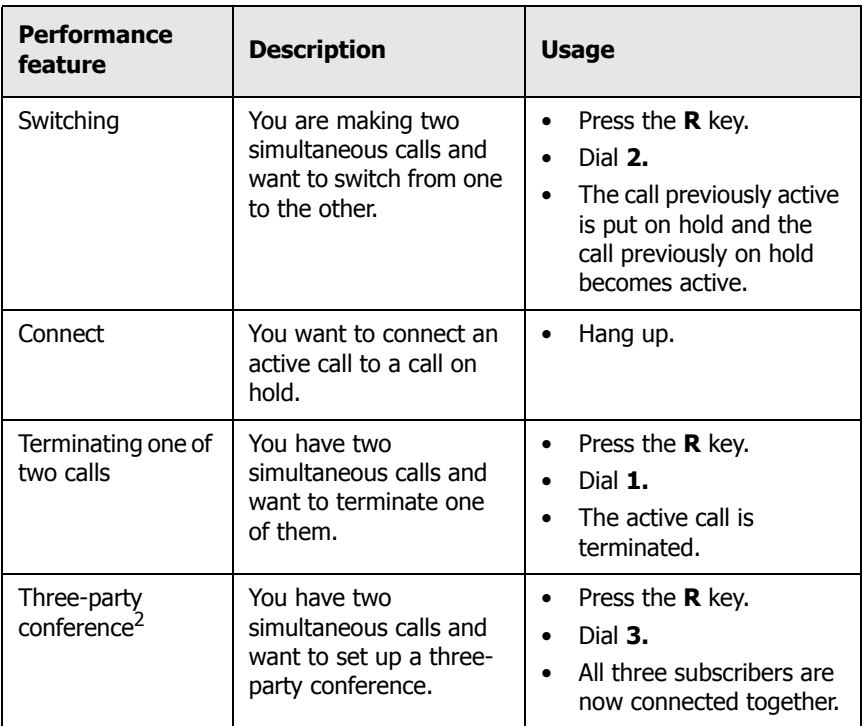

1. The R key is also referred to as the Flash key or Hook/Flash key.

2. Please observe that this function requires two installed DSP channels. Furthermore, the

IP-21 is no longer available for further calls at other interfaces in this mode.

Table 9 Advanced performance features at analogue connections

### **3.4.2 Adjusting the volume of the analogue connection**

Depending on the analogue terminal connected, the volume of the device may seem to be too high or too low. The volume of the IP 21 can be adjusted.

- Start the configuration applet of the IP 21 via the **Config** menu item from the **Gateway** menu.
- Select **Analogue interfaces > TEL1** or the connection with the analogue terminal.

• Enter a value between -31 and 32 in the **Volume** field in the **Interface configuration** area. The default volume setting is adopted if the field remains empty.

A value between -31 and 0 reduces the volume. A value between  $0$  and 32 increases the volume.

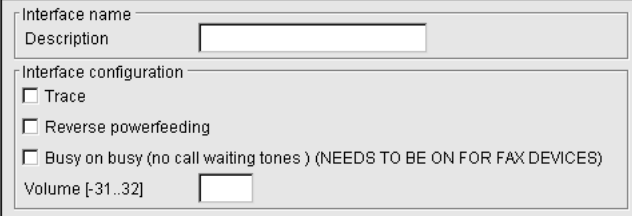

Fig. 72 Volume adjustment to the analogue connection of the IP 21

## **4 IP 10 USB telephone**

The IP 10 USB telephone allows the innovaphone SoftwarePhone to be used conveniently. The innovaphone SoftwarePhone must first be installed and set up in order to use the IP 10 USB telephone. Refer to Section 5, "innovaphone SoftwarePhone" beginning on page 101.

## **4.1 Top view of the IP 10**

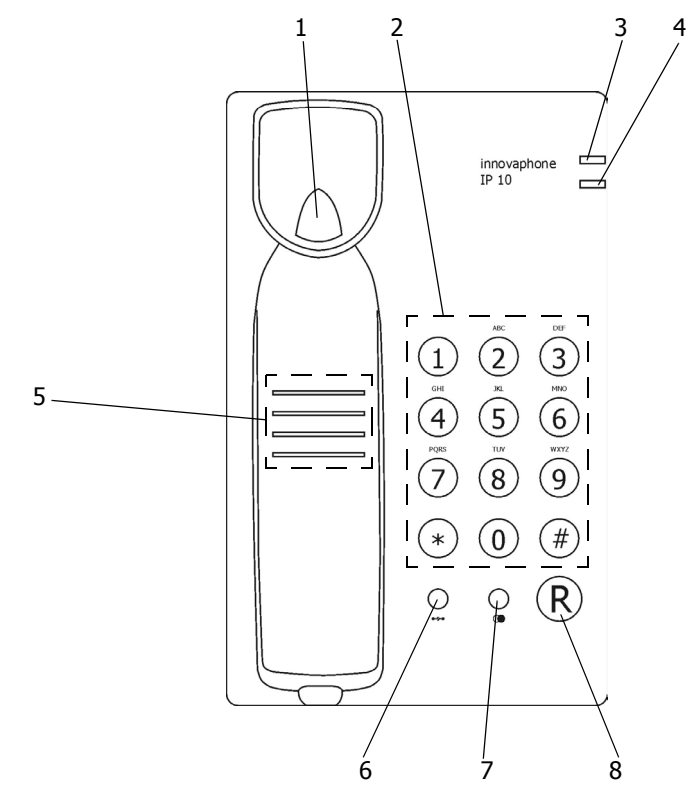

Fig. 73 Top of the IP 10 USB telephone

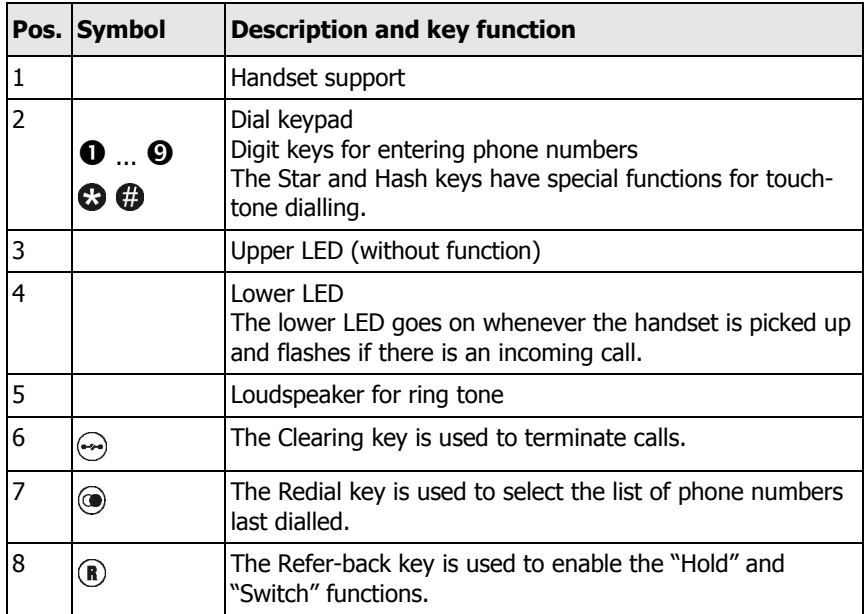

## **4.2 Putting the telephone into service**

### **4.2.1 Connecting the telephone**

Your USB telephone is designed as a terminal to be connected to a USB connector of your PC. Connect all necessary cables before putting your device into service.

- Insert the plug (RJ 11) of the handset spiral cable into the socket on the left side of the IP 10.
- Plug the supplied USB connection cable into the "USB" socket on the back of the IP 10 and the other end into a USB socket of your PC.

## **4.3 Phoning**

#### **4.3.1 Answering a call**

You receive a call. Your telephone rings and the lower LED flashes. If you would like to answer the call:

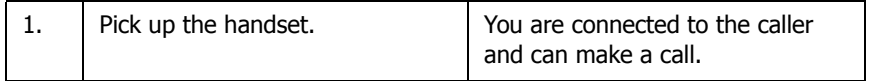

If you would like to reject the call:

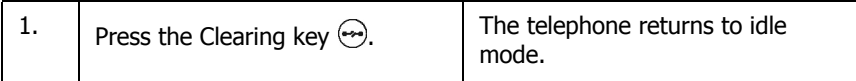

#### **4.3.2 Terminating a call**

If you would like to terminate an existing connection:

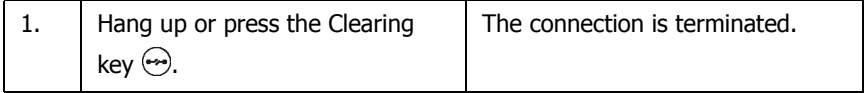

#### **4.3.3 Direct manual dialling**

In this case, the USB telephone dials the number while it is being entered. All digits which are entered are transmitted as DTMF signals during existing connections. You can remote control terminals this way.

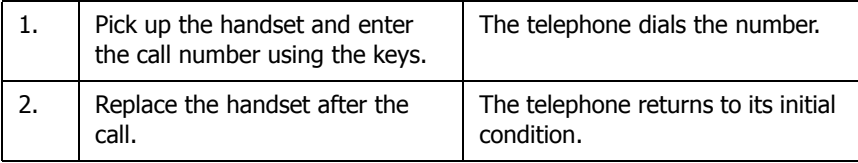

### **4.3.4 Redialling**

The call number last dialled is saved and can be dialled again.

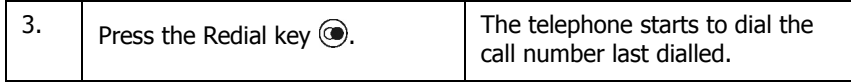

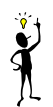

### **Tip**

The setting of the call number dialled last is lost if the USB telephone is disconnected from the network.

## **4.3.5 Making a refer-back call**

The line can be put on hold during a call. With the call on hold, you can make a refer-back call to another subscriber. Your conversation partner on the line put on hold cannot listen to this refer-back call. The Hold function is also required to initiate the Switch and Transfer functions.

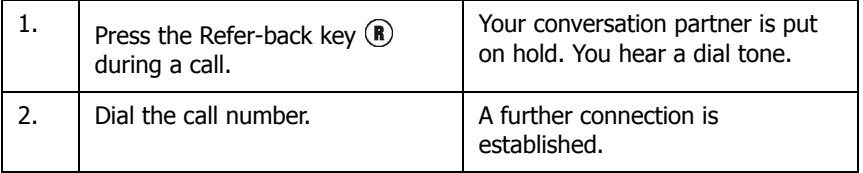

## **4.3.6 Switching**

You can switch between two lines using the Switch function.

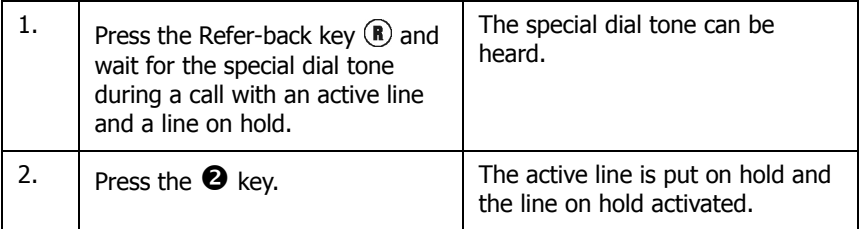

### **4.3.7 Transferring a call**

You are making a call and would like to transfer it to another line.

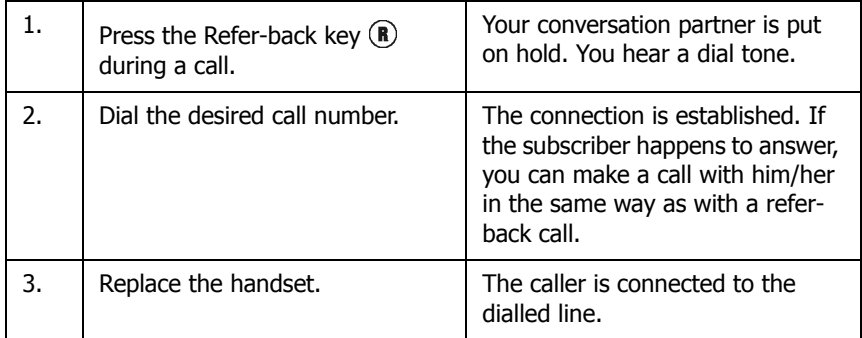

**Tip**

When transferring a call, you do not have to wait until the desired subscriber answers. The handset can be replaced immediately once the phone number has been dialled.

## **4.3.8 Call waiting**

Someone tries to call you during a call. This is indicated by a knocking tone.

Answering a call indicated by a knocking tone:

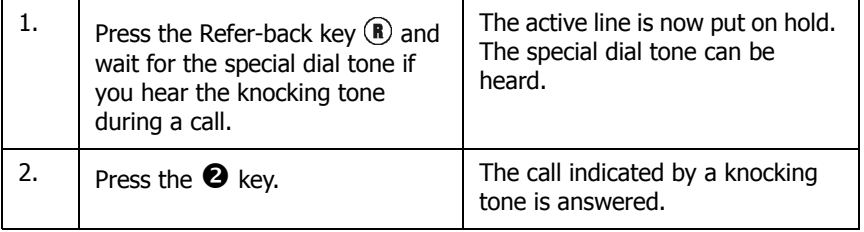

**Tip**

Press the Clearing key  $\odot$  if you would like to terminate the current call before answering the call indicated by a knocking tone.

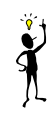

#### Rejecting a waiting call:

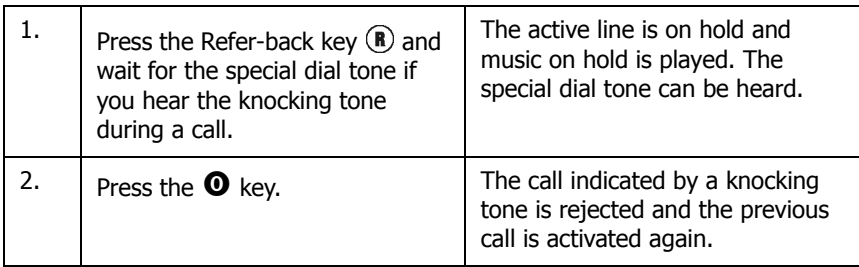

## **4.4 User interface of the IP 10 software**

The user interface of the IP 10 Software is displayed and described in detail in Section 5, "innovaphone SoftwarePhone" beginning on page 101. Refer to Section 5, "innovaphone SoftwarePhone" beginning on page 101 for the operation of the user interface of the IP 10 software.

## **5 innovaphone SoftwarePhone**

The innovaphone SoftwarePhone is a IP telephone software solution for Windows PCs. SoftwarePhone supports audio streaming with sound cards, USB telephones (innovaphone IP 10), USB headsets and Bluetooth headsets. The software is operated by a USB telephone, keyboard or mouse.

## **5.1 System requirements**

- Intel PC with a processor of at least 350 MHz
- Windows 98SE, ME, NT 4.0, 2000 or Windows XP operating system

#### **Caution**

Please observe that the SoftwarePhone cannot be performed as Windows Service with Windows 98SE and Windows ME, since these Windows versions do not support Services.

• Installed full duplex sound card or USB telephone (e. g. innovaphone IP 10) or USB headset.

#### **Caution**

Please observe that USB telephones are not supported with Windows NT 4.0.

• innovaphone gatekeeper or innovaphone PBX

## **5.2 Installation**

#### **Note**

Please deinstall older innovaphone SoftwarePhone versions before installing a new version (refer to Section 5.2.1). Make sure you have the administrator rights for the installation of innovaphone SoftwarePhone.

Start the Install program of the software package after downloading and unpacking the software. A set-up wizard appears to provide you with helpful information during the installation. Proceed as follows:

Click on **Next**.

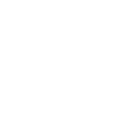

Actuate the **I Agree** button to accept the licence contract.

Actuate the **I Do Not Agree** button if you do not want to accept the licence contract. In this case the installation is aborted.

Click on **Next**.

Determine the installation path.

Determine whether the installation is able to be accessed by every user (**Everyone**) or only by the current user of this computer (**Just me**).

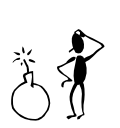

#### **Caution**

This means that the installation can only be used by the user currently logged onto this Windows PC. The application is no longer available as soon as someone logs on to this computer with a different name.

Click on **Next**.

All the parameters required are now specified. Confirm the copying procedure with **Next** and then complete the installation with **Close**.

The SoftwarePhone is available in German and English. The language which is displayed is based on the language version of your Windows operating system.

You can find the following entries under **Start > Programs > innovaphone > SoftwarePhone** after installing the program:

- **SoftwarePhone** (the main program).
- **Setup Wizard** (a configuration aid which is easy to use and allows the basic configuration of the SoftwarePhone environment).
- **Setup** (configuration application for advanced users).
- **Working directory** (link to a directory in which trace and debug information of the SoftwarePhone is stored).

The **Setup Wizard** program is automatically called up the first time the **SoftwarePhone** program is called up. The **Setup Wizard** is also called up if the configuration of the sound card or the USB configuration is changed.

The SoftwarePhone setup program is called up by pressing the **Setup** button.

The directory is opened in which the innovaphone SoftwarePhone stores the trace and debug information by pressing the **Working directory** button.

### **5.2.1 Deinstallation**

The SoftwarePhone can be easily removed from your system by means of the deinstallation routine. Select **Control Panel > Software** on your Windows operating system. Select **innovaphone SoftwarePhone** and press the **Remove** button. The installation routine asks for permission to delete the files and directories which have been created by the application.

## **5.3 Configuration with Setup Wizard**

• Start the **Setup Wizard** program from the Windows program directory. The **innovaphone SoftwarePhone configuration wizard** appears, see Fig. 74.

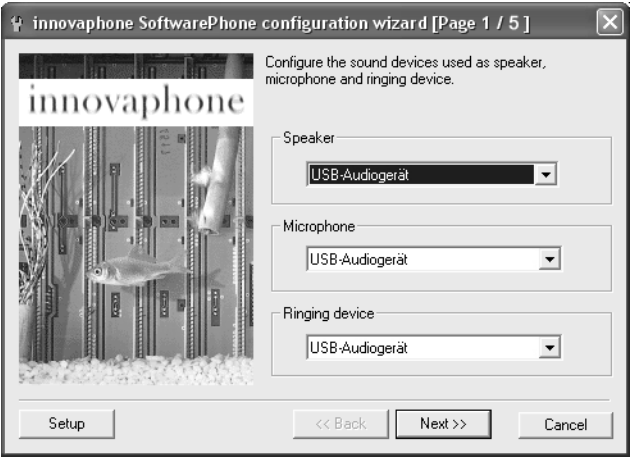

Fig. 74 SoftwarePhone configuration wizard - audio devices

- Select the loudspeaker of your choice in the **Speaker** area. This is **USB audio device** if an IP 10 USB telephone is connected.
- Select the microphone of your choice in the **Microphone** area. This is **USB audio device** if an IP 10 USB telephone is connected.
- Select the device of your choice for signalling calls in the **Ringing device** area. If **USB audio device** is selected, calls are signalled by the connected USB telephone (IP 10).
- Confirm your entries with **Next**. You go to Fig. 75 after selecting a USB device (e. g. IP 10). If no USB device is connected, you go to Fig. 76.

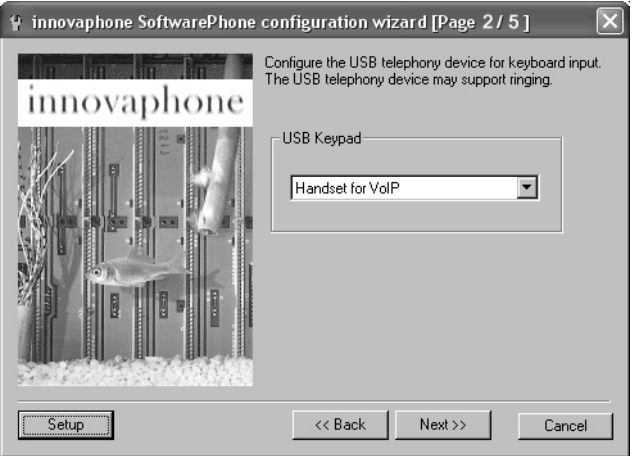

Fig. 75 SoftwarePhone configuration wizard - USB keypad device

- Select the device of your choice in the **USB Keypad** area. This is **Handset for VoIP** if an IP 10 USB telephone is connected.
- Confirm your entries with **Next**. You go to Fig. 76.
- Enter the gatekeeper IP address and/or the name of the gatekeeper at which the USB telephone is to be registered in the **Gatekeeper** area.
- Enter the name (**Name**) and/or the call number (**Number**) and the password (**Password**) used to register the USB telephone in the innovaphone PBX in the **Registration** area. The password only has to be entered if it has been configured.

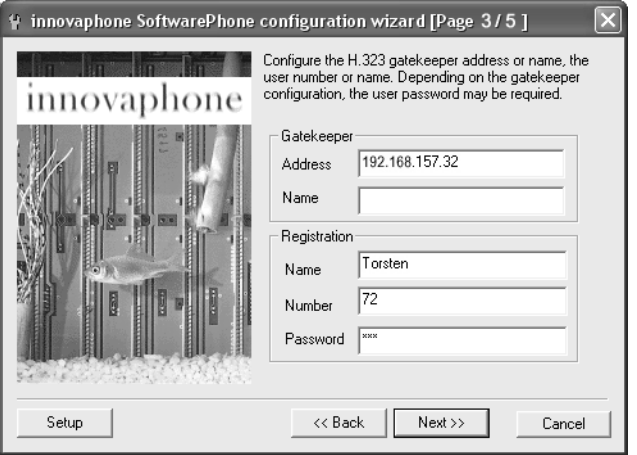

Fig. 76 SoftwarePhone configuration wizard - Registration page

• Confirm your entries with **Next**. You then go to Fig. 77.

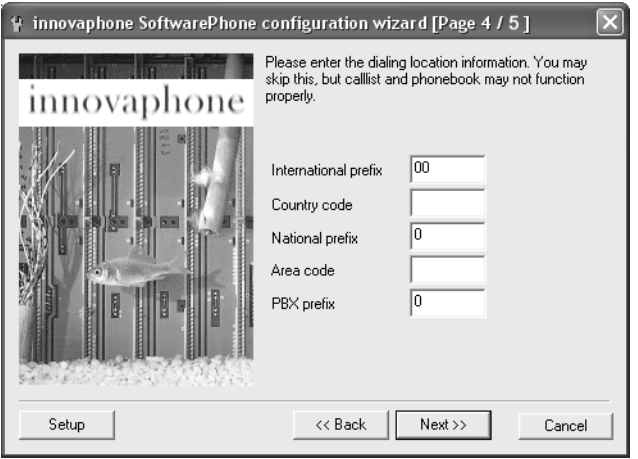

Fig. 77 SoftwarePhone configuration wizard - Dialing Location page

The location is set up in the next step. Enter values for the

- **International prefix** (**Auslandspräfix**) (e.g. "00"),
- **Country code** (**Landeskennung**) (e.g. "49"),
- **National prefix** (**Inlandspräfix**) (e.g. "0"),
- **Area code** without "0" (**Ortskennung**) (e.g. "30" for Berlin) and
- **PBX prefix** (**Amtsholung**) (e.g. "0") in the respective fields.
- Confirm your entries with **Next**. You then go to Fig. 78.

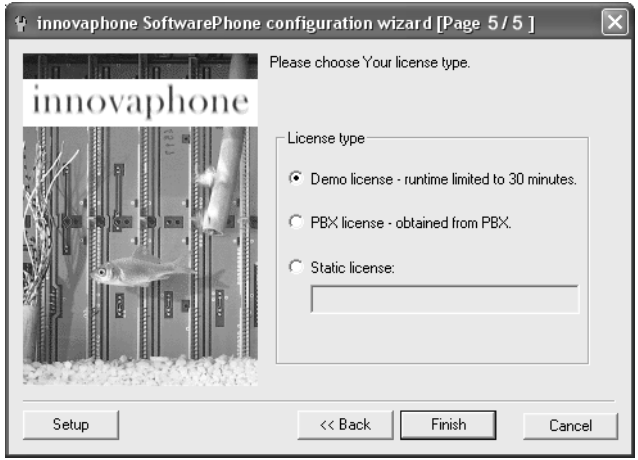

Fig. 78 SoftwarePhone configuration wizard - Licence page

Three types of licences can be selected on the Licence page for the operation of the innovaphone SoftwarePhone.

- The **Demo license** option allows you to try out the innovaphone SoftwarePhone. All functions can be used to their full extent with this option. This usage is restricted to a certain amount of time however. After 30 minutes a message is displayed, informing you that the SoftwarePhone has been ended. The application can then be restarted.
- The **PBX license** option allows you to use a licence from the innovaphone PBX pool (e. g. IP 400), provided a PBX has been set up in the network and a licence is still available.
- The **Static license** option allows you to to store a licence directly in the innovaphone SoftwarePhone and does not depend on an innovaphone PBX.

The syntax of the licence is:

SoftwarePhones=1, Licensed for yyy, xxxx-xxxx-xxxx-xxxx Refer to the "Administrator Manual - innovaphone PBX" for further information on the innovaphone licence model.

• Actuate the **Finish** button to close the configuration wizard and save the settings.

## **5.4 Configuration with Setup**

• Start the **Setup** program from the Windows program directory. The **innovaphone SoftwarePhone Setup** appears and the first index card (**Application**) is active, see Fig. 79.

### **5.4.1 Application index card**

- Select whether the **SoftwarePhone** application is to be started manually (**Manually**) or automatically whenever the user logs on (**At Login**) in the **Run Mode** area.
- Select a priority for audio streaming in the **Priority** area. We recommend selecting **realtime** for the USB telephone, provided it is allowed by the resources of the PC. Select the **normal** setting otherwise.
- Select a language for the user interface of the innovaphone SoftwarePhone in the **Language** area.

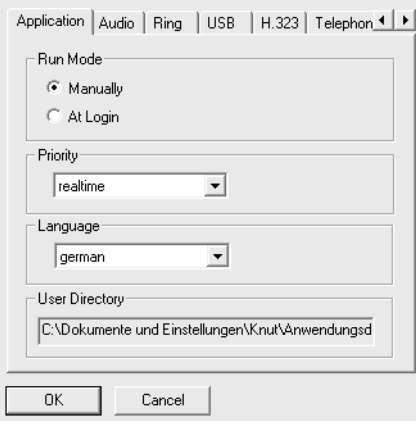

Fig. 79 innovaphone SoftwarePhone Setup Application index card

• The directory in which user-specific settings, e. g. the log file of the trace protocol, are saved is displayed in the **User Directory** area, see Section 5.4.10, "Trace index card" beginning on page 115.

### **5.4.2 Audio index card**

- Select the **Audio** index card.
- You can select the device for loudspeaker output in the **Speaker** area. The device previously selected in the configuration wizard is displayed here.
- You can select the device for microphone input in the **Microphone** area. The device previously selected in the configuration wizard is displayed here.
- You can determine the size of the voice packets in the **Frame Size (ms)** field in the **Wave Configuration** area. These values usually do not have to be changed. You should only change them if there are problems regarding voice transmission and you are using old hardware.
- You can set a reliable clock source in the **Clock Source** field in order to play sound. This is usually achieved with the default value **wave in**. If you have an old PC, It may under certain circumstances become necessary to select the value **external** in order to use the PC clock as clock source. If the sound card is defective, you may be able to solve this problem by selecting **wave out**.

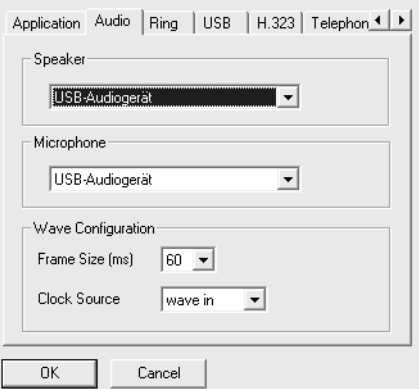

Fig. 80 innovaphone SoftwarePhone Setup Audio index card
### **5.4.3 Ring index card**

- Select the **Ring** index card.
- You can select the call signalling device in the **Ringing Device** area. The device previously selected in the configuration wizard is displayed here.
- The call signalling device can be deactivated by deselecting the **Ring through device** checkbox.
- Calls can be signalled (alternatively or additionally) over the system loudspeakers of the PC by ticking the **Ring through system speaker** checkbox.

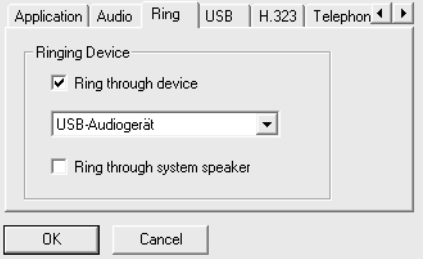

Fig. 81 innovaphone SoftwarePhone Setup Ring index card

### **5.4.4 USB index card**

- Select the **USB** index card.
- Select the device used to make entries in the **Device** field in the **USB Keypad** area. The device previously selected in the configuration wizard is displayed here.
- The map of the key assignment used can be selected in the **Map** field. If, for example, a USB telephone is used without a Flash key but with a number of other keys without functions, a map of your own can be generated which assigns the keys to the functions of your choice.

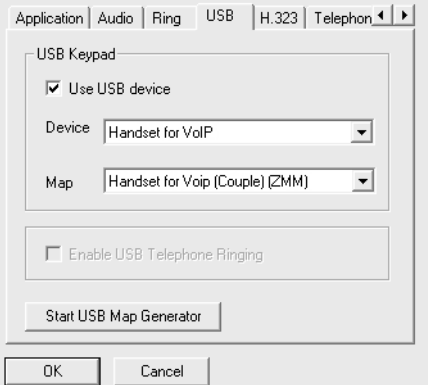

Fig. 82 innovaphone SoftwarePhone Setup USB index card

- You can activate the bell integrated in the telephone by ticking the **Enable USB Telephone Ringing** checkbox if the IP 10 USB telephone is used.
- The **Start USB Map Generator** button can be used to start an application for the key assignment of external devices, i.e. for the generation of a separate map. It is not necessary to perform this function for the IP 10 USB telephone. Please get in touch with the technical support of innovaphone<sup>®</sup> AG for information on the usage of the USB map generator.

### **5.4.5 H.323 index card**

- Select the **H.323** index card.
- The identity of the current user is selected in the **Identity** area. The **default** setting is usually selected. The registration of a further user or the registration at a further gatekeeper is also possible however. Further identities can be created by clicking on the **+** button. If you want to create a further identity, enter a name first and then continue with the configuration of the following points. A maximum of six different identities can be created.

Identities are deleted by clicking on the **-** button.

• Enter the gatekeeper IP address and/or the name of the gatekeeper at which the previously selected identity of the USB telephone is to be registered in the **Gatekeeper** area.

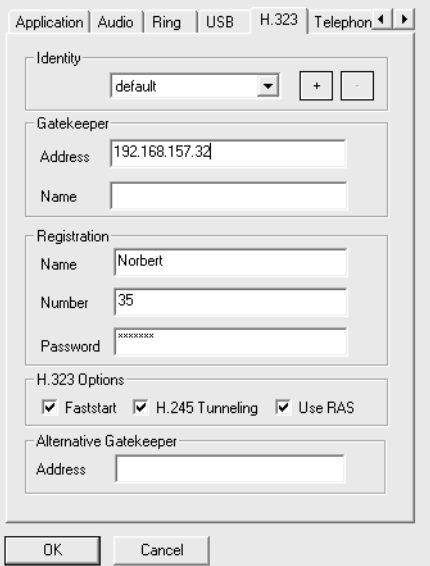

Fig. 83 innovaphone SoftwarePhone Setup H.323 index card

- Enter the name (**Name**) and/or the call number (**Number**) and the password (**Password**), if available, used to register the USB telephone in the innovaphone PBX in the **Registration** area.
- The **Faststart**, **H.245 Tunneling** and **RAS** options can be activated in the **H.323 Options** area.
- Provided it is available (e. g. with redundant systems), enter the gatekeeper IP address of the standby gatekeeper which takes over the tasks of the gatekeeper in the event of a failure in the **Alternative Gatekeeper** area.

### **5.4.6 Telephone index card**

- Select the **Telephone** index card.
- Tick the **Send Calling Line Identification** checkbox if you would like to transmit the call number (**CLIP**).
- Tick the **Enable Call Waiting** checkbox if you want to activate the **Call Waiting** function. The called party can hear a call waiting tone if this option is activated. If this option is deactivated, the calling party can hear a busy

tone if a call is already being made on the called line.

• You can set the type of dial tone you would like to hear after picking up the handset in the **Tone Type** area. The **german pbx**, **german public**, **us** und **british** options are available.

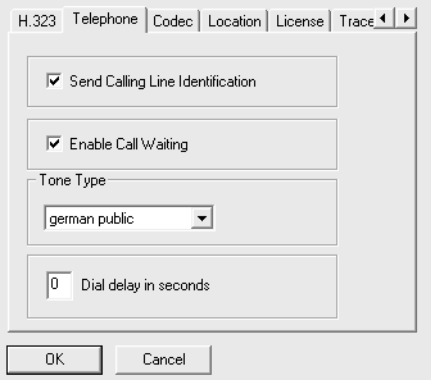

Fig. 84 innovaphone SoftwarePhone Setup Telephone index card

• You can enter the dial delay in seconds for the en-bloc dialling timeout in the **Dial delay in seconds** area. En-bloc dialling is enabled by entering a value and performed after the timeout of the specified value. The **#** key must be pressed after entering the call number if en-bloc dialling is to be performed before the specified timeout has expired. This setting is not required for the innovaphone PBX.

### **5.4.7 Codec index card**

- Select the **Codec** index card.
- Select the codec to be preferably used for transmitting the voice data packets in the **Standard Codec** area. The **G.711 ALaw** codec is a wise choice for the IP 10 USB telephone in the LAN. Please observe that the **G.723** codec consumes more CPU power.
- Tick the **Exclusive** checkbox if the selected codec is to be used exclusively. In this way the selected codec is forced to be used when negotiating the codec during the transmission setup.
- Tick the **Silence Compression** checkbox if you want to activate noise suppression. With this setting, no data packets are transmitted during the speech pauses, but a background noise is created at the opposite terminal.

• Select the size of the data packets to be transmitted in the **Packet size (ms)** area. 60 ms is a default value which should not be changed as far as possible.

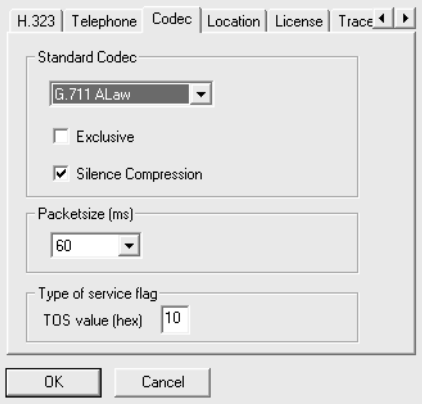

Fig. 85 innovaphone SoftwarePhone Setup Codec index card

• You can enter a hexadecimal TOS value in the **TOS value (hex)** field in the **Type of service flag** area in order to classify the IP packets in routers. 10 is a recommended value which should not be changed if possible.

### **5.4.8 Location index card**

- Select the **Location** index card.
- The entries specified in Table 10 must be entered in the **Dialing Location** area.

| <b>Field name</b>           | <b>Description</b>                                                                                                    |
|-----------------------------|----------------------------------------------------------------------------------------------------|
| <b>International Prefix</b> | Discriminating code for dialling a country<br>code (00 in Germany)                                                                       |
| <b>Country Code</b>         | Your country code, e.g. 49 for Germany                                                                                                   |
| <b>National Prefix</b>      | Discriminating code for dialling an area<br>code (an 0 in Germany)                                                                       |
| Area Code                   | Your area code without the leading 0, e.g.<br>30 for Berlin                                                                              |
| <b>PBX Prefix</b>           | Exchange code for accessing an external<br>exchange line via the innovaphone PBX<br>(usually an 0 for connections to PBXs in<br>Germany) |

Table 10 Location index card fields

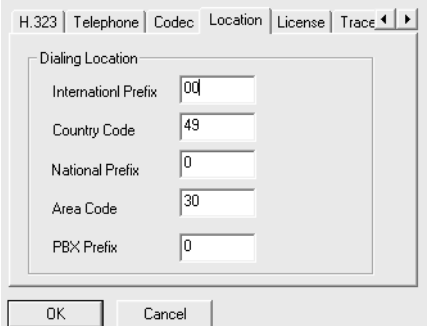

Fig. 86 innovaphone SoftwarePhone Setup Location index card

### **5.4.9 License index card**

• Select the **License** index card.

The innovaphone SoftwarePhone is licensed on this index card. The possible licence models have already been described in Section 5.3, "Configuration with Setup Wizard" beginning on page 103.

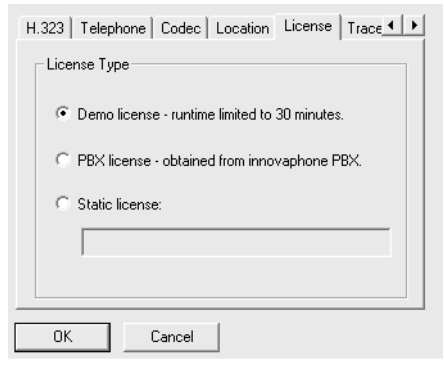

Fig. 87 innovaphone SoftwarePhone Setup License index card

## **5.4.10 Trace index card**

• Select the **Trace** index card.

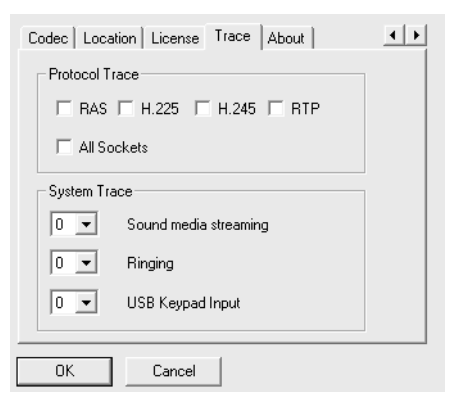

Fig. 88 innovaphone SoftwarePhone Setup Trace index card

This index card can be used to make settings in order to record a trace protocol

if problems occur. It is stored in the directory displayed on the Application index card. Refer to Section 5.4.1, "Application index card" beginning on page 107.

The technical support of innovaphone® AG must be consulted first before making settings on this index card.

## **5.4.11 About index card**

Select the **About** index card.

The version number of the SoftwarePhone software in use is displayed on this index card.

## **5.5 Structure of the user interface**

The structure of the user interface of the innovaphone SoftwarePhone is displayed in Fig. 89. The user interface is divided into the following areas:

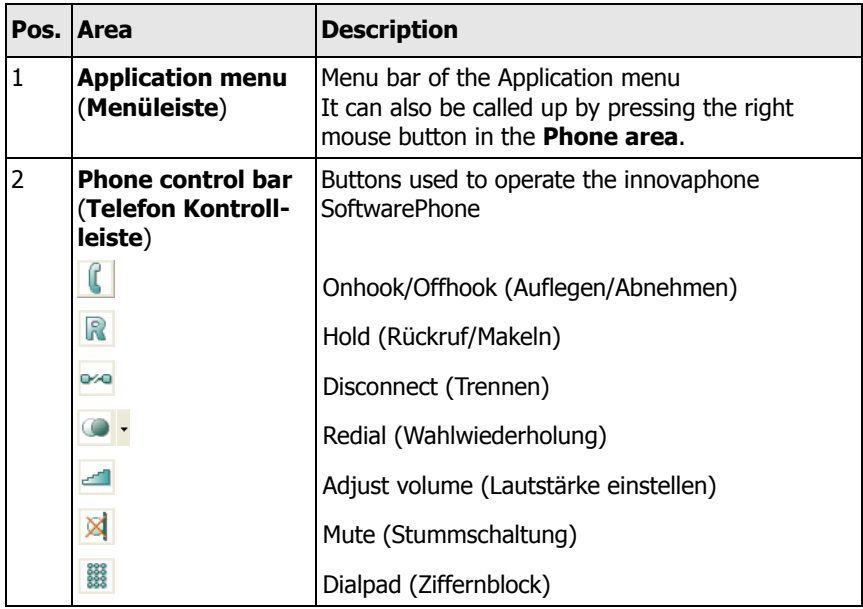

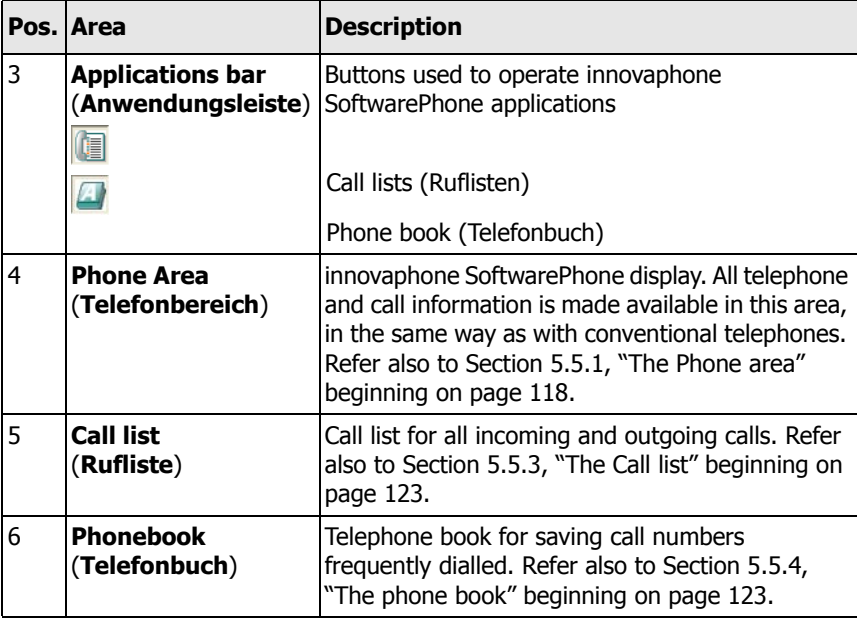

Table 11 User interface areas of the innovaphone SoftwarePhone

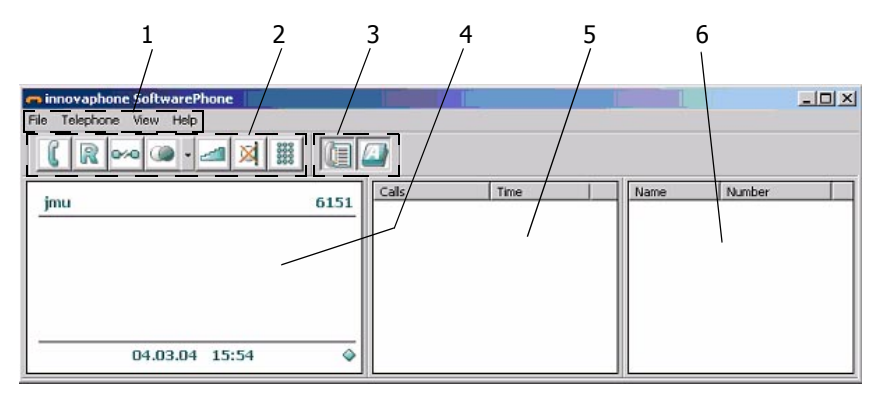

Fig. 89 User interface of the innovaphone SoftwarePhone

The individual areas of the user interface can be moved around by dragging and

dropping them, even outside the main window of the user interface. It is also possible to adjust the size of each area by pulling it open with the mouse. In this way the user interface of the innovaphone SoftwarePhone can be adapted to individual requirements.

## **5.5.1 The Phone area**

The phone area displays the innovaphone SoftwarePhone in the same way as you have become accustomed to, for example with the IP 200 comfort telephone.

The registered name is displayed in the top left area, the registered call number in the top right area. The headset/mute status is displayed on the left side of the bottom status line, the date and time are displayed in the centre and the status of the gatekeeper registration at the bottom right. The displayed symbols have the same meaning as with the innovaphone IP 200 (refer to Section 2.4, "Display" beginning on page 15).

You can open up menus by clicking the mouse over certain points of the Phone area.

- A left mouse click over the top area displays information on the registration status and is also used to switch between registrations if more than one registration has been configured.
- A left mouse click on the **unanswered calls** (**unbeantworteter Anruf**) message is performed as read confirmation with the effect that the displayed message disappears.
- A left mouse click on call diversion information opens a dialogue window in which call diversions can be edited.
- A call on hold is activated by clicking on it with the left mouse button.
- A dial keypad is opened by clicking the middle mouse button and can either be discarded by clicking the middle mouse button again or by a right mouse click outside the dial keypad window.
- A right mouse click opens the menu bar.

### **5.5.2 Using the Phone area**

The SoftwarePhone can be operated with the IP 10 USB telephone, the keyboard or the mouse. The following table shows the actions you can perform with the SoftwarePhone, depending on how it is operated.

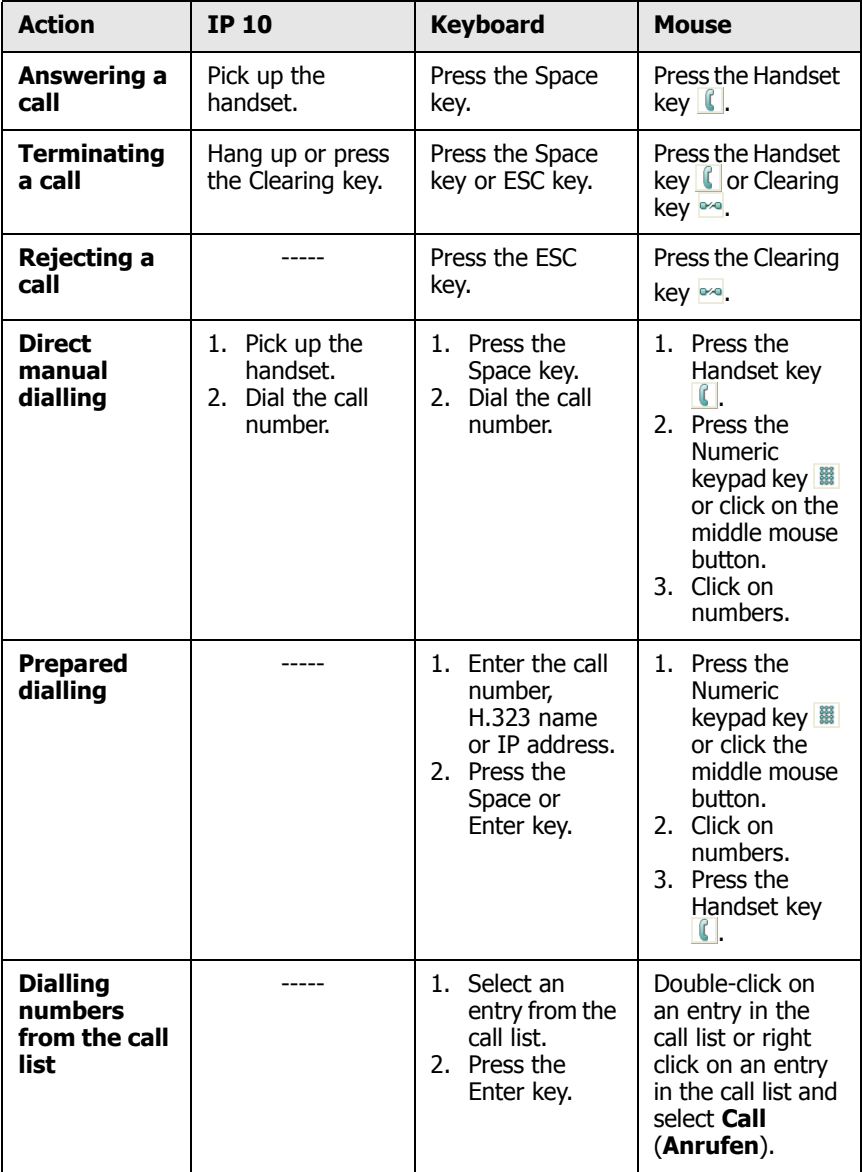

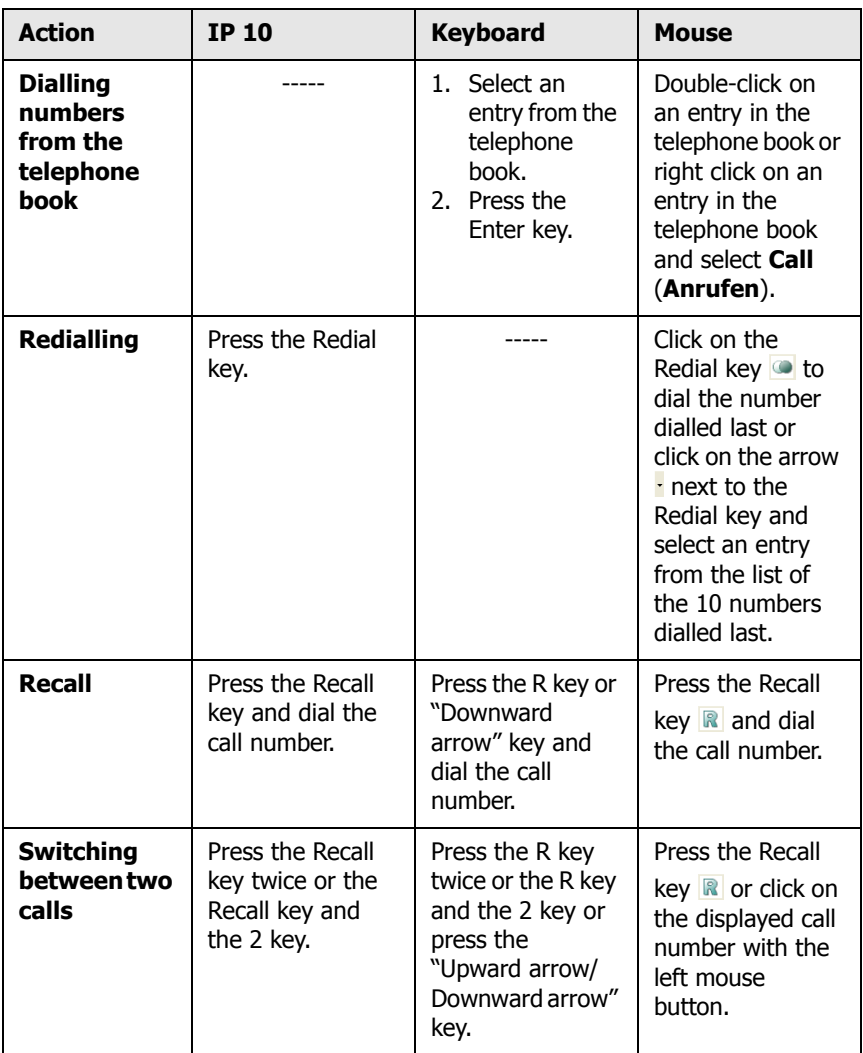

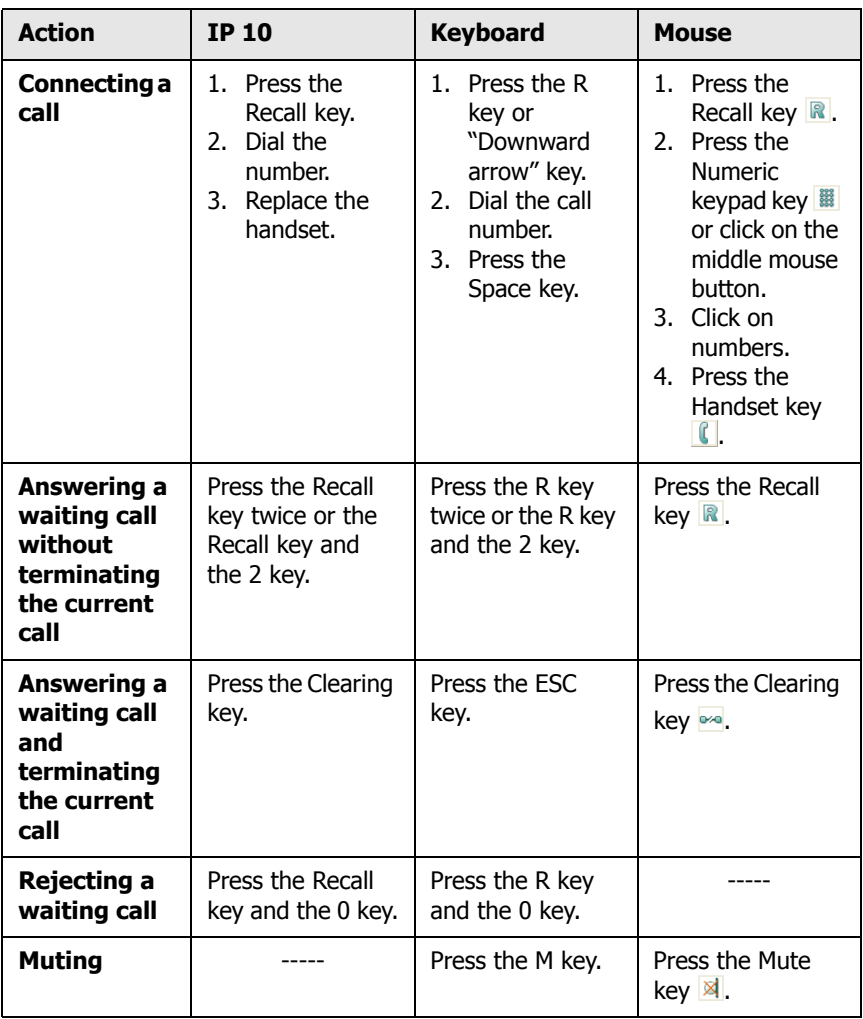

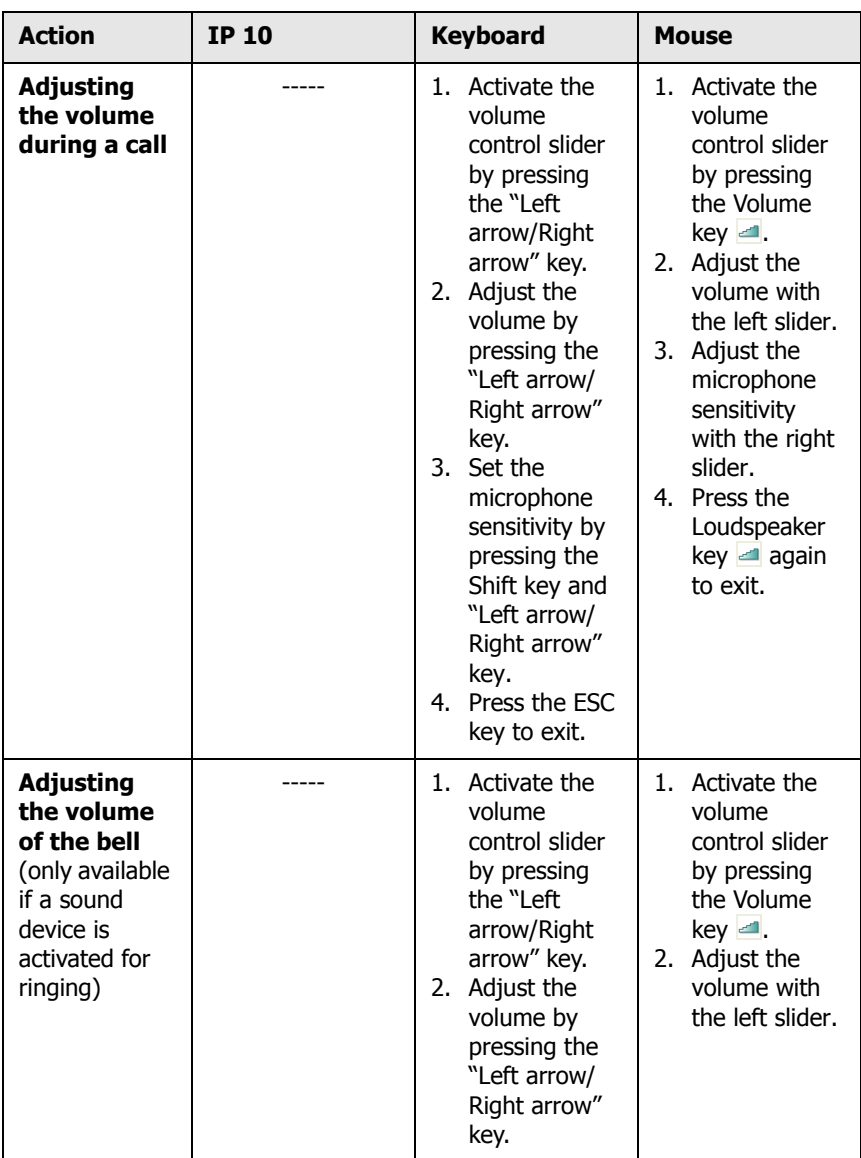

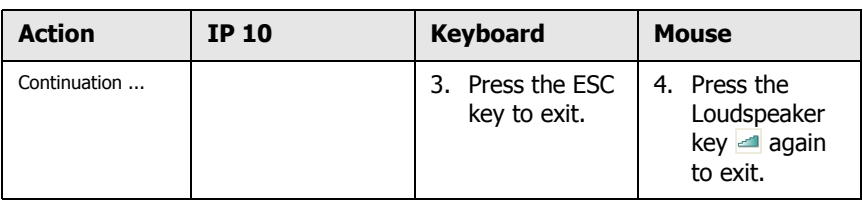

## **5.5.3 The Call list**

The Call list contains all incoming and outgoing calls for all SoftwarePhone identities. A left mouse click on the **Calls** (**Anrufe**) column calls up a display filter with which only incoming and only outgoing calls can be displayed. A left mouse click on the **Time** (**Uhrzeit**) column reverses the order of the entries. The third column, **Registration** (**Registrierung**) is hidden and can be activated in order to see, for example, for which identity a call has been received if joint users have been set up.

A dialogue window with the following functions is opened by a right mouse click:

- Setup of a call to the selected list item
- Adding numbers to the telephone book
- Deletion of individual, selected or all entries from the **Calls list** (**Rufliste**).

A double click on an entry initiates a call to this number.

## **5.5.4 The phone book**

The phone book allows you to save favourised and frequently used numbers.

To add an entry to the phone book, click into the phone book field with the right mouse button and enter the name and number.

### **Tip**

A H.323 name or an IP address can also be used as the number.

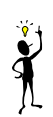

A double click on an entry initiates a call to this number.

A dialogue window with the following functions is opened by a right mouse click:

- Setup of a call to the selected phone book entry
- Editing of entries
- Deletion of entries

### **5.5.5 Registrations**

The innovaphone SoftwarePhone allows registrations to be made for up to six subscribers. Registrations are set up in **Setup** in the **Identity** area of the **H.323** index card. Refer to Section 5.4.5, "H.323 index card" beginning on page 110.

It is possible to change the current registration identity and hence the identity of the subscriber by calling up the **Telephone > Registrations** (**Telefon > Registrierungen**) menu and selecting the respective registration entry.

### **5.5.6 Call diversions**

You can set up call diversions for the active registration.

The Call Diversion dialogue field is opened by selecting the **Telephone > Call diversions** (**Telefon > Anrufumleitungen**) menu.

You can enter the destination of the call diversion in the **always** (**immer**), **busy** (**besetzt**) and **no reply** (**keine Antwort**) fields.

### **5.5.7 Hotkeys**

- The application is minimised by pressing the ESC key and can be restored again to its full size by pressing the Handset symbol in the system tray.
- The application is restored by pressing  $ALT + ESC$ .
- The application is restored if the handset of the IP 10 USB telephone is picked up.
- The application is restored in the event of an incoming call.

### **5.5.8 SoftwarePhone as Windows Service**

You can operate the innovaphone SoftwarePhone as Windows Service. Please get in touch with the technical support of innovaphone $<sup>®</sup>$  AG for information on the</sup> installation of SoftwarePhone as Windows Service.

## **5.6 FAQ**

#### • **Problem:**

Some combinations of USB host adapters and USB telephones or USB headsets can cause problems during data transmission. In these cases the data stream stops after a few seconds.

#### **Remedy:**

Use an on-board sound card, if possible, and enter a value of 90ms, for example, in the **Frame Size** field on the **Audio** index card (refer to Section 5.4.2, "Audio index card" beginning on page 108). Furthermore make sure the value **realtime** has been selected in the **Priority** field on the **Application** index card (refer to Section 5.4.1, "Application index card" beginning on page 107).

#### • **Problem:**

When using the Windows XP Service Pack 0 with the "Luna" graphics interface, the system hangs up after selecting **realtime** in the **Priority** field on the **Application** index card and leaving the index card with "X" in the title bar.

#### **Remedy:**

This problem has been rectified with the Windows XP Service Pack 1.

#### • **Problem:**

The volume is not loud enough even though the volume control slider is set to the maximum value.

#### **Remedy:**

This can be rectified by setting the Windows master volume control slider (**Control Panel > Sounds and Multimedia > Volume**).

#### • **Problem:**

The volume of the IP 10 is not loud enough with Windows XP even though the volume control slider has been set to the maximum value.

#### **Remedy:**

This is a well-known Windows XP error of the master volume control. The master volume is automatically reset by Windows to 50% as soon as the "Sounds and Multimedia" (Sounds und Audiogeräte) window is closed. This can be rectified as follows: Open **Control Panel > Sounds and Multimedia** and select the **Volume** button of the desired device. A dialogue window with control sliders is opened in order to adjust the volume. Now close the **Sounds and Multimedia** index card first and then set the volume of the desired device in the dialogue window.

#### • **Problem:**

The entry generated by the installation program in **Start > Programs** does not work with Windows 98/SE.

#### **Remedy:**

This is a well-known problem with Windows 98/SE. Please create the short cut manually or start the SoftwarePhone directly via Windows Explorer.

#### • **Problem:**

The SoftwarePhone cannot register itself at a gatekeeper behind an IPSec tunnel. This is a well-known problem with Cisco VPN Client Version 3.

#### **Remedy:**

Update to Cisco VPN Client Version 4 or higher.

#### • **Problem:**

The packet sniffer (e. g. Ethereal) recognises RTP packets with a TOS value of 0 although the TOS value has been set.

#### **Remedy:**

This is a Windows problem if TOS is disabled by default (Windows 2000). Please look for item 329794 in the Microsoft Knowledge Base and modify the registry entries accordingly.

#### • **Problem:**

It is not possible to signal calls over the system loudspeakers with Windows 98/SE/ME.

#### **Remedy:**

This is a well-known Windows error.

#### • **Problem:**

When using certain USB hubs, Windows crashes with a blue screen or restarts independently.

#### **Remedy:**

If you use USB hubs (which we do not recommend), then only use those USB hubs which have their own power supply.

# **6 PBX Operator console**

The PBX Operator console is a software component of the innovaphone PBX. The PBX Operator is a Windows .NET application and runs on the Windows 2000 and Windows XP operating systems.

The prerequisites for operating the software properly are the **Microsoft.NET runtime Library** and access to an innovaphone PBX with the current firmware version (version 5.0 or higher).

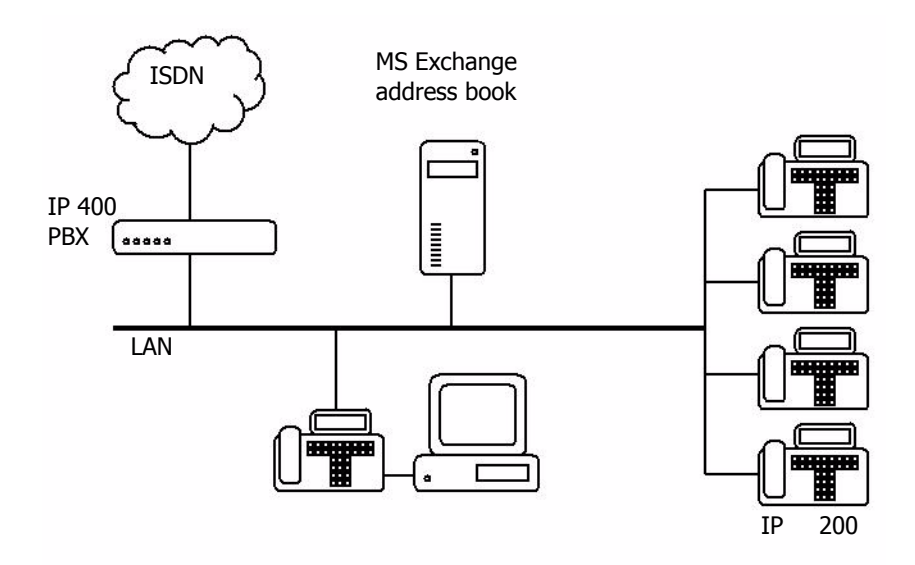

Fig. 90 Integration of the innovaphone PBX Operator

The PBX Operator is a **computer-assisted operator console** for the innovaphone PBX. The PBX Operator can access the calls on hold at the innovaphone PBX and transfer calls within a group. In addition, it can monitor the current status of each subscriber by means of the integrated **Busy Field/ Besetztfeld**.

## **6.1 Installation**

Start the Install program of the software package after downloading and unpacking the software. A set-up wizard appears to provide you with helpful information during the installation. Proceed as follows:

- Click on **Next**.
- Actuate the **I Agree** button to accept the licence contract.
- Actuate the **I Do Not Agree** button if you do not want to accept the licence contract. In this case the installation is aborted.
- Click on **Next**.
- Determine the installation path.
- Determine whether the installation is able to be accessed by every user (**Everyone**) or only by the current user of this computer (**Just me**).

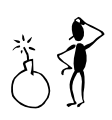

#### **Caution**

This means that the installation can only be used for the user currently logged onto this Windows PC. The application is no longer available as soon as someone logs on to this computer with a different name.

- Click on **Next**.
- All the parameters required are now specified. Confirm the copying procedure with **Next** and then complete the installation with **Close**.

The innovaphone PBX Operator software is available in German and English. The language which is displayed is based on the language version of your Windows operating system.

## **6.2 User interface structure**

The **Calls** (**Rufe**) index card of the PBX Operator consists of four areas:

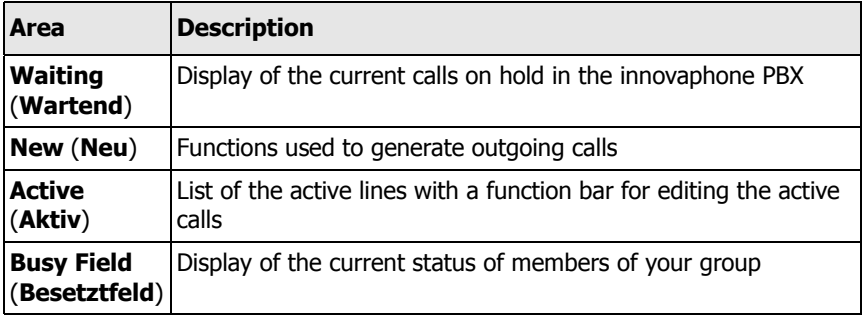

Table 12 Calls (Rufe) index card areas

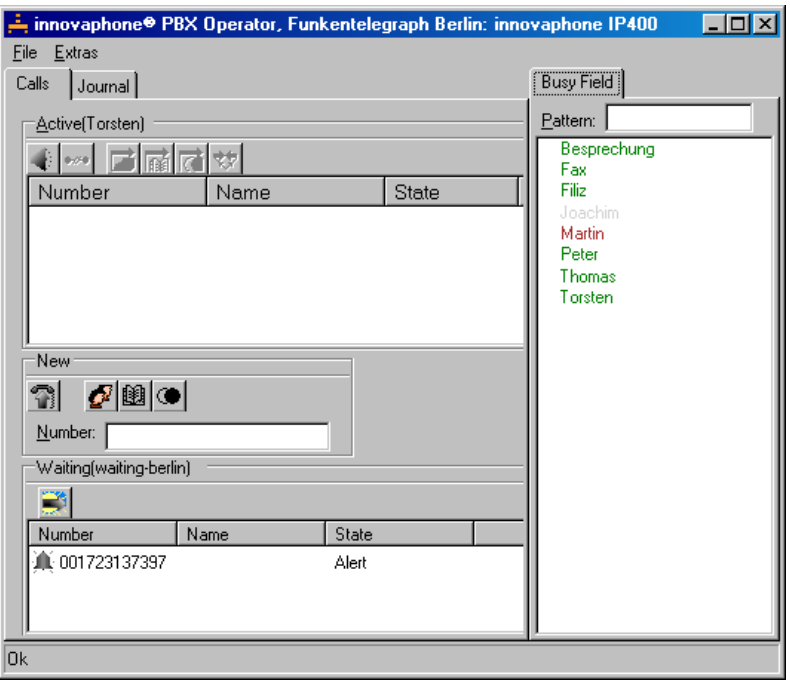

Fig. 91 Main window of the innovaphone PBX Operator

### **6.2.1 Waiting (Wartend) - the queue**

All calls which are currently on hold are displayed in this list. The calls are ordered in such a manner that the last call is added to the bottom of the list and processed calls are taken from the top of the list, with the effect that all the other entries are moved up one position.

The calls are not prioritised in the queue. The calls can only be answered one after the other.

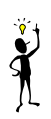

# **Tip**

New calls are only indicated in the **Waiting** (**Wartend**) area if the operator is busy, meaning there are calls in the **Active** (**Aktiv**) area. The call waiting in the **Waiting** (**Wartend**) area is moved to the **Active** (**Aktiv**) area as soon as the activities in the **Active** (**Aktiv**) area are over.

There is a button used to switch to day/night mode in the **Waiting** (**Wartend**) area. Its appearance varies, depending on the active setting (see Table 13).

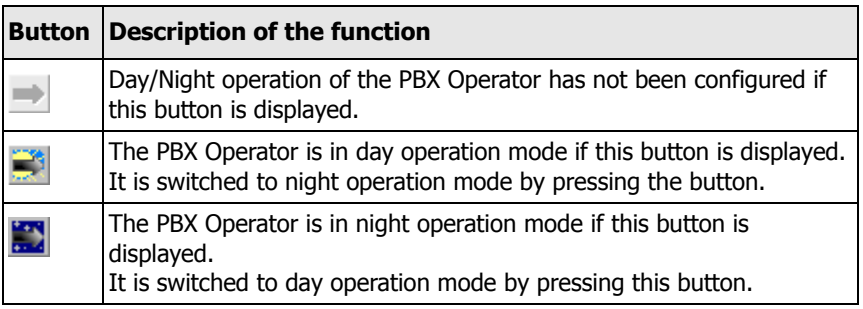

Table 13 Day/Night switchover

The **Configuration of Basic Parameters** (**Konfiguration der Basisparameter**) index card is opened in the **File > Config** (**Datei > Konfiguration**) menu. A diversion number, for example to another extension, a mobile phone or an answering machine can be set up here in the **Nightswitch Diversion** (**Umleitung für Nachtschaltung**) field, if the PBX Operator is no longer engaged and the night connection has been activated.

### **6.2.2 New (Neu) - the dialling aid**

Various options are provided here to help you set up calls. All of the specified buttons can be operated using the keypad. The function and the possible key are displayed if you move the mouse pointer over the button.

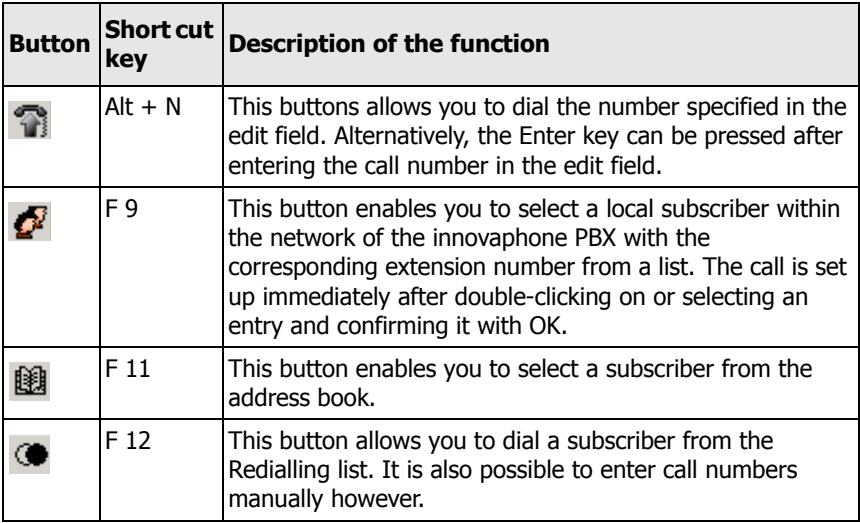

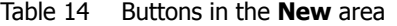

## **6.2.3 Active (Aktiv) - the active lines**

This list shows all active incoming and outgoing calls of the operator telephone. The buttons specified in the following can be used to enable their corresponding functions:

| <b>Button</b> | <b>Short cut</b><br>key | <b>Description of the function</b>                                                                                                    |
|---------------|-------------------------|----------------------------------------------------------------------------------------------------|
|               | Space key               | This button is used to answer incoming calls. The Space<br>key can be pressed alternatively.                                                                                                    |
| w             | Esc                     | This button is used to delete a call from the list.                                                                                                    |
|               | F <sub>6</sub>          | This button is used to transfer a call to a subscriber of the<br>PBX without prior consultation.                                                                                                    |
| $\vec{r}$     | F 7                     | This button is used to divert a call to a subscriber in the<br>address book without any prior consultation.<br>The standard MAPI dialogue appears and you can select<br>the local Windows address book or external address books.<br>The entry to be selected should comply with international<br>notation, consisting therefore of a plus sign, the<br>international code, the area code and the call number<br>including the extension number, if available<br>(e.g. +49 30 123456-78). |
|               | F 8                     | This button is used to divert a call to a subscriber in the<br>Redialling list without prior consultation. It is also possible<br>to enter call numbers manually however.                                                                                                    |
|               | $Alt + T$               | This button is used to transfer a call to a subscriber after<br>prior consultation. Two incoming calls, two outgoing calls<br>or one incoming and one outgoing call can be connected.                                                                                                    |
|               | $Alt + A$               | The input focus is put on the Active list.                                                                                                    |

Table 15 Buttons in the **Active** area

### **6.2.4 The Busy Field (Besetztfeld)**

The Busy Field (Besetztfeld) is a list of all active, visible innovaphone PBX subscribers. The subscribers displayed in the Busy Field need to be active members of a group within the innovaphone PBX.

Depending on the configuration, the activity status of a subscriber is indicated by the colour or font style of its entry.

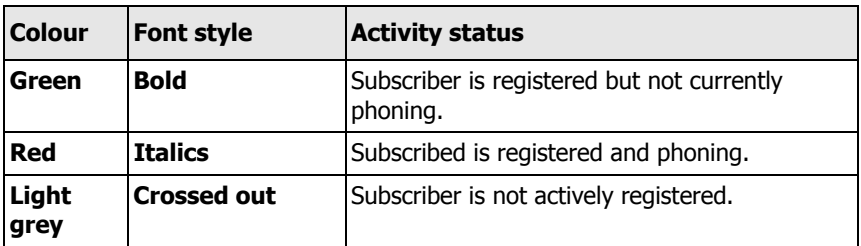

Table 16 Indication of the subscribers' activity statuses in the Busy Field

The appearance of the colours can be adapted to one's own requirements in a colour setting dialogue in the **Extras > Options > Busy Field > Color** (**Extras > Optionen > Besetztfeld > Farbe**) menu.

The key combination **Alt + B** switches the input focus to the busy field.

A call can be set up to a subscriber in the Busy Field by double-clicking on the corresponding entry. It is also possible to connect a call from the **Active** (**Aktiv**) field to a subscriber from the Busy Field list by means of drag & drop. This procedure is equivalent to transferring a call without previous consultation.

The **Pattern** (**Filter**) field is at the top edge of the **Busy Field** (**Besetztfeld**). You can, for example, enter the first letters of a name here in order to receive a restricted list. This procedure is particularly useful if there is a high number of entries in the **Busy Field** (**Besetztfeld**). The characters \* (for any number of characters) and ? (for a single character) are used as placeholders in this edit field.

The key combination **Alt + P** switches the input focus to the **Pattern** (**Filter**) field.

The Call Diversion dialogue field is opened by pressing the right mouse button over the entry of a subscriber in the Busy Field. Call diversions can be set up here in a very convenient manner for the selected subscriber. Refer to Section 6.6.3, "Setting up a call diversion for a subscriber" beginning on page 139 to set up a call diversion for a subscriber in the Busy Field (Besetztfeld).

## **6.3 The journal**

The journal of the operator console is opened by selecting the **Journal** index card of the PBX Operator (see Fig. 92). **Missed Calls** (**Rufe in Abwesenheit**), **Connected Calls, Incoming** (**Verbundene Rufe, eingehend**) and **Connected Calls, Outgoing** (**Verbundene Rufe, ausgehend**) are displayed here with their date, time, number and name.

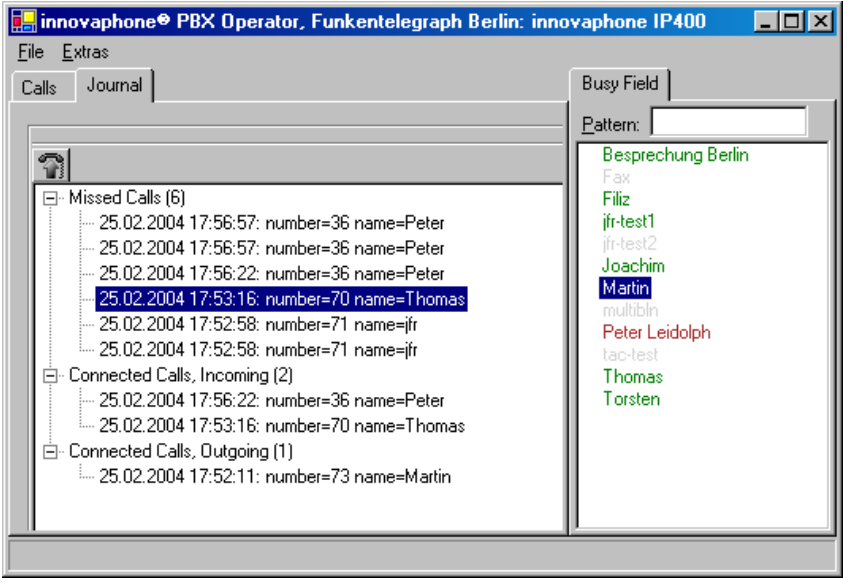

Fig. 92 The journal of the innovaphone PBX Operator (operator console)

A previously selected entry can be selected from the journal by pressing the button  $\widehat{\mathbb{G}}$  (see Fig. 92).

# **6.4 Configuration**

### **6.4.1 Basis parameters**

The configuration must be adapted to your system in order for the operator workplace to be able to work properly.

- To do this, start the configuration dialogue via **File** (**Datei**) and **Config** (**Konfiguration**).
- Enter the IP address of your innovaphone PBX in the **IP Address** (**IP Adresse**) field of the **Location** (**Ort**) group.
- Enter your user name and the appropriate password for the operator workplace in the **Authorization** (**Berechtigung**) group.
- Enter the **Account** (**Benutzername**) and **Password** (**Passwort**) for which the operator workplace is to be configured.

### **Tip**

Make sure you enter the name and not the nickname which is, for example, displayed on your telephone.

- Enter the name of the queue, provided you have configured one for the innovaphone PBX. Refer to Section 6.5.1, "Configuration of the PBX queue" beginning on page 137.
- Enter the call number of the **Nightswitch Diversion** (**Umleitung für Nachtschaltung**) if you want to configure a night connection for the innovaphone PBX. Refer also to Section 6.2.1, "Waiting (Wartend) - the queue" beginning on page 130.

# **6.5 Further options**

To set further options, select **Extras** and **Options** (**Optionen**).

By ticking the **Dialing Location** (**Standort**) item, you can enter values for the

- **Country Code** (**Landeskennung**) (e.g. "49"),
- **Area Code** without "0" (**Ortskennung**) (e.g. "30" for Berlin),
- **External Line Prefix** (**Amtsholung**) (e.g. "0"),
- **National Trunk Prefix** (**Inlandspräfix**) (e.g. "0") and
- **International Trunk Prefix** (**Auslandspräfix**) (e.g. "00").

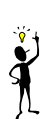

You can access the **Appearance** (**Darstellung**) or **Team Function** (**Team Funktion**) index cards by ticking **Busy Field** (**Besetztfeld**).

The appearance of the activity status of the subscribers can be configured in the Busy Field/Besetztfeld on the **Appearance** (**Darstellung**) index card (see Table 17).

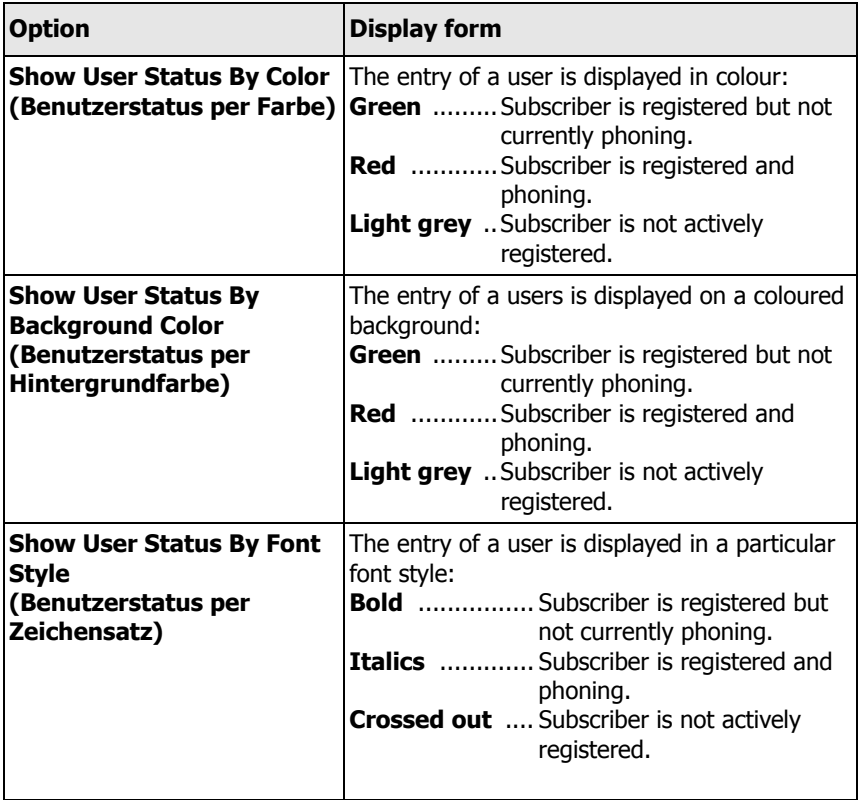

Table 17 User status display configuration

In the same way, the names can be displayed, ordered according to **Display By Name** (**Namen Anzeigen**), **Display By Number** (**Nummer Anzeigen**) or **Display By H323 Name** (**H323-Namen anzeigen**).

You can allow calls to be picked up by setting the **allow Pickup** (**Heranholen erlauben**) option on the **Team Function** (**Team Funktion**) index card. If a call is signalled to a subscriber in the group, but the subscriber does not answer the call, the call of this subscriber is indicated by a pick-up symbol. The call can be picked up and forwarded to the extension of the operator console by doubleclicking on this subscriber.

## **6.5.1 Configuration of the PBX queue**

Refer to the "Administrator Manual - innovaphone PBX" for the configuration of the PBX queue.

# **6.6 Optimum utilisation of the PBX Operator**

In the following sections there are some prime examples of how to use your PBX Operator console in a best possible way.

## **6.6.1 Transferring calls after prior consultation**

Proceed as follows to transfer an incoming call to a subscriber of the innovaphone PBX after consulting him/her:

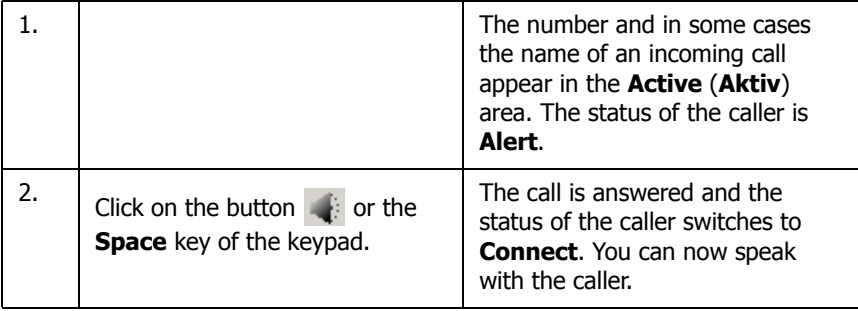

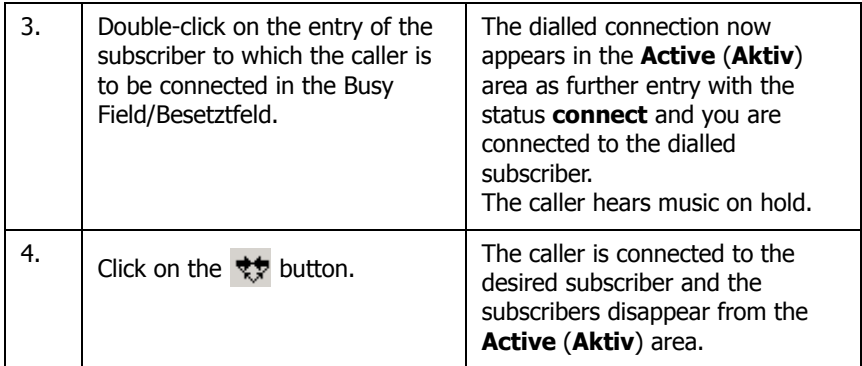

### **6.6.2 Transferring calls without prior consultation**

Proceed as follows to transfer an incoming call to a subscriber of the innovaphone PBX without consulting him/her first:

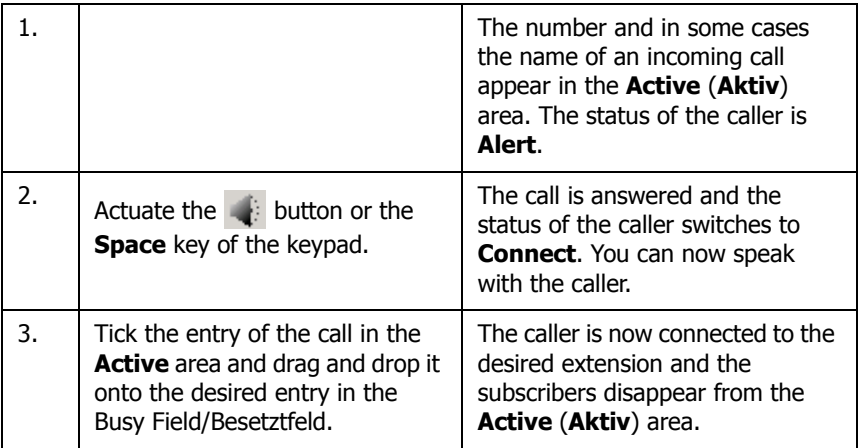

### **6.6.3 Setting up a call diversion for a subscriber**

Proceed as follows to set up a call diversion for a subscriber in the Busy Field/ Besetztfeld:

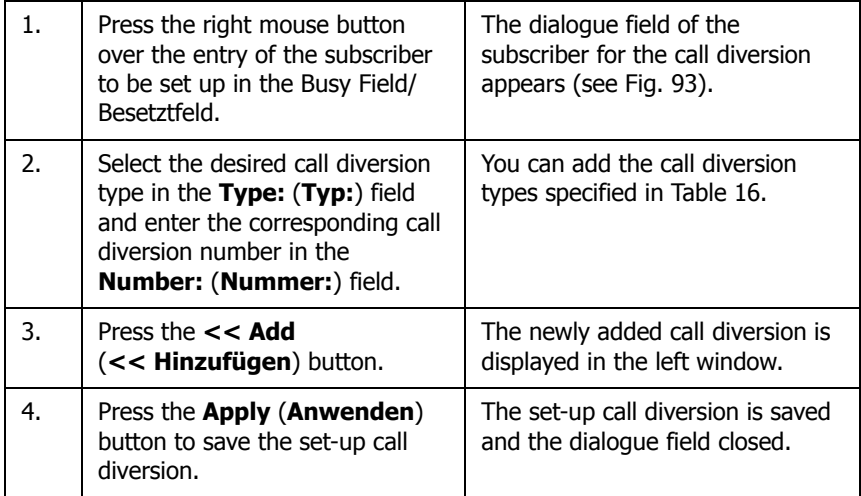

To delete a call diversion, select the entry to be deleted from the left window and press the **Delete** (**Entfernen**) button.

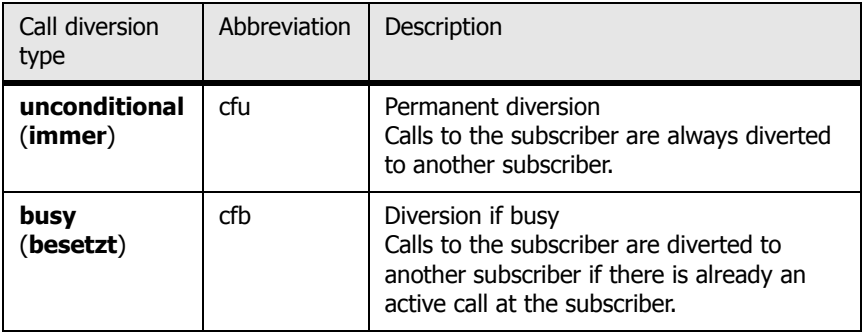

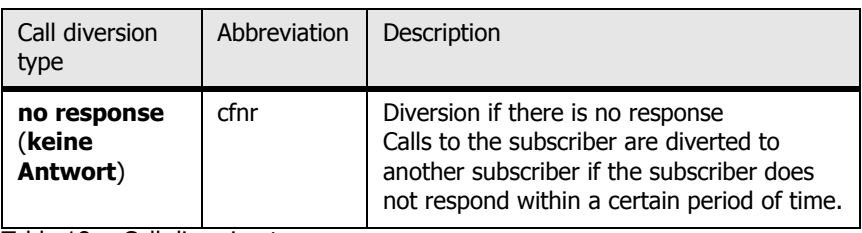

Table 18 Call diversion types

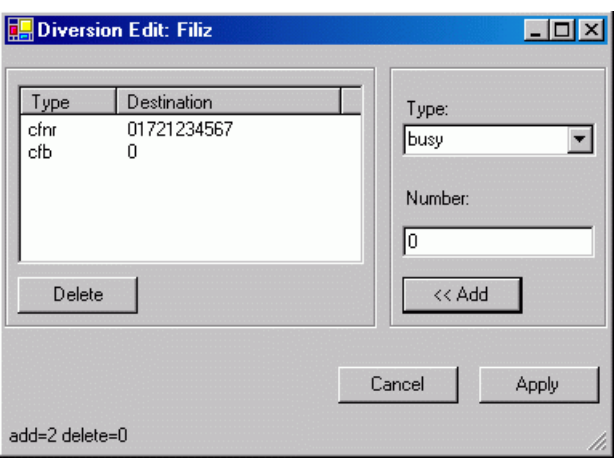

Fig. 93 Editing call diversions

# **Appendix A: Safety instructions**

The manufacturer assumes no responsibility for any personal injury, damage to property or subsequent damage that can be attributed to improper use of the device.

innovaphone® AG declares that the device meets all basic requirements of the European Guideline 1999/5/EC.

The "innovaphone Administrator Manual - VoIP Gateways" and the "Administrator Manual - innovaphone PBX" should also be observed for the configuration of the VoIP terminals. All instructions specified there should be followed carefully and the devices only used in accordance with these instructions.

# **Safety instructions for the IP 200/202**

### **Caution**

Please observe the following instructions for your own safety:

# **Power supply**

The mains adapter of the device is designed for operation with a 100-240 V, 50-Hz AC mains network. Never try to connect the device to other mains systems.

The device cannot be operated during a mains failure. The settings of the device however are retained.

The power socket must be nearby the device and easy to access. The power supply of the device can be interrupted by pulling the mains adapters out of the power socket or, if the power is supplied via network cable (power over LAN), by pulling the network cable.

# **Installation and connection**

Lay the connection lines in such a way that no-one can stumble over them. None of the connected cables may be bent excessively, pulled or subjected to mechanical strain.

The device is intended for use in dry rooms only.

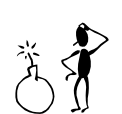

The device may not be installed and operated within the following surroundings:

- In damp, dusty or potentially explosive rooms
- At temperatures over 40°C or under 0°C
- Where it is subject to impact stress or vibrations
- At places subject to direct sunlight

Some types of furniture varnish or care products can damage the plastic feet of the IP 200 comfort telephone and leave stains behind. In these cases, make sure you put the device on a stable, non-slip surface.

# **Cleaning**

Use a soft, slightly damp cloth to clean the surface of the device's housing. Do not use any chemicals or abrasives. The device does not require any maintenance.

# **Malfunctions**

There is no need to open the device if it is operated and serviced as intended.

Do not open or reconnect defective devices. In these cases, bring the device to your dealer or service centre. Keep the original packaging in case you need to send back the device, since it protects your device ideally. Back up all entries (e.g. on a PC) to avoid losing data.

# **Disposal**

The device should be disposed of as electronic scrap in accordance with local regulations.

# **Troubleshooting**

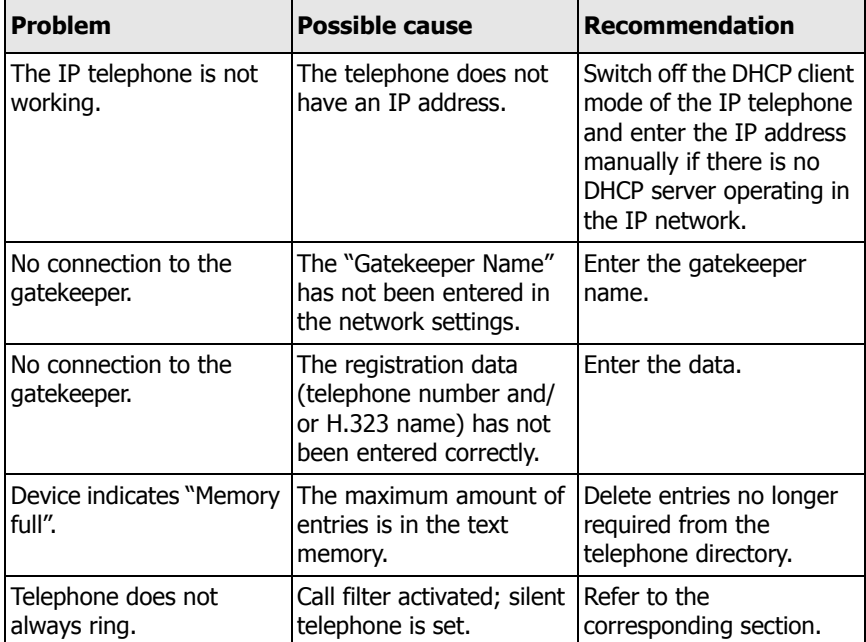

# **Environmental sustainability**

There is no contact with hazardous materials if the telephone is used as intended. The plastics used for this devise are of partially recycled granulate. We do not use any plastic material for our packaging. We only use partially recycled cardboard and paper.

# **Warranty**

Your IP telephone is a sophisticated, modern device which has been produced using state-of-the-art production equipment in order to meet high quality requirements. Only high quality components which ensure a maximum of reliability are used for their production.

A warranty seal has been applied to the bottom of the IP telephone (on a screw of the housing). Please make sure it is not damaged, since otherwise no warranty claims can be made.

# **Declaration of conformity**

innovaphone AG declares that the device meets all basic requirements of the European Guideline 1999/5/EC.
## **Safety instructions for the IP 21**

#### **Caution**

Please observe the following instructions for your own safety:

#### **Power supply**

The mains adapter of the device is designed for operation with a 230-V, 50-Hz AC mains network. Never try to connect the mains adapter to other mains systems.

The device cannot be operated during a mains failure. The settings of the device however are retained.

The power socket must be nearby the device and easy to access. The only way of interrupting the power supply of the device is by pulling the mains lead out of the mains socket.

### **Installation and connection**

The device may be installed and fitted (if required) by qualified personnel only.

Make sure the device has adequate ventilation in particular in closed racks.

Lay the connection lines in such a way that no-one can stumble over them. None of the connected cables may be bent excessively, pulled or subjected to mechanical strain.

The device is intended for use in dry rooms only.

- Operating temperature: 0 °C to 40 °C, 10 % to 90 % relative humidity, noncondensing
- Storage temperature: -10 °C to 70 °C

The device may not be installed and operated within the following surroundings:

- In damp, dusty or potentially explosive rooms
- At temperatures over 40 °C or under 0 °C
- Where it is subject to impact stress or vibrations

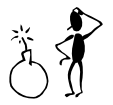

### **Cleaning**

Use a soft, slightly damp cloth to clean the surface of the device's housing. Do not use any chemicals or abrasives. The device does not require any maintenance.

#### **Malfunctions**

There is no need to open the device if it is used as intended and serviced as specified. Should you nevertheless decide to open the device, make sure that all connection cables are removed beforehand. Before opening the device, interrupt the power supply by pulling the plug.

Do not open or reconnect defective devices. In these cases, bring the device to your dealer or service centre. Keep the original packaging in case you need to send back the device, since it protects your device ideally. Back up all entries (e.g. on a PC) to avoid losing data.

### **Disposal**

The device should be disposed of as electronic scrap in accordance with local regulations.

### **Safety instructions for the IP 10 USB telephone**

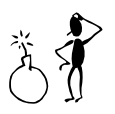

#### **Caution**

Please observe the following instructions for your own safety:

#### **Power supply**

The power of the IP 10 USB telephone is supplied by means of the USB cable.

The device cannot be operated during a mains failure. The settings of the device however are retained.

The USB socket must be nearby the device and easy to access. The only way of interrupting the power supply of the device is by pulling the USB connection cable out of the USB socket.

#### **Installation and connection**

The device may be installed and fitted (if required) by qualified personnel only.

Make sure the device has adequate ventilation in particular in closed racks.

Lay the USB connection cable in such a way that no-one can stumble over it. The USB connection cable may not be bent excessively, pulled or subjected to mechanical strain.

The device is intended for use in dry rooms only.

- Operating temperature:  $0 °C$  to 40 °C, 10 % to 90 % relative humidity, noncondensing
- Storage temperature: -10 °C to 70 °C
- The device may not be installed and operated within the following surroundings:
- In damp, dusty or potentially explosive rooms
- At temperatures over 40 °C or under 0 °C
- Where it is subject to impact stress or vibrations

### **Cleaning**

Use a soft, slightly damp cloth to clean the surface of the device's housing. Do not use any chemicals or abrasives. The device does not require any maintenance.

#### **Malfunctions**

There is no need to open the device if it is used as intended and serviced as specified. Should you nevertheless decide to open the device, make sure that the USB connection cable is removed beforehand.

Do not open or reconnect defective devices. In these cases, bring the device to your dealer or service centre. Keep the original packaging in case you need to send back the device, since it protects your device ideally. Back up all entries (e.g. on a PC) to avoid losing data.

### **Disposal**

The device should be disposed of as electronic scrap in accordance with local regulations.

### **Appendix B: Technical data**

## **IP 200/202**

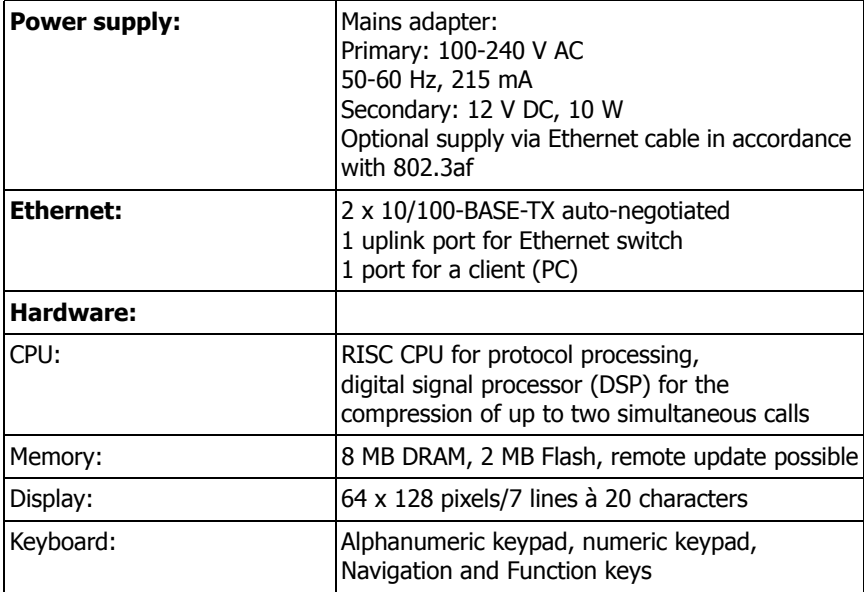

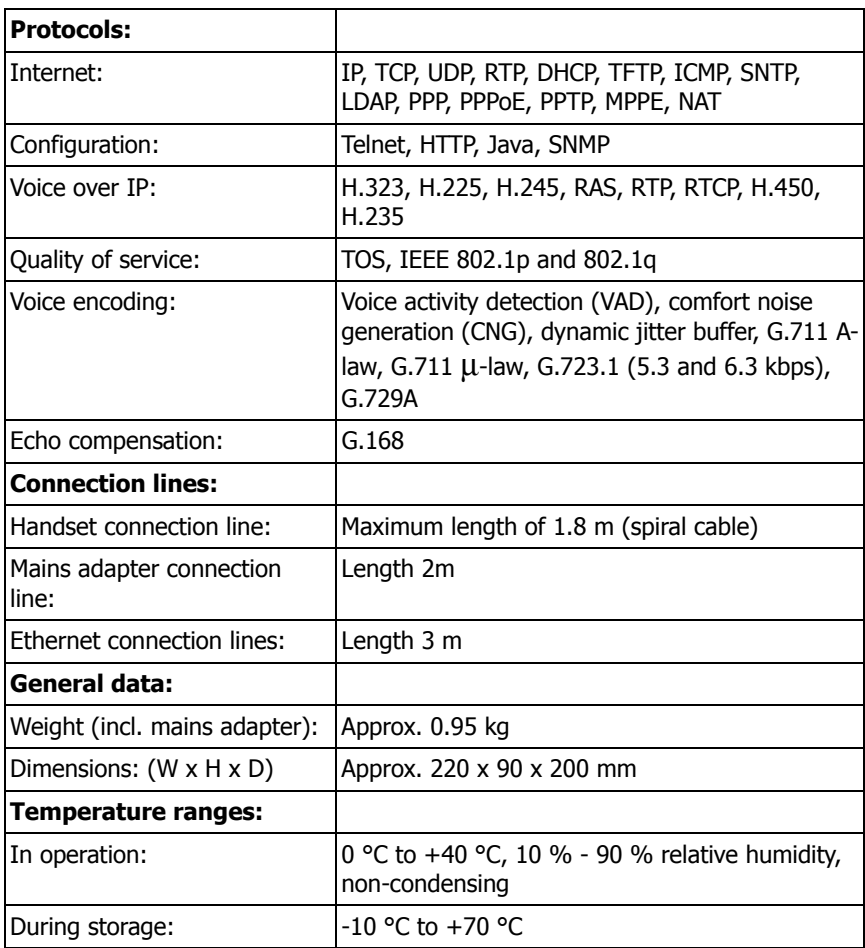

## **IP 21**

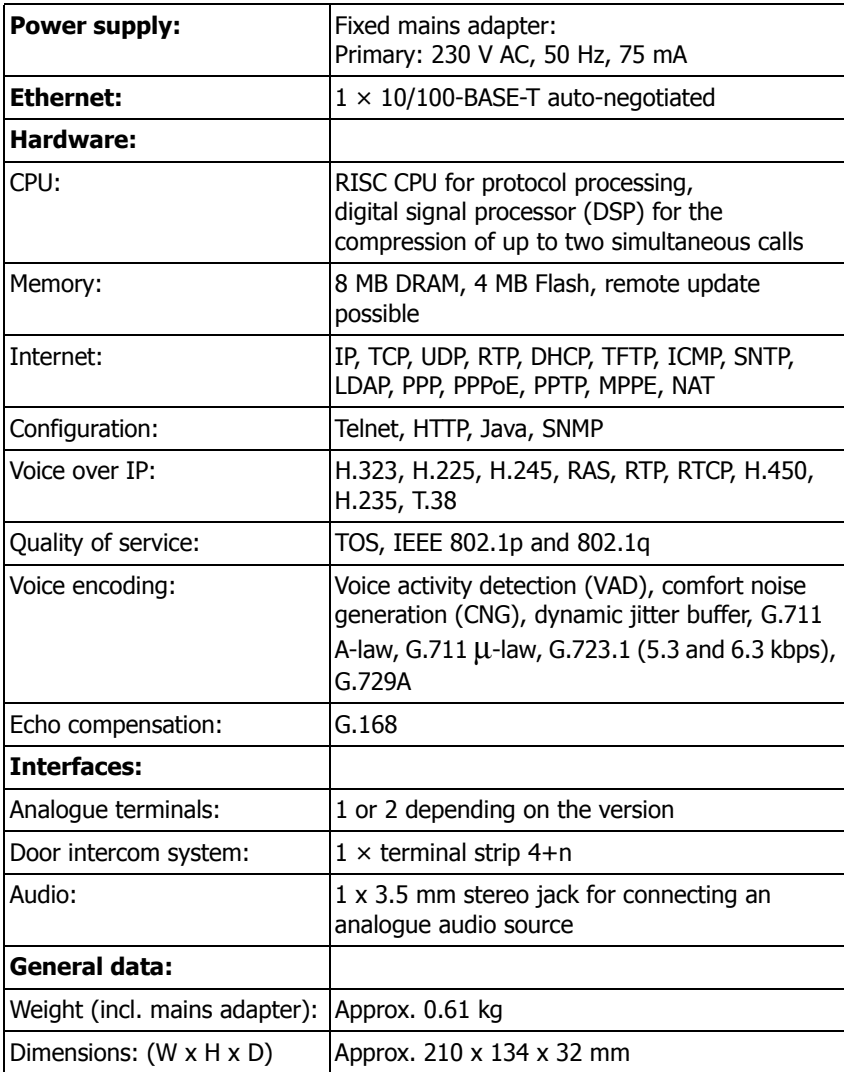

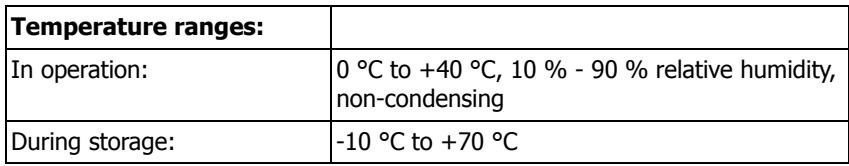

## **IP 10**

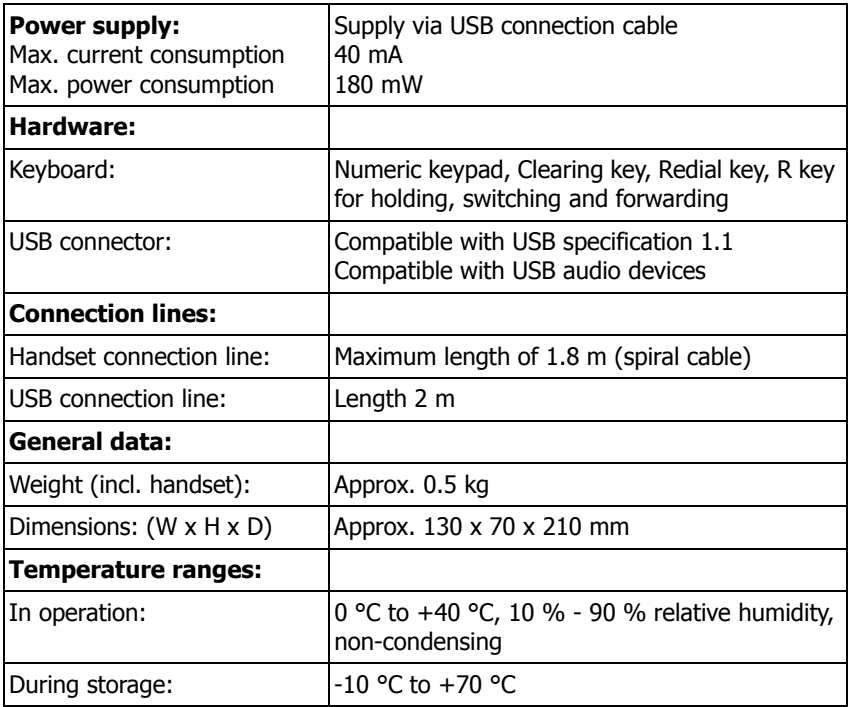

### **Appendix C: Menu structure IP 200/202**

```
Menu
\left[- call lists...........
      -calls (combined).....
      | filter ..............
      \left[-\text{calls (inbound)}\dots\right]-calls (outbound).....
      -active recalls......
   directory............
      \vert -directory input......
             \leftarrow telephone number.....
                       number
                   l— name
               - \text{setup} \ldots \ldots \ldots \ldots \ldots|-ringing
                   - change melody.......
               -notes. \ldots \ldots \ldots \ldots \ldots  search (local).......
   call diversion.......
      -clear diversion......
        current diversion....
        1: ...................
  -phone access........
      \left| \text{--lock phone} \dots \text{...} \right|- change PIN..........
      | switch user.........
      -register co-user.....
        unregister co-user...
    switches.............
      |- ringing..............
```
 $|$  - call waiting  $|-$ number present.  $l$ — headset  $|-$ direct dial destination number... configuration........  $\leftarrow$  general settings.....  $\left|$  - time/date/language... 1<sup>-</sup>location............ directories.........  $\Box$ dialtone type  $|$ —dial delay  $|-$  reset configuration.. IP settings..........  $\Box$ DHCP mode  $\left| \begin{matrix} - & \text{IP} \\ - & \text{IP} \end{matrix} \right|$  adresses......... time server......... Internet access...... advanced............. -reqistration.......... name : number:  $|$   $-$  passw.: VoIP gatekeeper...... -RAS protocol -function keys........ preferences...........  $l$ <sub>name</sub>:  $\leftarrow$  ringing tone........  $|$ —call groups......... |- partners............ |- pickup list.........

 $|$  informations.........

- $\vert$  calls......................
- $|\text{memory} \dots \dots \dots \dots \dots$
- $|$  version.............

## **Appendix D: Definition of terms**

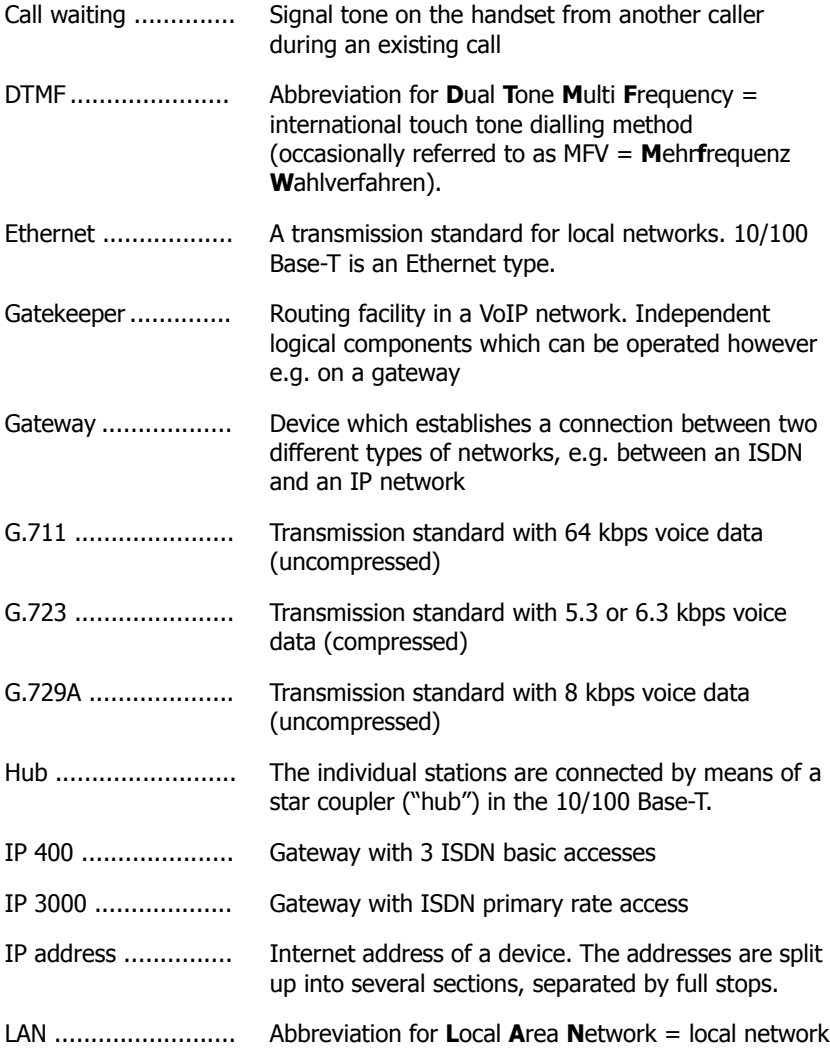

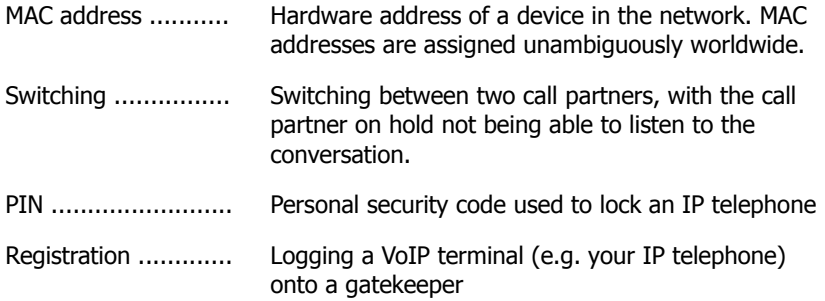

### **Index**

### **A**

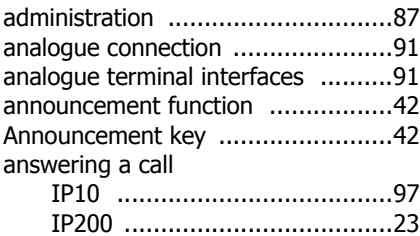

#### **B**

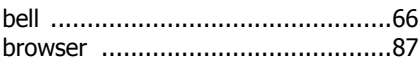

### **C**

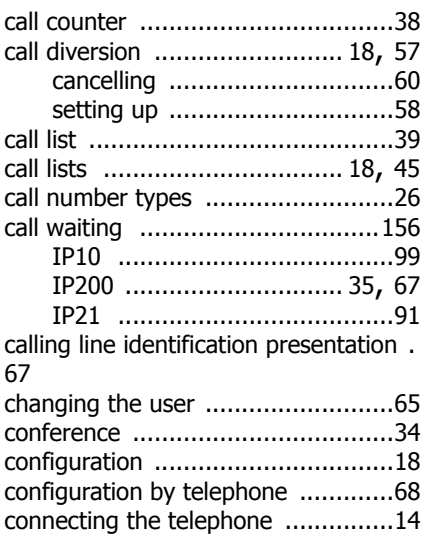

### **D**

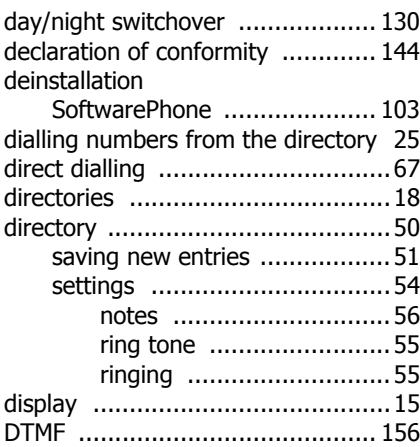

### **E**

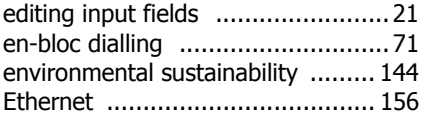

#### **F**

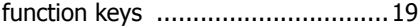

#### **G**

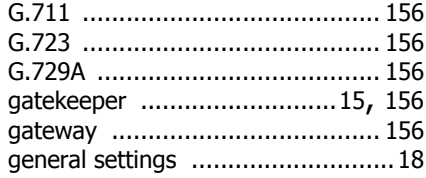

## **H**

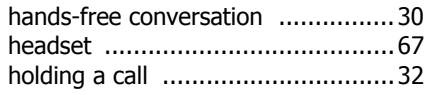

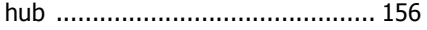

#### **I**

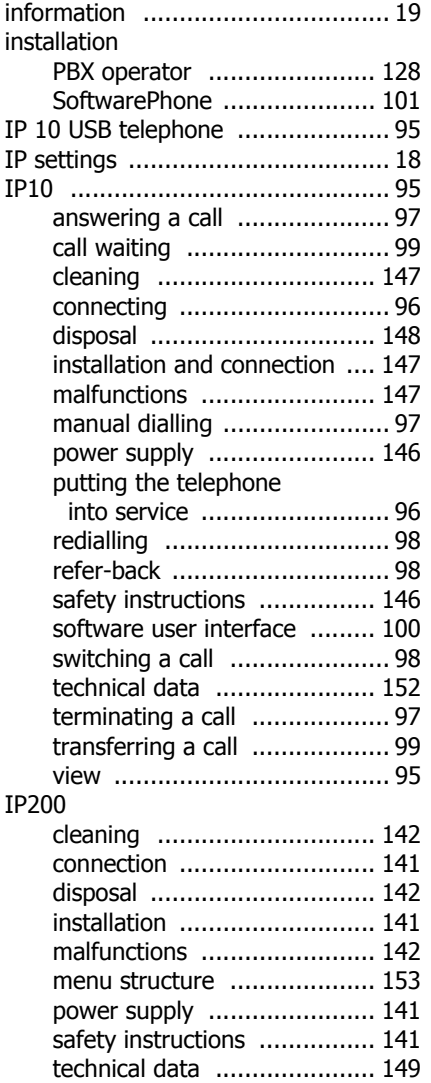

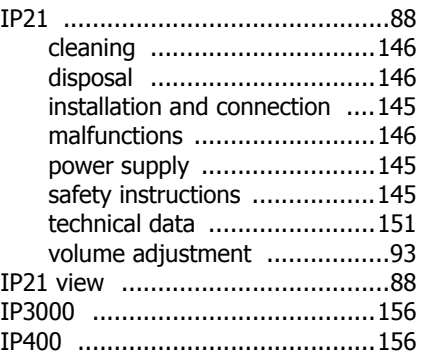

# **J**

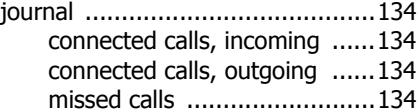

#### **K**

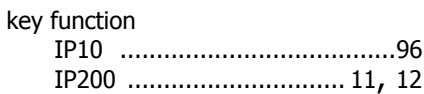

### **L**

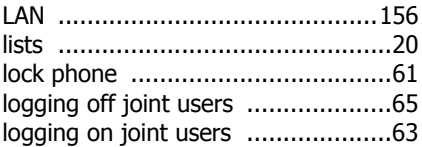

#### **M**

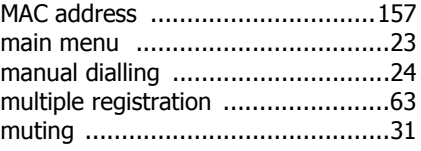

### **N**

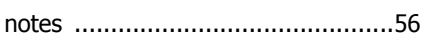

### **O**

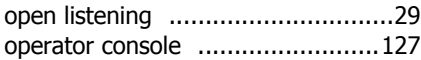

#### **P**

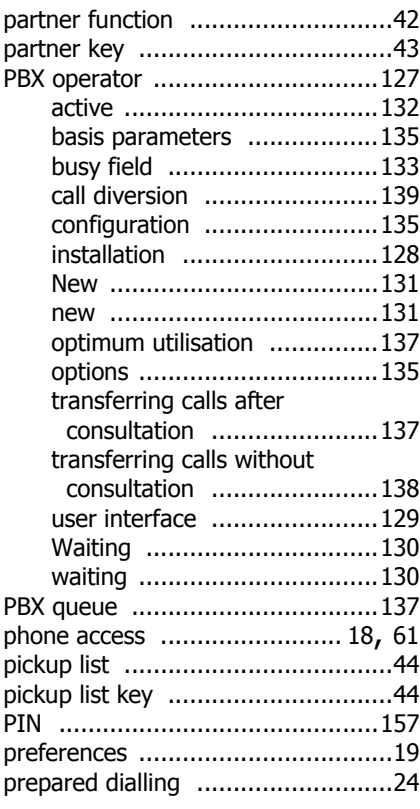

### **Q**

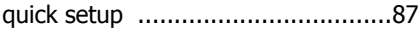

### **R**

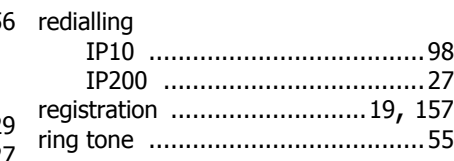

#### **S**

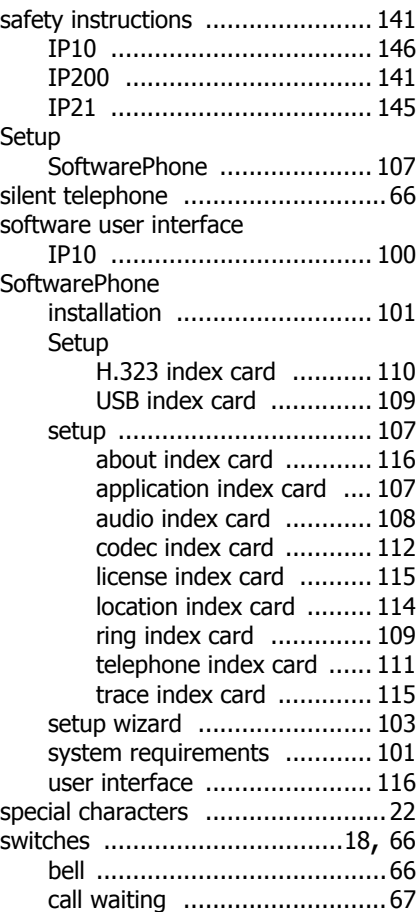

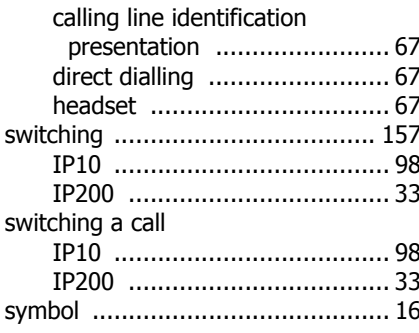

### T

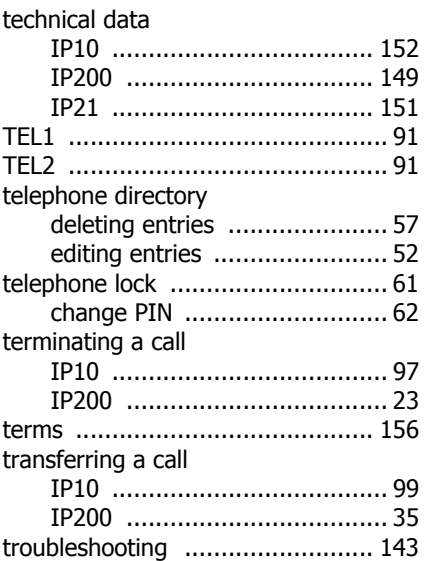

#### $\overline{U}$

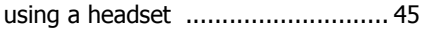

#### $\mathbf{V}$

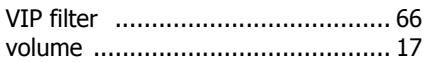

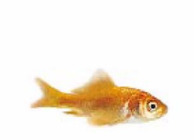